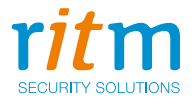

# Панель охранно-пожарная **«Контакт GSM-16»**

## Руководство по эксплуатации Ред. 2.24

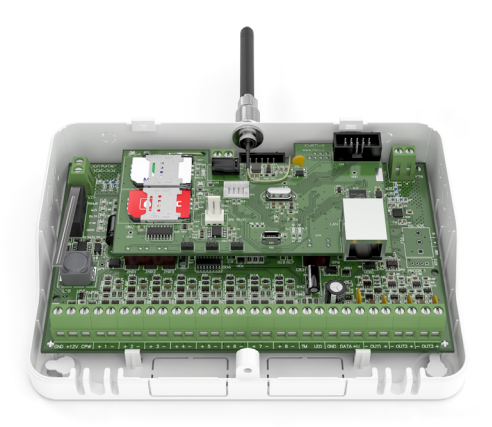

Санкт-Петербург, 2020

## **Оглавление**

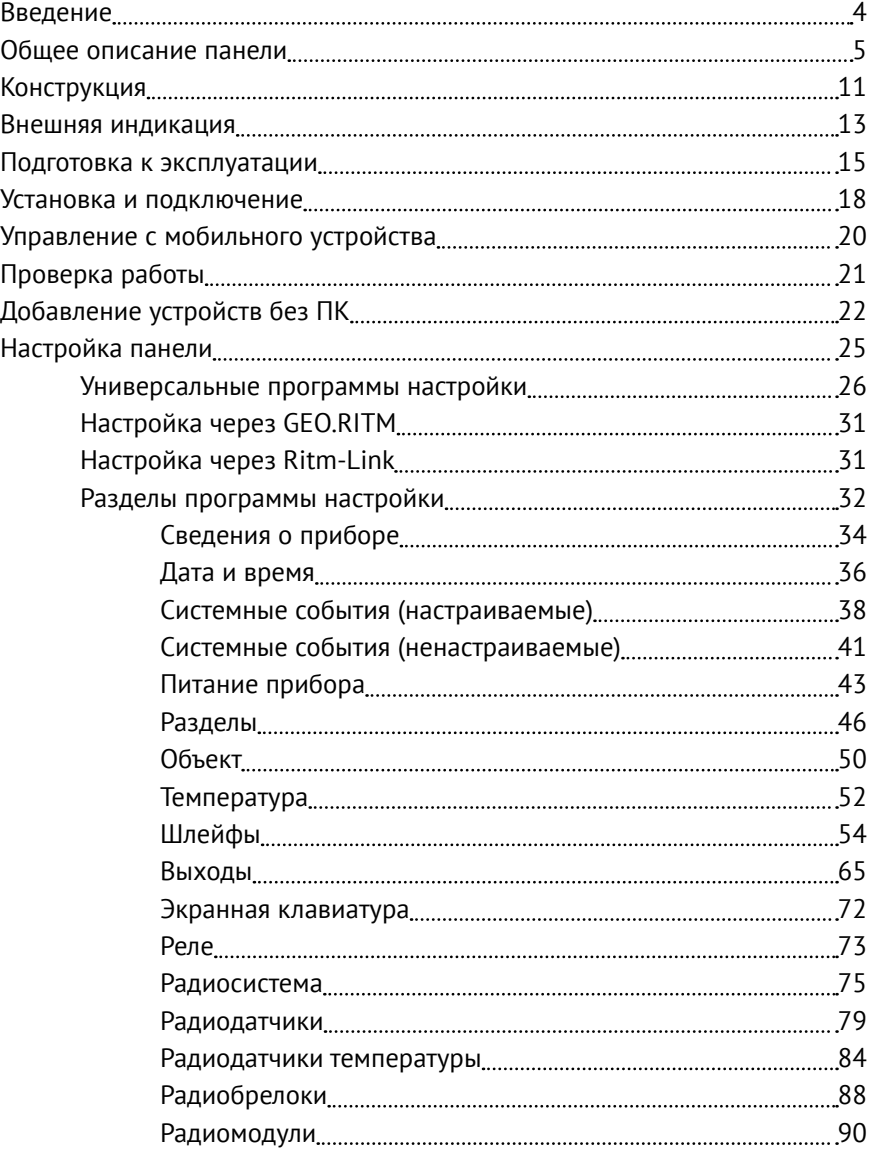

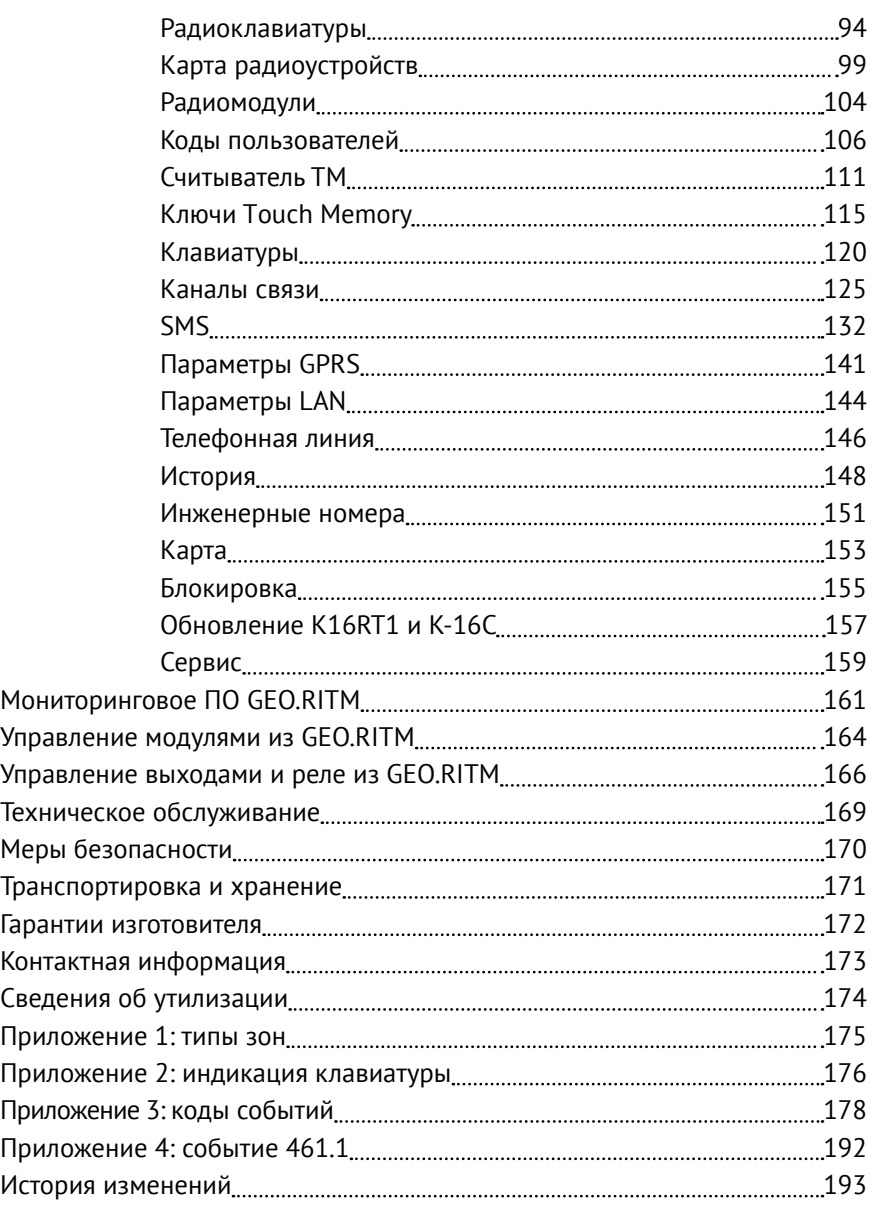

## <span id="page-3-0"></span>**Введение**

Руководство по эксплуатации распространяется на «Панель охраннопожарную «Контакт GSM-16» (далее — панель), предназначенную для организации охраны объектов недвижимости.

Панель позволяет комбинировать применение проводных и беспроводных устройств для обеспечения охраны и управления системой.

Руководство содержит сведения о конструкции, принципе действия, свойствах изделия, его составных частей и указания, необходимые для правильной и безопасной эксплуатации изделия (использования по назначению, технического обслуживания, хранения и транспортирования).

Руководство по эксплуатации составлено в объеме, достаточном для обучения и последующей работы с панелью.

Руководство распространяется на следующие исполнения панели:

- **• Контакт GSM-16**;
- **• Контакт GSM-16 3G**.

## <span id="page-4-0"></span>**Общее описание панели**

### **Назначение**

Охранно-пожарная панель «Контакт GSM-16» — универсальный прибор, предназначенный для охраны объектов недвижимости.

Панель поддерживает следующие элементы управления, индикации, а также типы датчиков:

- Проводные охранные датчики любых производителей;
- Беспроводные охранные и пожарные датчики компании «Ритм»;
- Цифровые датчики температуры любых производителей с микросхемой DS18B20 (по шине 1-Wire);
- Проводные кнопочные и LCD-клавиатуры и беспроводные кнопочные клавиатуры производства компании «Ритм»;
- Радиобрелоки компании «Ритм»;
- Радиомодули компании «Ритм»;
- Считыватели смарт-карт производства компании «Ритм», а также сторонних производителей (см. раздел [«Смарт-карты»](#page-8-0));
- Считыватели Touch Memory.

Постановка под охрану и снятие с охраны может осуществляться с помощью:

- Беспроводных клавиатур компании «Ритм»;
- Проводных клавиатур и LCD-клавиатур компании «Ритм»;
- Радиобрелоков производства компании «Ритм»;
- Ключей Touch Memory и смарт-карт;
- Мониторингового программного обеспечения (дистанционно).

Панель отвечает требованиям пожарной безопасности и соответствует техническим условиям 4372-002-96820587-2013 и РМДЦ.024101.001.

### **Возможности панели**

#### **Разделы охраны**

Разделы – это независимо управляемые, логически выделенные части охранно-пожарной системы. Главная функция разделов — объединять зоны системы, относящиеся к одной области охраны, в одну или несколько областей. Панель позволяет создавать до 16 независимых разделов охраны.

Раздел позволяет группировать зоны по помещениям, отдельно управлять постановкой/снятием с охраны этих помещений и понимать, в каком именно помещении и зоне сработал датчик.

При передаче событий на пульт охранного предприятия в протоколе Ademco Contact ID наименование разделов и зон необходимо указывать непосредственно в настройках пультового программного обеспечения.

#### **История событий**

В журнал событий (историю) панели записываются все события и тревоги, зафиксированные или инициированные панелью. Всего память прибора хранит 32768 записей. При заполнении журнала новые записи автоматически замещают наиболее старые записи.

Возможен экспорт истории в документ формата Excel и ТХТ.

#### **Встроенный модем и каналы связи**

Встроенный модем позволяет без подключения доп. устройств передавать информацию о произошедших событиях в пультовое программное обеспечение и собственнику. Панель поддерживает установку двух SIM-карт, имеет разъем LAN для подключения UTP.

Также в панель может быть установлен проводной модем К-16. После этого возможно передавать данные на центральную мониторинговую станцию «Контакт» по городской телефонной сети в режиме DTMF.

#### **Радиодатчики**

Радиодатчики служат для обнаружения нарушения и передачи на охранно-пожарную панель сигналов своего состояния.

Панель обеспечивает подключение до 32 радиоканальных датчиков (извещателей) следующих типов:

- «RDD1...3»:
- «RMD1»;
- «RGD»;
- «RSD1»;
- «RIPR1»;
- «RTD2»;
- «RWD2».

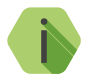

i *Каждому радиодатчику соответствует определённая зона. Зоны объединяются в разделы.*

#### **Ретранслятор**

Панель работает с Ретранслятором RRT1 производства компании «Ритм». Ретранслятор позволяет увеличить дальность передачи радиосигнала от датчиков. Используйте ретранслятор при слабом сигнале от подключенных к панели датчиков.

Особенности работы с ретранслятором приведены в разделе [«Работа с](#page-81-0) [Ретранслятором RRT1» на странице 82](#page-81-0).

#### **Датчики температуры**

Панель поддерживает возможность подключения цифровых датчиков температуры любых производителей с микросхемой DS18B20 по интерфейсу 1-Wire.

Также панель позволяет добавить в свою радиосистему 4 радиоканальных датчика температуры «RTD2» (см. раздел [«Радиодатчики температуры»](#page-83-1)).

#### **Проводные шлейфы**

Панель позволяет одновременно подключать до 8 проводных шлейфов типа «сухой контакт» или до 16 резистивных проводных шлейфов.

**Радиоклавиатуры и проводные клавиатуры**

В качестве устройств управления и индикации поддерживаются:

- Клавиатура радиоканальная «RКВ1»;
- Клавиатуры проводные «KB1-2» и «KB2-2»;
- Клавиатура проводная «Touch КВ3»;
- Клавиатура сенсорная проводная «LCD КВ2».

Клавиатуры используются для пораздельной постановки/снятия с охраны с помощью цифровых кодов, визуального контроля состояния разделов и зон, а также формирования тревожных событий.

Одновременно к панели можно подключить:

- 5 радиоклавиатур,
- 5 проводных клавиатур KB1, работающих по адресной шине,
- 1 проводную клавиатуру KB2-3, работающую по шине 1-Wire.

Количество кодов пользователя, которыми может оперировать панель не более 128.

Клавиатуры полностью дублируют световую индикацию и звуковые сигналы задержки на выход, сигналы взятия под охрану и снятия с охраны.

#### **Радиобрелоки**

Совместно с панелью может использоваться радиобрелок «RBR1». Брелок используется для дистанционной постановки и снятия с охраны и для формирования события тревоги (тревожная кнопка).

Одновременно с панелью возможна работа не более 32 брелоков.

#### **Ключи Touch Memory**

Для постановки под охрану также могут быть использованы ключи Touch Memory (эмуляция ключей не поддерживается). При этом требуется подключение к панели считывающих устройств.

Одновременно возможно использование до 128 ключей.

#### <span id="page-8-0"></span>**Смарт-карты**

Для постановки/снятия с охраны могут быть использованы ключи, смарт-карты и метки NFC/Proximity. При этом необходимо подключить к панели считыватели MIF2-1 и/или MIF3-1 производства компании «Ритм». Также протестирована совместимость со считывателями Matrix II, Matrix III EH, EM-reader, Parsec PR-EH03.

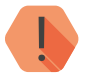

! *Считыватели «Matrix-II» и «Matrix-III» не совместимы с проводным датчиком температуры и интеллектуальными считывателями MIF2-1 и MIF3-1 компании «Ритм».* 

#### **Подключаемые исполнительные устройства**

Панель работает с беспроводными исполнительными устройствами производства компании «Ритм»: **Радиореле**, **Радиосиреной** и **Радиотабло**.

К 3 выходам с контролем неисправности могут быть подключены различные исполнительные устройства: сирены, табло, индикаторы.

При использовании платы реле становится возможным задействовать дополнительно ещё 5 выходов.

При использовании интеллектуальных реле их количество не ограниченно программно, но зависит от кабеля и протяженности линии.

Дистанционное управление подключенными устройствами возможно из интерфейса мониторингового ПО GEO.RITM (см. разделы [«Управление](#page-163-1) [модулями из GEO.RITM»](#page-163-1) и [«Управление выходами и реле из GEO.RITM»](#page-165-1)).

#### **Настройка панели с ПК**

Панель настраивается как из облачного программного обеспечения (GEO.RITM и Ritm-Link), так и через универсальные программы настройки (ritm.config и Ritm Configure).

При использовании облачного программного обеспечения для настройки используется канал связи GSM GPRS (без необходимости разрыва установленного соединения).

При использовании универсальных программ настроек связь возможна как по каналу GSM CSD, так и через USB-кабель.

#### **Режим добавления устройств в радиосистему без ПК**

Радиоканальные устройства компании «Ритм» могут быть добавлены в радиосистему прибора без применения программы настройки (см. раздел [«Добавление устройств без ПК»\)](#page-21-1).

## <span id="page-10-0"></span>**Конструкция**

Панель выполнена в виде двух плат, соединенных между собой. Предназначена для установки во внешний корпус. На платах имеются:

- 2 разъема для установки SIM-карт;
- GSM-модем;
- Световые индикаторы состояния GSM-модема, напряжения питания и SIM-карт.

Также панель имеет разъёмы для подключения: внешнего питания, проводных датчиков, проводных клавиатур, считывателя Touch Memory/ смарт-карт, исполнительных устройств и внешних антенн 433 МГц.

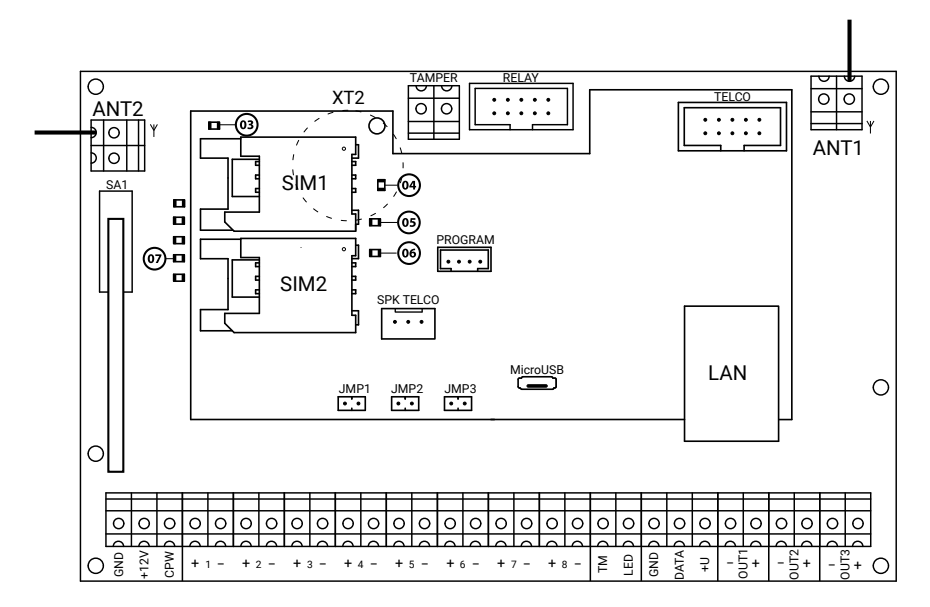

Рисунок 1. Лицевая сторона панели

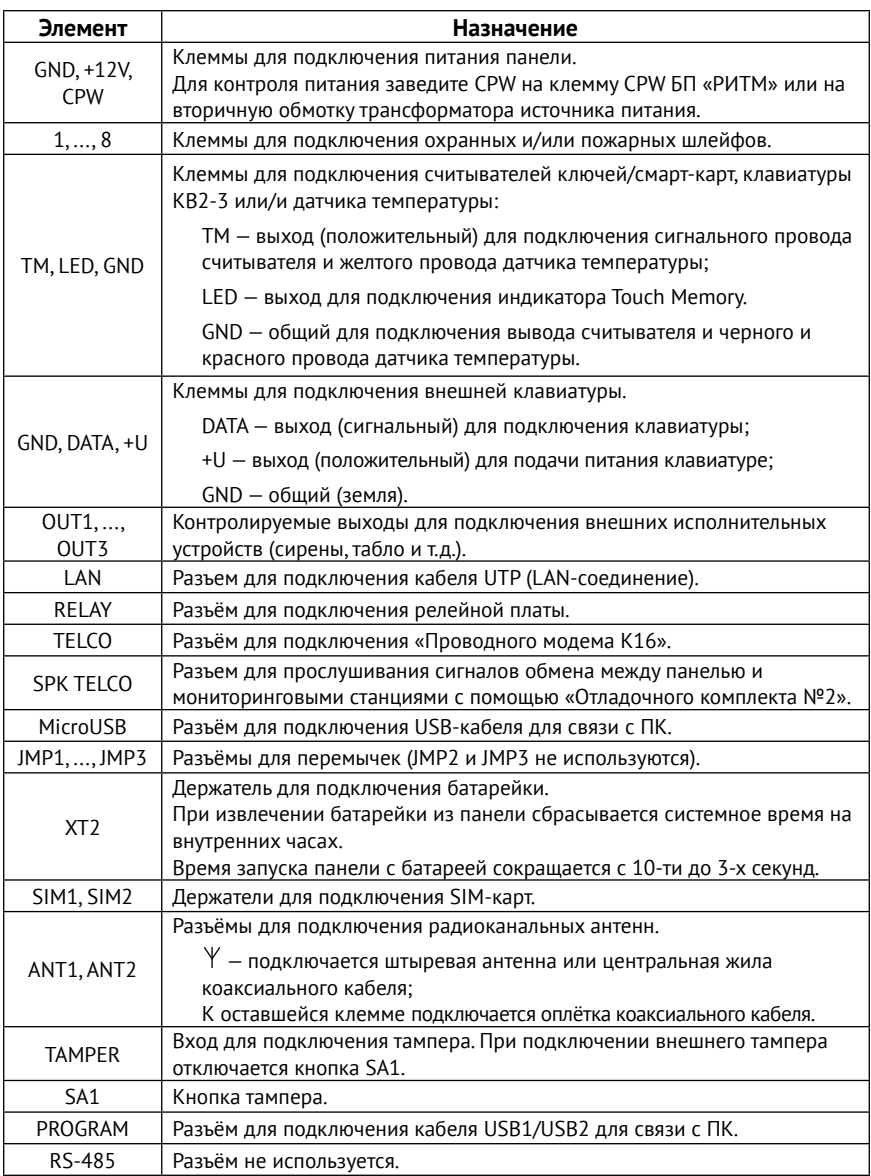

## <span id="page-12-0"></span>**Внешняя индикация**

Панель имеет следующие индикаторы (обозначены цифрами **03**-**07** на рисунке 1):

- 03 индикатор регистрации в сети GSM;
- 04 индикатор работы GSM-модема;
- 05 индикатор SIM-карты 1;
- 06 индикатор SIM-карты 2;
- 07 индикаторы питания.

#### **Индикатор регистрации в сети GSM (03)**

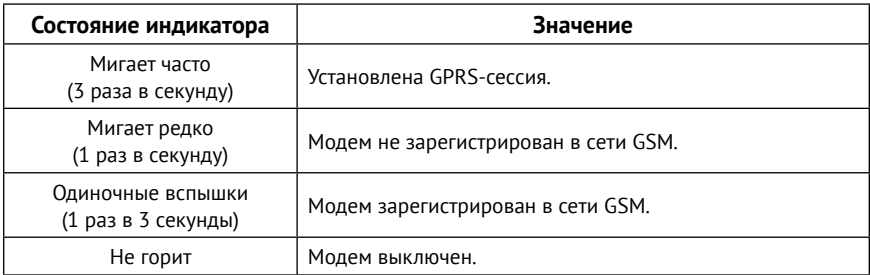

#### **Индикатор работы GSM-модема (04)**

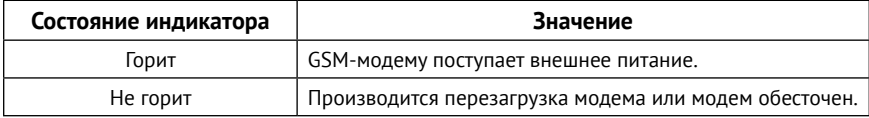

#### **Индикаторы SIM-карты 1 (05) и SIM-карты 2 (06)**

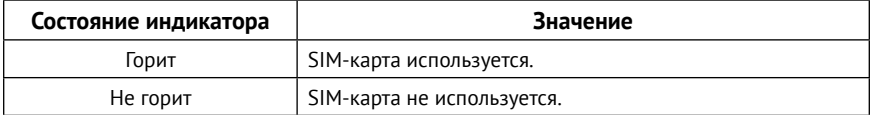

#### **Индикаторы питания (07)**

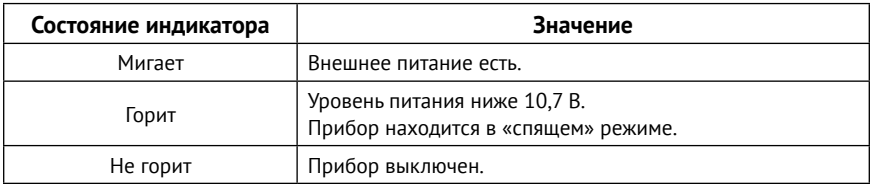

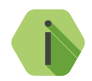

i *Панель не имеет индикации добавления устройств в радиосистему.*

*Чтобы убедиться в успешном добавлении устройства, проверьте, что:*

- *• Оно появилось в соответствующем разделе программы настройки;*
- *• Индикация самого радиоустройства отображает удачное добавление в радиосистему (описание индикации приводится в документации устройства).*

## <span id="page-14-0"></span>**Подготовка к эксплуатации**

### **Рекомендации по выбору тарифа GSM**

Используйте тариф сотового оператора с подключенными услугами передачи данных GPRS, каналом передачи данных и факсов по CSD, услугой отправки SMS-сообщений.

Если не планируется использовать канал связи «Голосовой канал GSM DTMF ContactID», то услуга голосовой связи может быть отключена.

Используйте тарифные планы с минимально низким порогом округления трафика.

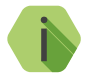

i *Регулярно следите за балансом установленных в панель SIM‑карт. Пополняйте счёт по мере необходимости.*

Оптимальный тариф обладает следующими характеристиками:

- 1. Имеет приоритет для GPRS-соединения (если планируется использование канала GPRS как основного).
- 2. Не имеет тарификации факта открытия GPRS-сессии.
- 3. Объем передаваемых данных тарифицируется в конце суток / в конце сессии.
- 4. Имеет минимально низкий порог округления трафика.

### **Выбор и установка SIM-карт**

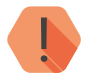

! *Установку и извлечение SIM-карт производите при отключенном питании панели.* 

В панель устанавливается одна или две SIM-карты стандартного размера (Mini-SIM).

Рекомендуется использование SIM-карт:

- с увеличенным счетчиком аутентификации;
- с увеличенным диапазон рабочих температур;
- устойчивых к коррозии, вибрации и циклическим изменениям давления;
- имеющих возможность использования в условиях сильного запыления.

Перед установкой SIM-карты в панель отключите запрос PIN-кода. Для этого установите её в мобильный телефон и отключите запрос PIN‑кода в соответствии с инструкцией на телефон.

### **Питание панели**

Для питания панели рекомендуется использовать источник питания напряжением 12В и максимальным током более 1,5А.

Возможно использование источников питания напряжением от 10,7В до 14,5В.

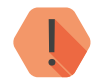

! *При заводских настройках включение панели производится при питающем напряжении выше 11,7В.*

*В случае необходимости работы при питающем напряжении ниже или равном 11,7В, внесите изменение в настройки (см. раздел [«Питание прибора» на странице 43\)](#page-42-1).*

## <span id="page-17-0"></span>**Установка и подключение**

Предварительно настроенную панель следует устанавливать в корпус и крепить на ровную поверхность.

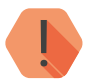

! *Не устанавливайте панель в непосредственной близости от:*

- *• Источников электромагнитных помех.*
- *• Массивных металлических предметов и конструкций.*
- *• Трасс силового кабеля.*
- *• Обогревателей и вентиляции.*
- 1. Установите панель в корпус (в комплекте не поставляется).

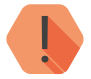

! *Перед установкой SIM-карты в панель установите её в мобильный телефон и проверьте:*

- *• Отключен ли запрос PIN-кода.*
- *• Достаточно ли наличных средств на счёте SIM-карты.*
- *• Подключены ли необходимые услуги (GPRS, CSD, SMS).*
- *• Качество приема сотового сигнала в месте установки панели.*

#### *Устанавливайте SIM-карты только при отключенном питании панели!*

- 2. Установите SIM-карты в разъемы SIM1 и SIM2.
- 3. Подключите охранные или пожарные шлейфы ко входам панели.
- 4. При необходимости подключите к панели цепи с исполнительными устройствами.
- 5. При необходимости подключите проводные клавиатуры.
- 6. При необходимости подключите считыватели ключей/смарт-карт, а также проводной датчик температуры.

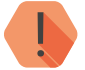

! *Считыватели «Matrix-II» и «Matrix-III» не совместимы с проводным датчиком температуры и интеллектуальными считывателями MIF2-1 и MIF3-1, разработанными ООО «НПО «Ритм».* 

- 7. При необходимости подключите релейную плату.
- 8. При необходимости подключите проводной модем К16.
- 9. Подключите радиоканальные антенны, как показано на рисунке 1.
- 10. Подключите к панели антенну GSM.

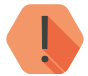

! *Для соблюдения электромагнитной совместимости (ЭМС), не крепите антенну GSM рядом с разъёмом LAN прибора.*

- 11. Установите в панель батарею CR2032 из комплекта поставки.
- 12. Подключите источник питания.
- Для контроля основного питания (220В) соедините клемму CPW панели с клеммой CPW блока питания «Ритм». Если используется иной блок питания, то соедините клемму CPW панели со вторичной обмоткой трансформатора.
- 13. Подайте питание.
- 14. Если не было сделано ранее, то добавьте радиоканальные устройства:
	- 14.1. В Программе настройки, подключившись к панели через кабель MicroUSB, USB1/2, UTP или через облачное программное обеспечение (GEO.RITM или Ritm-Link).
	- 14.2. В режиме добавления радиоустройств без ПК (см. раздел [«Добавление устройств без ПК» на странице 22](#page-21-1)).
- 15. По световой индикации проверьте работоспособность панели.
- 16. Закройте корпус.
- 17. Для повторной или дополнительной настройки уже установленной панели воспользуйтесь программой настройки из облачного программного обеспечения (если прибор на связи с сервером) или универсальными программами настройки ritm.conf и Ritm Configure.

Подключение питания и внешних устройств описано в инструкции по монтажу. $1$ 

<sup>1</sup>) http://www.ritm.ru/documents/

## <span id="page-19-0"></span>**Управление с мобильного устройства**

Прибор поддерживает удалённое управление разделами с помощью мобильного приложения Ritm Control<sup>2</sup>. Таким образом, вы можете ставить/снимать разделы с охраны, используя приложение и четырёхзначные коды пользователя, настроенные в разделе программы настройки [«Радиомодули»](#page-103-1).

Для управления разделами с помощью мобильного устройства выполните следующие действия:

- 1. Установите приложение Ritm Control<sup>3</sup> на любое мобильное устройство с ОС Android.
- 2. В разделе программы настройки прибора [«SMS»](#page-131-1) присвойте каждому разделу соответствующее название (вкладка **Разделы** → **Наименование раздела**).
- 3. Подключите прибор к сети, через которую будет осуществляться управление (подключите разъём LAN к соответствующему разъёму роутера/маршрутизатора).

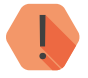

! *Для совместного использования, прибор и мобильное устройство обязательно должны находиться в одной подсети.*

- 4. Подключите мобильное устройство к той же сети, что и прибор.
- 5. Откройте приложение и убедитесь в наличии иконок с названиями разделов прибора.
- 6. Прибор готов к работе. Нажатием на иконку раздела вы можете изменять его состояние.

<sup>2)</sup> https://goo.gl/WZKj6z

<sup>3</sup>) Приложение доступно в сервисе Google Play.

## <span id="page-20-0"></span>**Проверка работы**

Полная проверка прибора должна производиться с учётом используемого функционала и настроенной логики работы прибора.

### **Проверка в программе настройки**

Подключитесь к прибору через программу настройки и проверьте:

- Уровень GSM сигнала в разделе [«Сведения о приборе»](#page-33-1);
- Состояние подключённых шлейфов в разделе [«Шлейфы»](#page-53-1);
- Состояние подключённых исполнительных устройств в разделе [«Выходы»](#page-64-1).

Если GSM-сигнал слишком слаб, попробуйте изменить местоположение панели или, если это не возможно или не приводит к положительному результату, сменить оператора связи.

### **Проверка прохождения сигнала тревоги**

Поставьте корректно настроенную панель под охрану и произведите нарушение зоны.

Убедитесь, что сигнал тревоги доставлен в пультовое (мониторинговое) программное обеспечение.

Если тревога не доставлена, проверьте работу каналов связи, настройки панели и программного обеспечения.

## <span id="page-21-1"></span><span id="page-21-0"></span>**Добавление устройств без ПК**

В том случае, если требуется добавить новый элемент системы, а персонального компьютера нет, воспользуйтесь функцией добавления устройств без ПК.

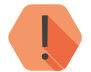

! *Устанавливать и снимать перемычку JMP1 следует только при обесточенной панели.*

*После добавления всех устройств удалите перемычку JMP1.*

При помощи перемычки JMP1 (рис. 1) вы можете добавить в радиосистему следующие устройства:

- Радиодатчики;
- Радиомодули;
- Ключи ТМ и смарт-карты;
- Клавиатуры/радиоклавиатуры;
- Радиобрелоки.

При работе с радиосистемой перемычка JMP1 позволит:

- Создать новую радиосистему (при ее отсутствии);
- Добавить новые элементы в радиосистему;
- Восстановить элемент радиосистемы вместе с его настройками (при удалении старой радиосистемы в программе настройки).

#### **Добавление новой радиосистемы**

Для добавления новой радиосистемы установите перемычку, включите панель и добавьте новое радиоустройство. Если в панели отсутствовала радиосистема, то она будет создана.

#### **Добавление радиодатчика**

Для добавления радиодатчика установите перемычку и включите панель. Переведите датчик в режим добавления в радиосистему при помощи перемычки согласно документации на датчик. После появления соответствующей индикации на датчике, он будет добавлен в радиосистему.

Максимальное количество подключаемых радиодатчиков — 32.

#### **Добавление радиомодуля**

Для добавления радиомодуля (Радиосирены, Радиотабло или Радиореле) установите перемычку и включите панель. Переведите радиомодуль в режим добавления в радиосистему согласно документации на модуль.

Максимальное количество подключаемых радиомодулей - 16.

#### **Добавление ключа ТМ/смарт-карты**

К прибору должен быть подключен соответствующий считыватель. Установите перемычку JMP1 и включите панель. После этого приложите ключ/смарт-карту к считывателю и удерживайте его несколько секунд.

Максимальное количество подключаемых ключей/смарт-карт— 16.

#### **Добавление радиоклавиатуры**

Установите перемычку и включите панель. После этого нажмите и удерживайте кнопку 1 на радиоклавиатуре. Включение на клавиатуре индикатора «SERVICE/СЕРВИС» будет сигнализировать, что радиоклавиатура добавлена в систему. Максимальное количество подключаемых радиоклавиатур — 5.

#### **Добавление проводной клавиатуры**

Установите перемычку и включите панель. После этого нажмите и удерживайте кнопку 1 на клавиатуре. Отключение на клавиатуре индикатора «SERVICE/СЕРВИС» означает, что клавиатура добавлена в систему.

Максимальное количество подключаемых проводных клавиатур — 5.

#### **Добавление радиобрелока**

Установите перемычку и включите панель. Удерживайте любую кнопку на брелоке до появления индикации. Максимальное количество подключаемых радиобрелоков — 32.

#### **Восстановление радиоустройства**

В том случае, если была заново создана радиосистема, ранее добавленные устройства в неё не включаются, хотя их настройки и сохраняются в приборе.

Для восстановления радиоустройства произведите те же действия, как если бы вы добавляли его вновь.

Повторную настройку проводить при этом не придётся.

## <span id="page-24-0"></span>**Настройка панели**

Вы можете подключиться к панели и настроить её любым удобным для Вас способом:

- Через программы настройки ritm.conf и Ritm Configure;
- Через облачное программное обеспечение GEO.RITM и RITM-Link.

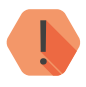

! *Настраивайте прибор до его установки на объекте.*

*При настройке прибора с помощью Ritm.conf или Ritm Configure на объекте убедитесь, что:*

- *1. На объекте есть доступ в Интернет;*
- *2. При отсутствии на объекте доступа в Интернет:*
	- *• Откройте программу настройки Ritm.conf или Ritm Configure на ПК или ноутбуке, с которого будет производиться настройка на объекте;*
	- *• Убедитесь, что на ПК/ноутбуке обеспечен доступ в Интернет;*
	- *• Загрузите последнюю версию программы настройки: нажмите кнопку «Загрузить ПО» (рис. 2);*
	- *• Дождитесь окончания процесса загрузки;*
	- *• После этого ПК/ноутбук может использоваться для настройки прибора, даже если на объекте будет отсутствовать доступ в Интернет.*

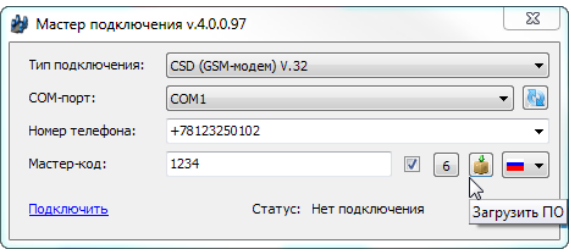

Рисунок 2. Загрузка программы настройки

### <span id="page-25-0"></span>**Универсальные программы настройки**

Ritm Configure и ritm.conf являются универсальными программами для настройки оборудования. Программы доступны для скачивания на официальном сайте производителя [www.ritm.ru](http://www.ritm.ru).

Подключение к панели может производиться как дистанционно через GSM CSD-соединение, так и через кабели MicroUSB и UTP.

#### **CSD-соединение4**

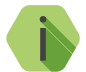

i *Для установления CSD-соединения должен использоваться GSM-модем, подключенный к ПК.*

*Перед использованием универсальной программы настройки установите драйвер модема.*

Для подключения к панели в свойствах программы настройки необходимо указать следующие параметры:

- **Тип подключения:** CSD (GSM-модем) V.110 или V.32;
- **COM-порт**: номер COM-порта, к которому подключен GSM-модем;
- **Номер телефона**: номер телефона SIM-карты, установленной в прибора;
- **Мастер-код**: при заводских настройках не используется.

Внешний вид программ настройки при CSD-соединении приведен на рисунках 3 и 4.

<sup>4</sup>) Недоступно для исполнения **Контакт GSM-16 3G** при работе в режиме 3G (см. раздел [«Параметры GPRS»](#page-140-1) )

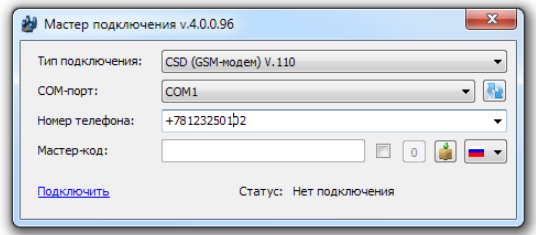

Рисунок 3. Настройка CSD-соединения в программе ritm.conf

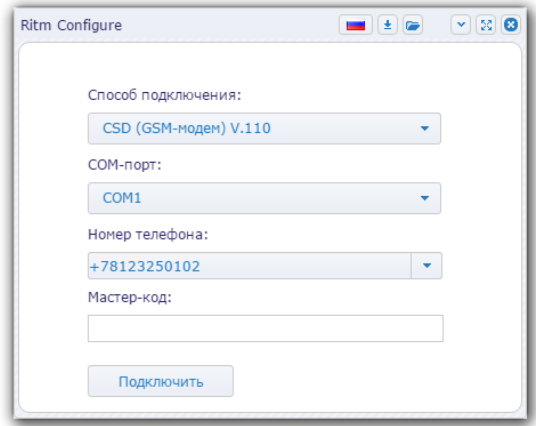

Рисунок 4. Настройка CSD-соединения в программе Ritm Configure

### **Соединение через кабель MicroUSB**

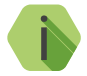

i *Перед использованием универсальной программы настройки установите драйвер ST\_VCP\_V1.3.1.*

Для подключения к прибору в свойствах программы настройки необходимо указать следующие параметры:

- **Тип подключения**: USB/COM (кабель);
- **COM-порт**: номер COM-порта, к которому подключен прибор;
- **Мастер-код**: при заводских настройках не используется.

Внешний вид окна мастера подключения приведен на рисунках 5 и 6.

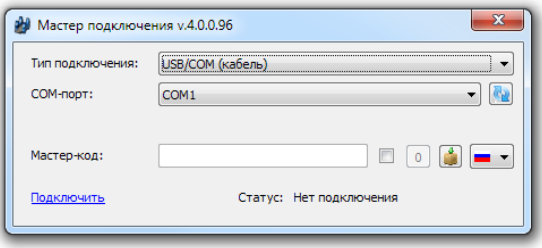

Рисунок 5. Настройка USB-соединения в программе ritm.conf

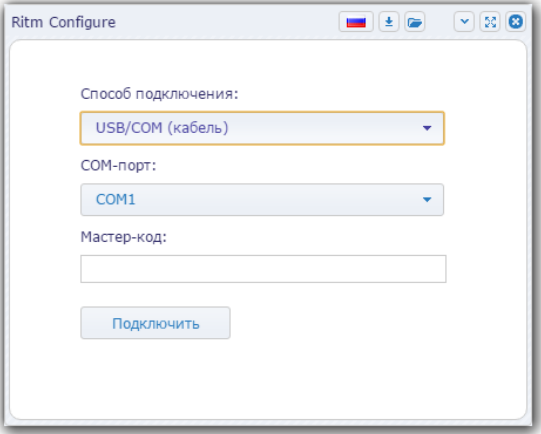

Рисунок 6. Настройка USB-соединения в программе Ritm Configure

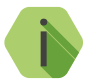

i *Для определения номера СОМ-порта, который назначила операционная система, воспользуйтесь Диспетчером устройств. Найдите устройство STmicroeletronics virtual com port в разделе «Порты» (рис. 7). Номер вашего СОМ-порта может отличаться от приведённого на рисунке.*

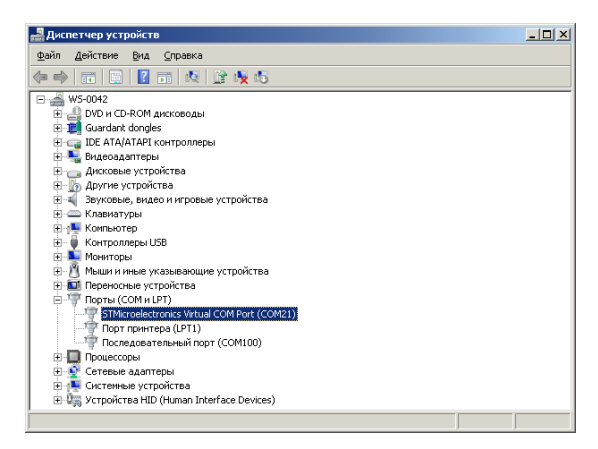

Рисунок 7. Определение порта подключения

**Соединение через кабель UTP**

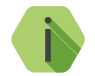

i *Перед использованием универсальной программы настройки убедитесь, что ПК и панель находятся в одной подсети.*

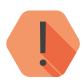

! *Для первоначальной настройки не подключайте панель к ПК напрямую через витую пару: за выдачу IP-адресов должен отвечать DHCP-сервер.*

> *Используйте подключение через сетевое оборудование, обеспечивающее автоматическое присвоение IP-адресов.*

Для подключения к прибору в свойствах программы настройки необходимо, если известно от системного администратора, указать следующие параметры (рис. 8):

- **Тип подключения**: IP прямое подключение к прибору;
- **IP-адрес**: указать, какой IP-адрес был выдан прибору DHCP;
- **Порт**: 53462 (для приборов, выпущенных до ноября 2015 года, используйте номер порта 6000);
- **Мастер-код**: при заводских настройках не используется.

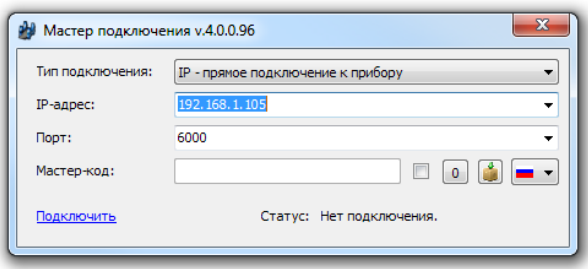

Рисунок 8. Настройка IP-соединения в программе ritm.conf

Если данные об IP-адресе и порте не известны, но ПК и панель находятся в одной подсети, то воспользуйтесь кнопкой, расположенной рядом с полем для ввода мастер-кода, чтобы отобразить полный список устройств «Контакт», находящихся в данной подсети.

Внешний вид окна мастера подключения приведен на рисунке 9.

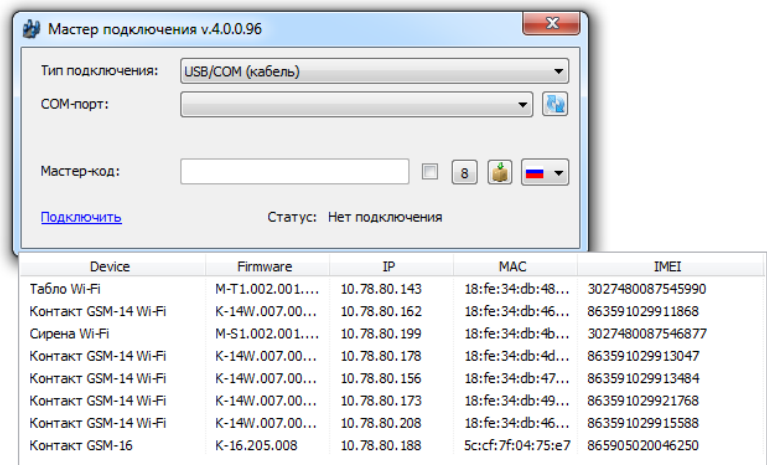

Рисунок 9. Поиск доступных в сети приборов в программе ritm.conf

### <span id="page-30-0"></span>**Настройка через GEO.RITM**

Для доступа к программе настройки через облачное программное обеспечение GEO.RITM перейдите в карточку объекта во вкладку «Оборудование» (рис. 10). Под изображением панели перейдите по ссылке **Настроить прибор**.

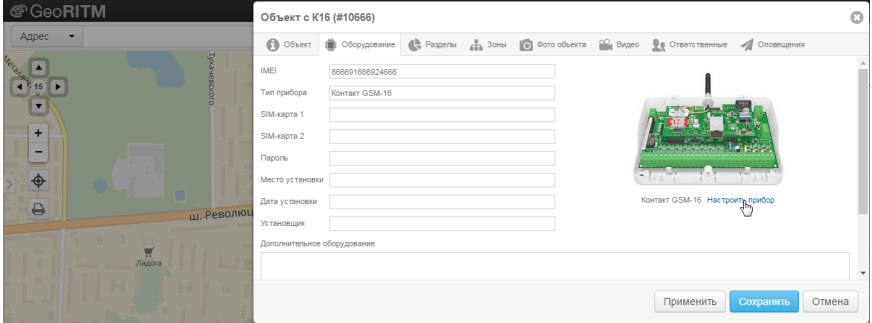

Рисунок 10. Настройка панели через GEO.RITM

### **Настройка через Ritm-Link**

Для доступа к программе настройки через облачное программное обеспечение Ritm-Link перейдите в раздел «Приборы» (рис. 11). Через контекстное меню вызовите программу настройки, нажав на элемент списка **Настроить**.

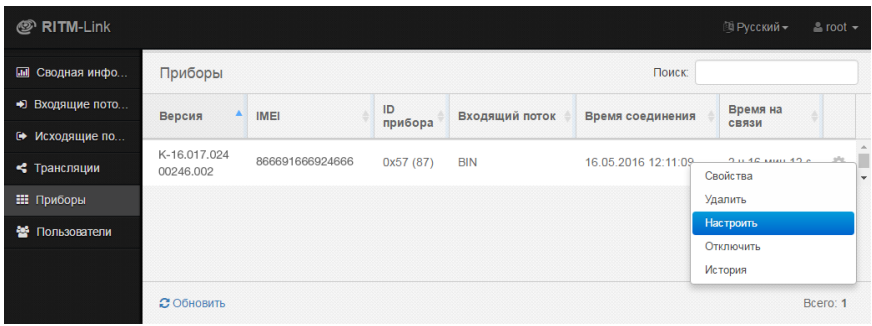

Рисунок 11. Настройка панели через Ritm-Link

### <span id="page-31-0"></span>**Разделы программы настройки**

Программа настройки служит для определения и настройки параметров работы панели и каналов передачи данных.

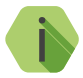

i *После установки необходимых параметров на каждой странице нажимайте кнопку «Сохранить изменения» (рис. 12), иначе выполненные настройки будут сброшены.*

#### Сохранить изменения

Внимание! Переход на другую страницу без сохранения приведет к потере выполненных изменений

#### Рисунок 12. Кнопка Сохранить изменения

Окно программы настройки разделено на следующие области (рис. 13):

- 1. Разделы программы настройки.
- 2. Область настроек.
- 3. Версии программы настройки.
- 4. Сведения о:
	- Времени подключения к панели программой настройки;
	- Текущем статусе и параметрах подключения;
	- Версии встроенного программного обеспечения прибора.

Процедура настройки панели представляет собой последовательность из переходов по разделам программы настройки и установки требуемых параметров.

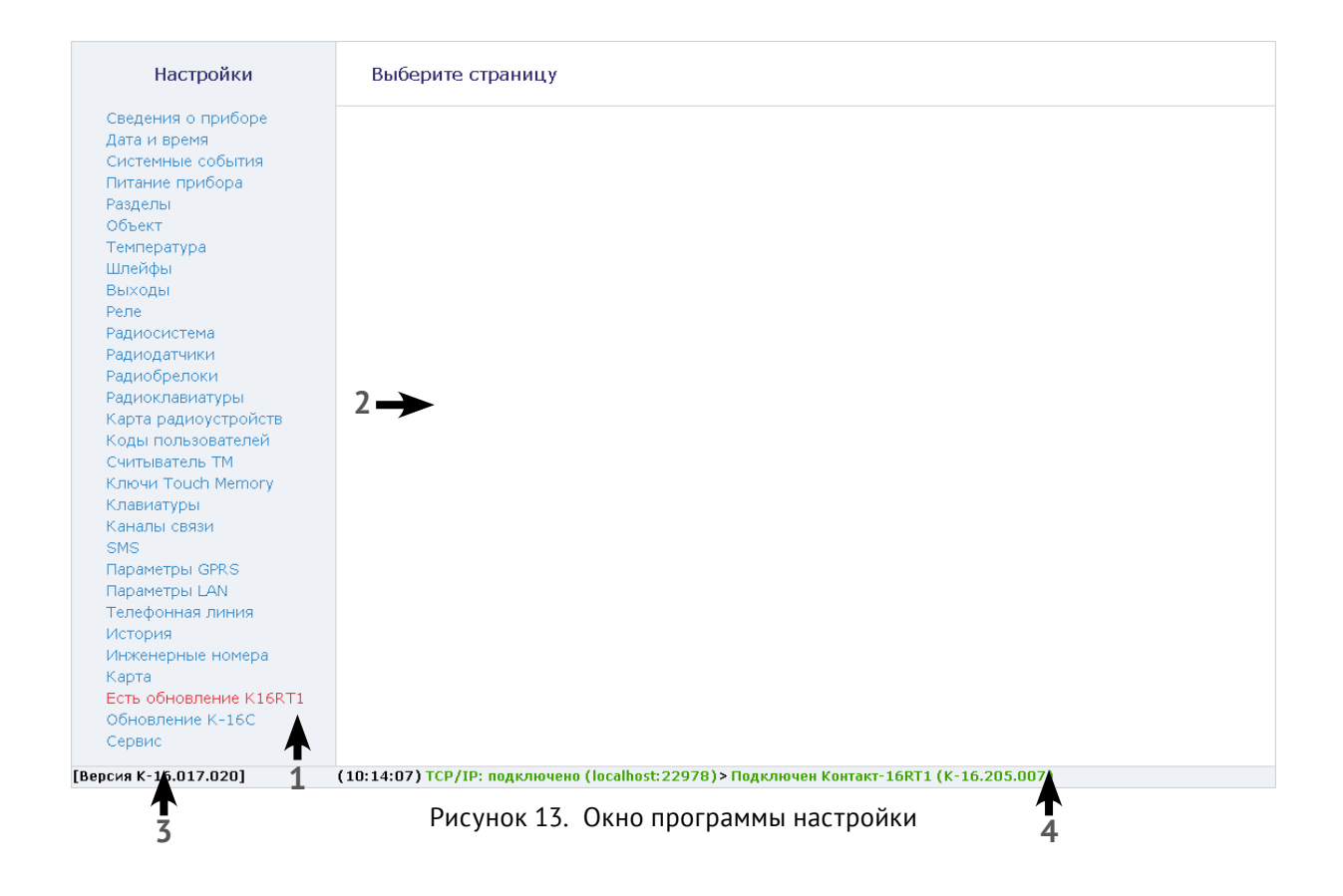

#### <span id="page-33-1"></span><span id="page-33-0"></span>**Сведения о приборе**

В разделе отображается актуальная информация о панели и его основных узлах (рис. 14):

- 1. Данные о верхней плате панели:
	- Название платы,
	- Версия ФПО.
- 2. Данные о нижней плате панели:
	- Название платы,
	- Версия ФПО.
- 3. Данные о текущем подключении, а также о GSM-модеме:
	- Тип соединения информация о текущем подключении к прибору программой настройки (COM, USB, LAN, CSD, GPRS);
	- Тип модема;
	- Версия ФПО;
	- IMEI-код.
- 4. Данные о SIM-картах 1 и 2:
	- ID SIM-карты;
	- Сотовый оператор SIM-карты;
	- Уровень сигнала GSМ SIM-карты.
- 5. Сведения о LAN-соединении:
	- IP-адрес;
	- Маска подсети;
	- Основной шлюз;
	- Основной DNS:
	- Альтернативный DNS.

Чтобы обновить сведения о панели до актуальных нажмите ссылку **Обновить**, расположенную внизу страницы.

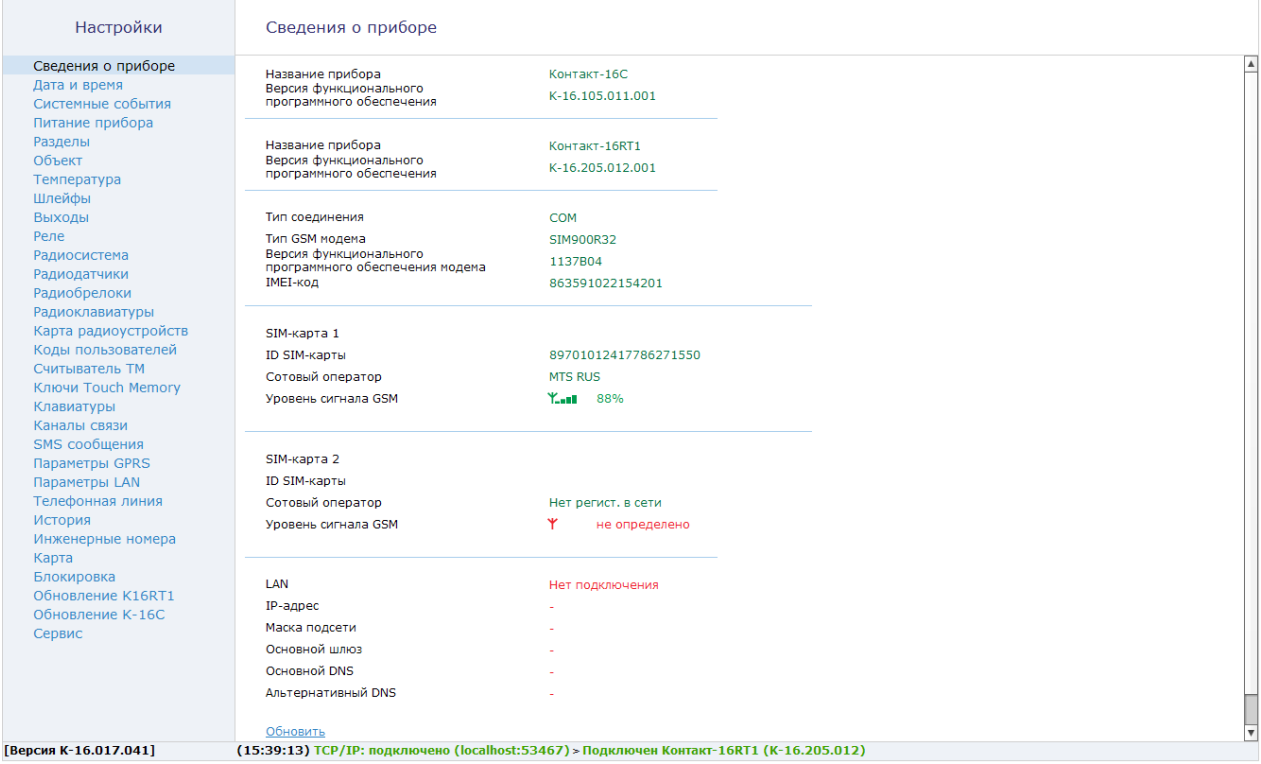

Рисунок 14. Сведения о приборе

#### <span id="page-35-0"></span>**Дата и время**

Настройте дату и время во встроенных часах панели (рис. 15), используя функцию синхронизации.

Встроенные часы используются при записи событий в историю панели, при работе расписаний формирования системных событий и указывается как время формирования события в мониторинговом программном обеспечении. Именно по этой причине важно следить за корректной установкой часов.

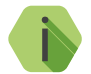

i *Для обеспечения бесперебойной работы встроенных часов панель оснащается батарейкой CR2032.*

*Замените батарейку, если после отключения питания встроенные часы показывают некорректное время.*

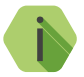

i *При передаче данных по каналам связи DTMF ContactID, SMS ContactID, CSD ContactID дата и время формирования события не передаются, так как отсутствуют в протоколе.*

Существуют два способа синхронизации — сиюминутный и периодический.

#### **Синхронизировать сейчас с этим компьютером**

Сиюминутная синхронизация времени с компьютером, к которому панель подключена для настройки.

#### **Синхронизировать дату и время с сервером приёма тревожных сообщений при использовании канала связи GPRS или LAN**

Синхронизация с сервером мониторингового программного обеспечения происходит с заданной периодичностью по каналу GPRS через модем панели или по каналу LAN. Доступно три режима синхронизации с сервером:

- «Один раз в неделю»;
- «Один раз в месяц»;
- «Никогда».
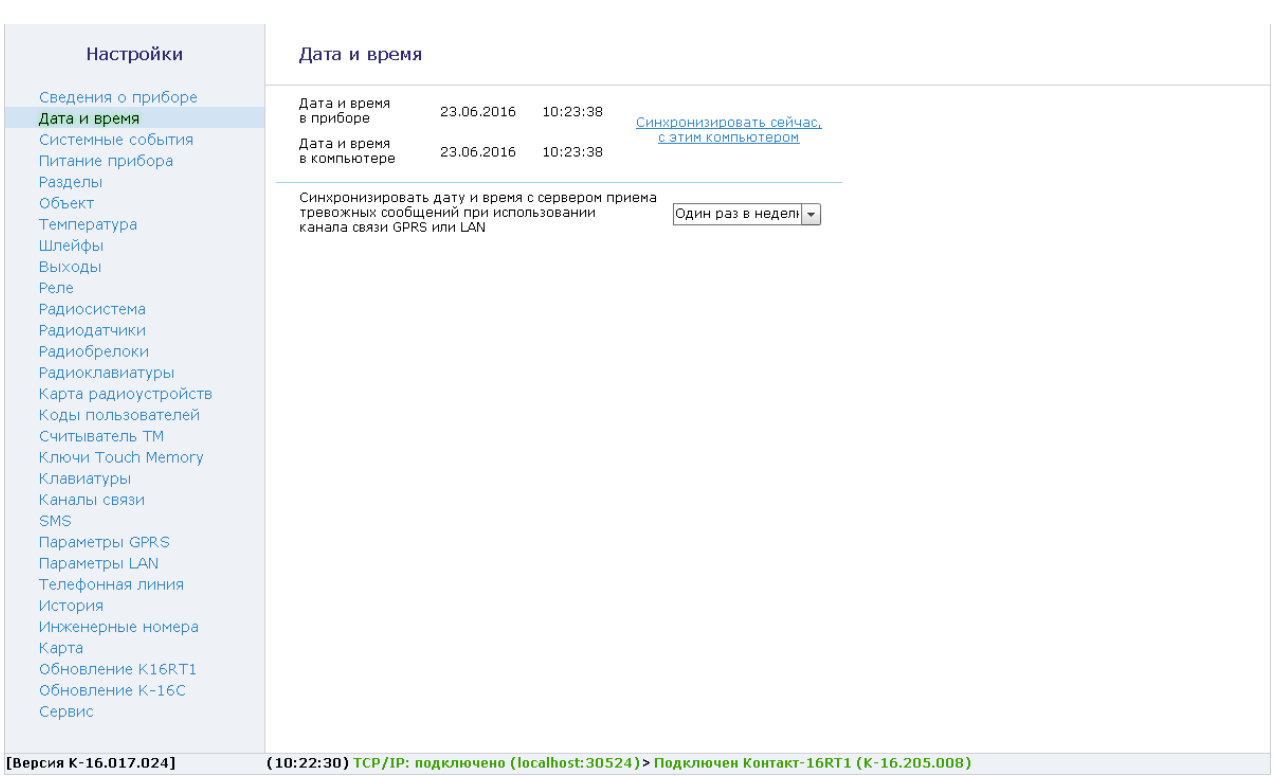

Рисунок 15. Дата и время

# <span id="page-37-0"></span>**Системные события (настраиваемые)**

Благодаря системным событиям (рис. 16) появляется возможность отслеживания работоспособности каналов связи оффлайн и исправности питания панели.

К настраиваемым системным событиям относятся:

- автотесты;
- события, связанные с питанием панели;
- сведения о перезагрузке панели.

События записываются в историю автоматически по заданному расписанию или при возникновении событий, влияющих на работоспособность панели.

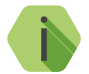

i *Системные события фиксируются от имени зоны номер «0» раздела с номером «0».*

# **Генерировать ежедневный автотест**

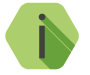

i *Автотест — особое событие, формируемое панелью, которое передается и обрабатывается пультовым ПО.*

Доступно задание трех фиксированных по времени ежедневных автотестов в интервале времени 00:00-23:59.

## **Генерировать дополнительный периодический автотест**

В случае, если трёх ежедневных автотестов недостаточно, то возможно задать дополнительный **периодический** автотест. Он формируется через определенный промежуток времени от 5 минут до 23 часов 59 минут.

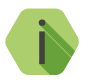

i *После формирования автотеста в историю панели записывается событие 602.1 «Автоматический тест».*

# **Генерировать событие «Неисправность АКБ»**

Установите флажок, если хотите получать информацию о подозрении на неисправность АКБ (только при использовании клеммы CPW). Событие *309.1 — «Неисправность АКБ»* будет формироваться, когда панель перешла с основного питания (проработав от него более 3-х часов) на резервное питание, а напряжение от резервного источника питания понизилось до 11В менее чем за 15 минут.

# **Генерировать событие «Разряд АКБ»**

Установите флажок, если хотите получать информацию о разряде аккумуляторной батареи (только при использовании клеммы CPW). Событие *302.1 – «Разряд аккумулятора»* будет формироваться при отключении внешнего питания и понижении напряжения на резервном источнике питания до уровня, заданного в разделе [«Питание прибора»](#page-42-0).

## **Генерировать события «Исчезновение/Восстановление 220В»**

Укажите время, через которое панель будет регистрировать события:

- *301.1 «Неисправность сети 220 В»*.
- *301.3 «Восстановление: Неисправность сети 220 В»*.

При использовании клеммы CPW события формируется после отключения/включения внешнего источника питания через время, заданное настройке. Иными словами, на протяжении указанного времени должен использоваться резервный источник питания, чтобы было зафиксировано это событие. Если питание восстановится раньше, то событие зафиксировано не будет.

# **Генерировать событие «Перезагрузка»**

Чтобы получать информацию о перезагрузке панели установите флажок. При этом будет фиксироваться событие *305.1 — «Перезагрузка системы»*.

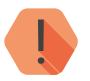

! *Перезагрузка панели происходит при включении, обновлении ФПО прибора и при выходе из программы настройки при работе по каналу CSD.*

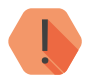

! *Вне зависимости от встроенных часов верхняя плата панели формирует событие перезагрузки с нулевым временем.*

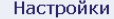

#### Системные события

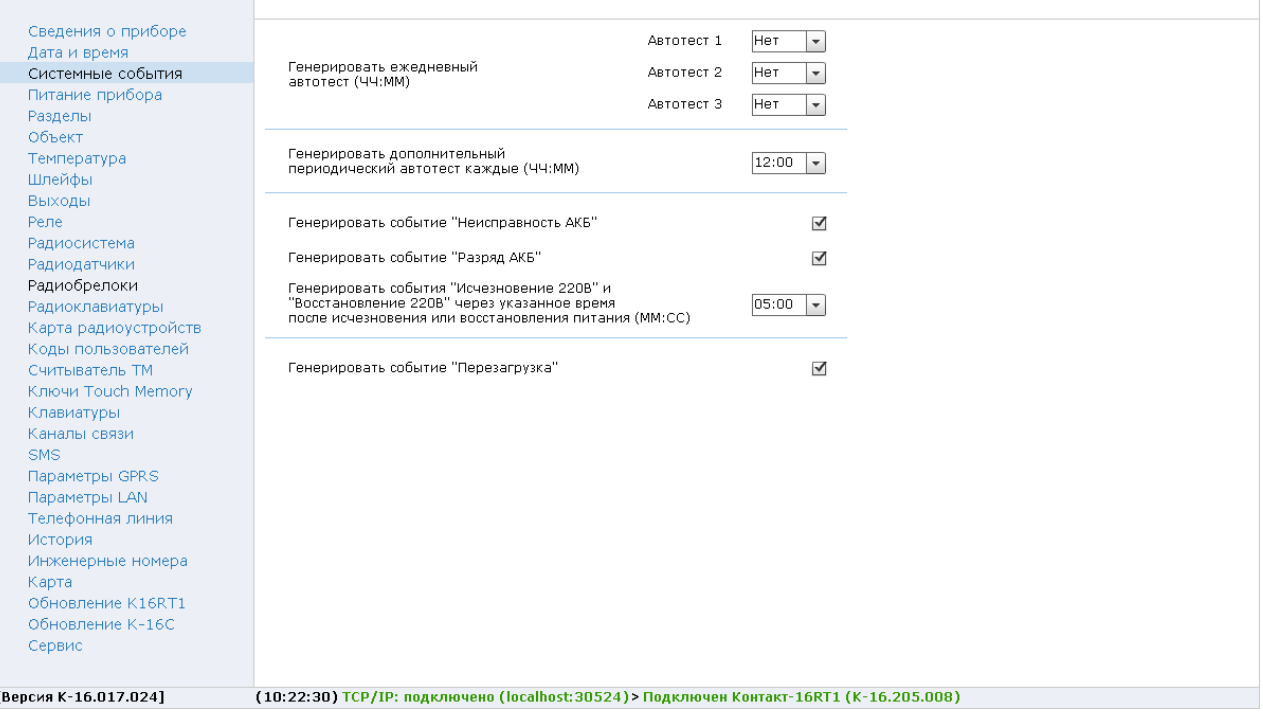

Рисунок 16. Системные события

# <span id="page-40-0"></span>**Системные события (ненастраиваемые)**

Помимо настраиваемых системных событий, которые может выбрать пользователь, панель всегда регистрирует (рис. 17) следующие системные события:

- *621.1 «Очистка журнала событий».*
- *627.1 «Вход в режим программирования».*
- *628.1 «Выход из режима программирования».*

Чтобы различать в каком режиме настраивается панель, зоной кодируется следующая информация:

- *«0»* настройка через USB-кабель.
- *«99»* настройка по каналу CSD с номера телефона, который не указан в качестве «Инженерного номера» (см. раздел [«Инженерные](#page-150-0) [номера» на странице 151](#page-150-0)).
- *«98»* настройка производится из облачного программного обеспечения по каналу LAN Онлайн.
- *«97»* настройка производится из облачного программного обеспечения по каналу GPRS Онлайн.
- *«1» «8»* настройка по каналу CSD с номера телефона, который указан в качестве «Инженерного номера». Номер зоны соответствует порядковому номеру телефона (см. раздел [«Инженерные номера»](#page-150-0) [на странице 151](#page-150-0)).

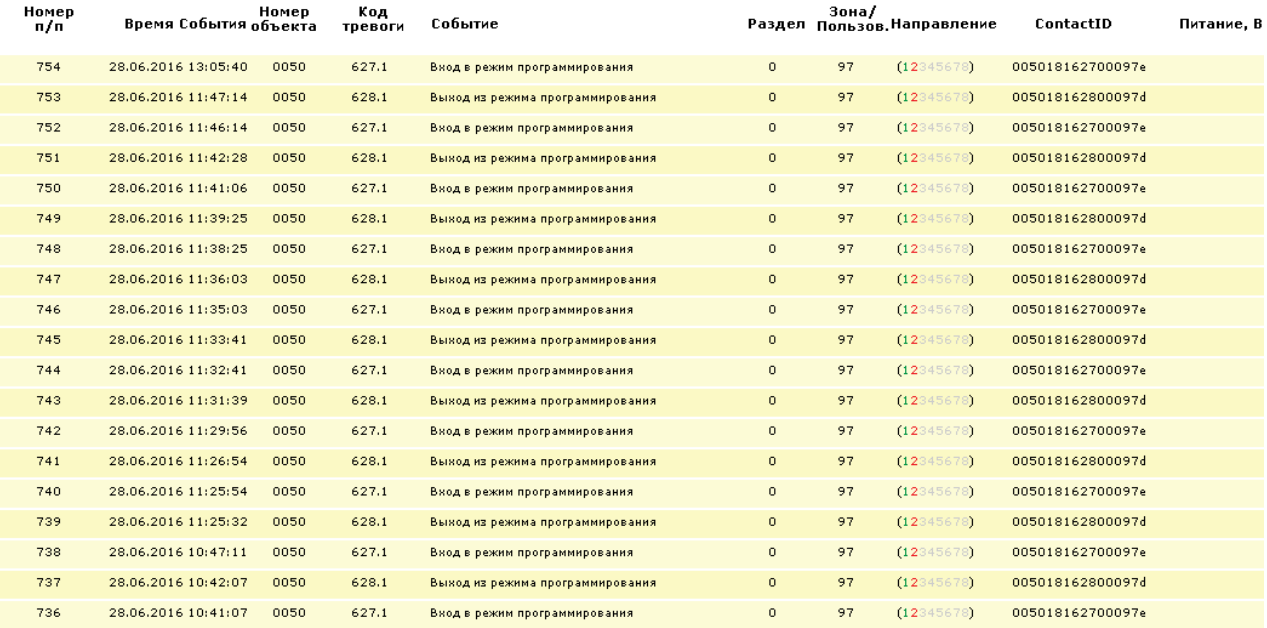

# Рисунок 17. Пример записи системных событий в журнале панели

# <span id="page-42-0"></span>**Питание прибора**

Работа панели возможна в широком диапазоне напряжений от 10,7 до 14,5В. При этом запуск панели происходит при напряжении, выше определённого значения с целью защиты от «проседания» источника питания.

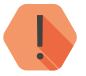

! *Запуск панели при заводских настройках производится при напряжении выше 11,7В. Таким образом, для самого первого запуска панели необходимо напряжение не менее 11,7В. Работа панели возможна при напряжении от 10,7В.*

# **Значение напряжения питания прибора, мгновенное**

Текущее, определённое панелью, напряжение питания. На графике выводится сплошной зелёной линией. Мгновенное значение напряжение должно быть выше напряжения включения панели.

#### **Включать прибор при достижении напряжения питания**

Укажите корректное значение напряжения питания, при котором следует включать панель.

На графике значение выводится пунктирной зелёной линией.

Также значение можно задать, перетаскивая зелёный указатель на требуемое место.

# **Значение для генерации «Разряд АКБ»**

Укажите значение напряжения, при понижении до которого будет сформировано событие *302.1 – «Разряд аккумулятора»* (см. раздел [«Системные события \(настраиваемые\)»\)](#page-37-0). Для задания значения перетащите коричневый указатель в нужное место.

# **Значение для генерации «Восст разряд АКБ»**

Укажите значение напряжения, при повышении до которого будет сформировано событие *302.3 – «Восст.: Разряд аккумулятора»* (см. раздел [«Системные события \(настраиваемые\)»](#page-37-0)). Для задания значения перетащите фиолетовый указатель в нужное место.

**Включать прибор при указанном напряжении только если есть сигнал CPW** Установите флажок, если при питании от резервного источника питания не следует запускать панель.

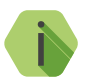

i *На графике синей пунктирной линией выводится минимальное напряжение питания, а красной пунктирной линией – максимальное.*

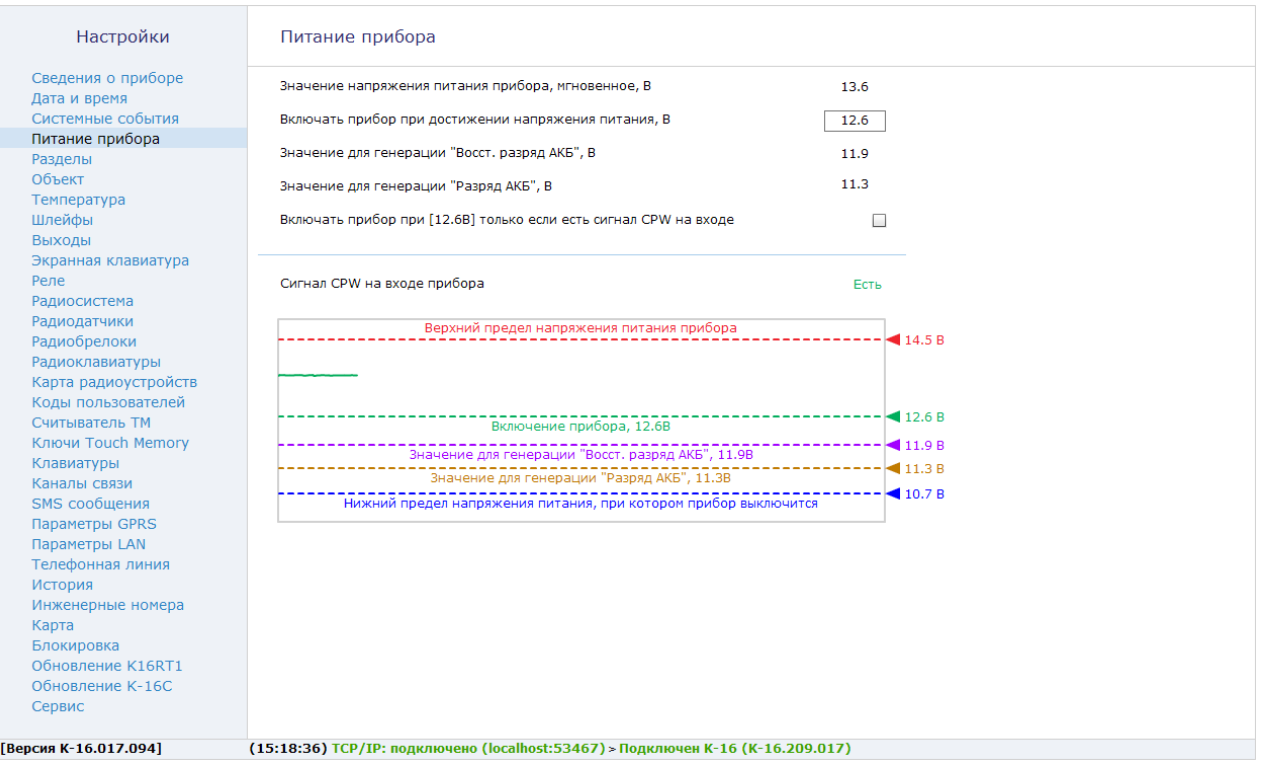

Рисунок 18. Питание прибора

# <span id="page-45-0"></span>**Разделы**

Разделы – это независимо управляемые, логически выделенные части охранно-пожарной системы. Главная функция разделов — объединять зоны системы, относящиеся к одной области охраны. Все события, происходящие с объектом должны относиться к какому-либо разделу.

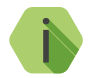

i *Разделы «00» и «99» — системные.*

В данном разделе программы настройки (рис. 19) определяются разделы, настраиваются их свойства и производится управление ими (постановка/снятие).

При первоначальной настройке панели, добавьте необходимое количество разделов, используя ссылку **Добавить**.

При необходимости удаления разделы, воспользуйтесь ссылкой **Удалить**.

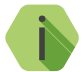

i *Предусмотрена возможность восстановления последнего удалённого раздела при нажатии на кнопку Восстановить.*

*После отключения программы конфигурации удаленный раздел восстановить невозможно.*

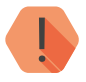

! *Все события, которые приходят от датчиков удаленного раздела — не обрабатываются. В разделе «Радиодатчики» эти датчики будут иметь в качестве номера раздела «-».*

В таблице производится настройка свойств существующих разделов.

## **Номер раздела**

Присвойте разделу **уникальный** номер от 01 до 98. Не допускается назначение для разделов одинакового номера. Номер раздела позволяет идентифицировать, в каком помещении произошла тревога.

### **Состояние**

Поле отображает текущее состояние разделов системы:

- *Тревога* сработала одна или несколько зон раздела;
- *Под охраной* все зоны раздела в норме и находятся под охраной;
- *Снят с охраны* раздел не охраняется, тревожные события от датчика не записываются в историю (кроме зон «24 часа»);
- *Отсчёт задержки* производится отсчёт задержки на выход.

# **Действие**

Ссылки «Взять под охрану» и «Снять с охраны» позволяют управлять постановкой и снятием каждого раздела непосредственно из программы конфигурации.

При постановке через программу настройки в историю записывается событие *407.3— «Дистанционное взятие на охрану».*

При снятии с охраны через программу настройки в историю записывается событие *407.1 — «Дистанционное снятие с охраны»*.

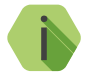

i *События 407.1 и 407.3 формируются от имени того раздела, состояние которого изменяется.*

*В качестве зоны указывается способ подключения программы настройки (см. раздел [«Системные события](#page-40-0) [\(ненастраиваемые\)» на странице 41\)](#page-40-0)*

#### **Номер объекта**

Используется только при передаче информации в центральные мониторинговые станции «Контакт», ПО PCN6 и стороннее ПО, принимающее четырёхзначный номер объекта.

Если разные номера, то события от разных разделов панели будут формироваться, записываться в историю и отправляться по каналам связи как события от разных объектов.

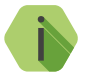

i *При работе с ПО GEO.RITM используется более современный метод идентификации объекта, чем четырёхзначный код (для номера объекта можно использовать цифры 0-9 и буквы b, c, d, e, f). Поэтому вне зависимости от указанного номера, события в GEO.RITM будут идентифицироваться как события одного объекта.*

#### **Задержка на выход**

После того, как пользователь ввёл персональный код или поставил объект под охрану иным способом, ему, как правило, необходимо время для того, чтобы покинуть охраняемое помещение (раздел). Это время и задаётся задержкой на выход.

Для каждого раздела может быть установлена отдельная задержка на выход.

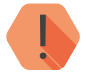

! *При нарушении зон во время задержки на выход тревога не формируется.*

# **«Дублировать системные события для каждого объекта»**

Если требуется отправлять системные события (см. раздел [«Системные](#page-37-0)  [события \(настраиваемые\)»](#page-37-0)) от лица всех объектов, указанных в настройках разделов, то установите этот флажок.

Если функция отключена, системные события формируются только от лица объекта, чей номер указан первым в списке.

# **«Разрешить постановку разделов с нарушенными зонами»**

При снятии галочки постановка под охрану раздела с хоть одной нарушенной зоной становится невозможна. При этом на подключённой клавиатуре соответствующие разделы с нарушенными зонами будут мигать с частотой 7 Гц (см. Приложение 2).

# **«Максимальное количество событий по разделу после постановки под охрану»**

Установите ограничение, чтобы после того, как произошло нарушение раздела в мониторинговое ПО не отправлялось лишних сообщений. Например, после проникновения в охраняемую зону через разбитое окно (датчик RGD1) злоумышленник перемещается по помещению, вызывая сработку датчика движения (датчик RMD1). Так как тревога уже передана, то информация о передвижении в нарушенной зоне уже не является существенной и её можно не передавать. Данная опция полезна для экономии при передачи данных.

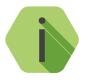

i *Не распространяется на события взятия/снятия с охраны и на системные события.*

#### Настройки Разделы Сведения о приборе Номер Состояние Действие Номер Задержка на раздела объекта выход в секундах Дата и время Системные события  $\overline{1}$ 0050 Нет задерж снят с охраны взять под охрану Питание прибора  $\overline{2}$ 0050 под охраной снять с охраны Нет задерж -Разделы  $\overline{\mathbf{3}}$ под охраной снять с охраны 0050 Нет задерж -Объект  $\overline{4}$ 0050 Температура снят с охраны взять под охрану Нет задерж -Шлейфы  $\overline{5}$ 0050 40 снят с охраны взять под охрану  $\overline{\phantom{a}}$ Выходы 6 0050 снят с охраны взять под охрану Нет задерж -Pene  $\overline{7}$ 0050 под охраной снять с охраны Нет задерж -Радиосистема  $\overline{8}$ под охраной снять с охраны 0050 Нет задерж -Радиодатчики  $\overline{9}$ 0050 под охраной снять с охраны Нет задерж -Радиобрелоки Радиоклавиатуры 10 снят с охраны взять под охрану 0050 Нет задерж -Карта радиоустройств 11 под охраной 0050 Нет задерж снять с охраны Коды пользователей  $\overline{12}$ под охраной снять с охраны 0050 Нет задерж -Считыватель ТМ 13 0050 под охраной снять с охраны Нет задерж -Ключи Touch Memory 14 снят с охраны взять под охрану 0050 Нет задерж -Клавиатуры Каналы связи 15 под охраной снять с охраны 0050 Нет задерж -SMS сообщения 16 снят с охраны взять под охрану 0050 Нет задерж -Параметры GPRS Параметры LAN Телефонная линия  $\blacktriangledown$ Дублировать системные события для каждого объекта История Инженерные номера  $\blacktriangledown$ Разрешить постановку разделов с нарушенными зонами Карта Максимальное количество событий по разделу после Обновление K16RT1 Нет  $\overline{\phantom{a}}$ постановки под охрану Обновление К-16С Сервис [Версия К-16.017.026] (12:52:54) ТСР/IР: подключено (localhost:53462) > Подключен Контакт-16RT1 (К-16.205.009)

Рисунок 19. Разделы

# **Объект**

Номер объекта (рис. 20), от лица которого ведётся отправка ненастраиваемых системных событий и производится соединение с сервером пультового программного обеспечения.

В общем случае номер должен совпадать с номером объекта первого раздела.

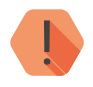

! *Контроль соединения с сервером мониторингового (пультового) программного обеспечения всегда производится по данному номеру объекта.*

> *С точки зрения мониторингового программного обеспечения, объекты, которые указаны в разделе [«Разделы»](#page-45-0), к серверу не подключаются.*

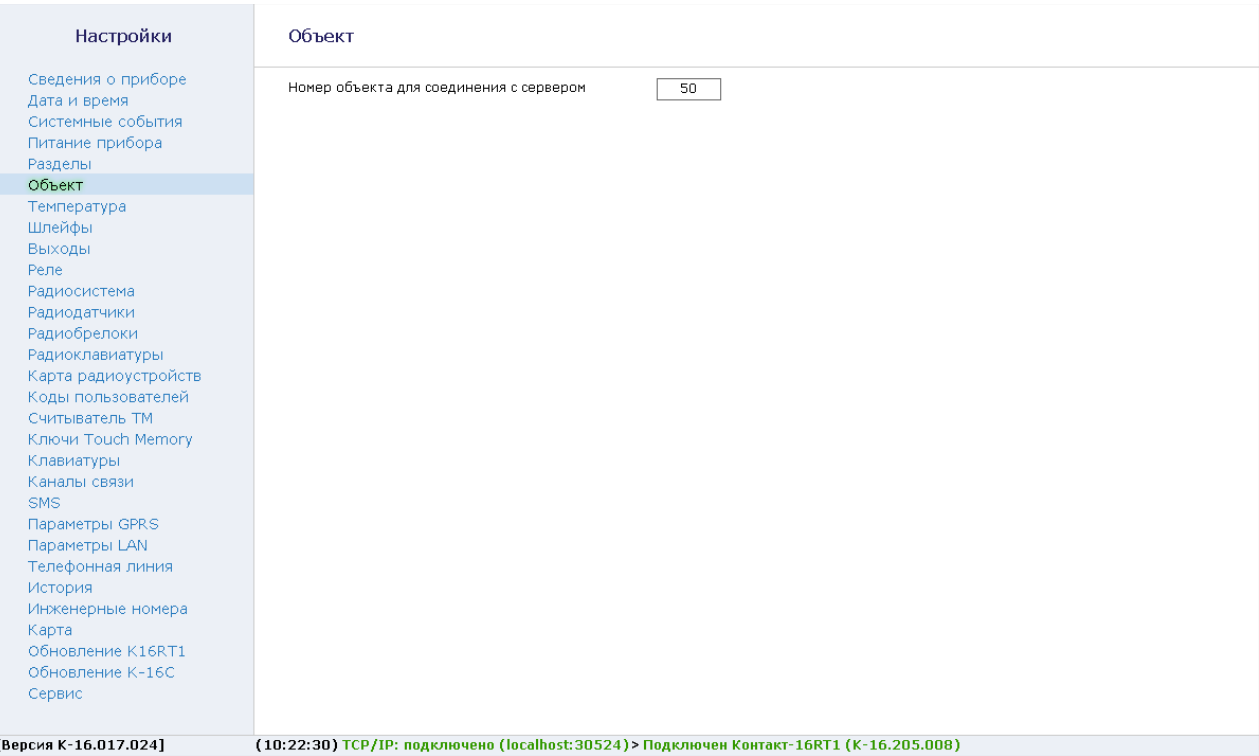

Рисунок 20. Объект

# **Температура**

К панели подключается проводной датчик температуры с интерфейсом 1-Wire. В данном разделе (рис. 21) отображается текущая температура процессора и температура, зафиксированная внешним проводным датчиком. Здесь же настраиваются условия формирования тревожных событий, связанных с изменением температуры.

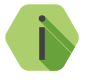

i *При подключении датчика температуры обязательно установите параметру «Вход для подключения считывателя TouchMemory...» значение «Считыватель ТМ».*

#### **Температура процессора, текущая**

Текущая температура процессора, измеренная встроенным датчиком.

#### **Температура внешнего датчика, текущая**

Текущая температура, зафиксированная подключенным датчиком.

#### **Записывать в историю прибора событие об изменении температуры**

Укажите, на сколько градусов должна измениться температура, чтобы было сформировано событие *«998.1 — Температура изменилась».*  Зоной кодируется текущая температура, зафиксированная датчиком:

- Значение зоны 0...199 означает положительную температуру;
- Значение зоны 201...399 означает отрицательную температуру.

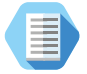

*Например, значение зоны «210» означает, что измеренная температура равна минус 10 градусов.*

#### **Событие «Температура внешнего датчика - выше/ниже порога»**

Задайте граничные значения температуры, при достижении которых будут сформированы соответствующие тревожные события.

При превышении указанного верхнего парога панель формирует событие **158.1** — «Тревога: Высокая температура».

При снижении температуры менее нижнего парога панель формирует событие **159.1** — «Тревога: Низкая температура».

Для данных событий у проводного датчика температуры в качестве номера зоны указывается значение 1. Для беспроводных датчиков используются иные номера зон (см. раздел [«Радиодатчики](#page-83-0) [температуры»\)](#page-83-0).

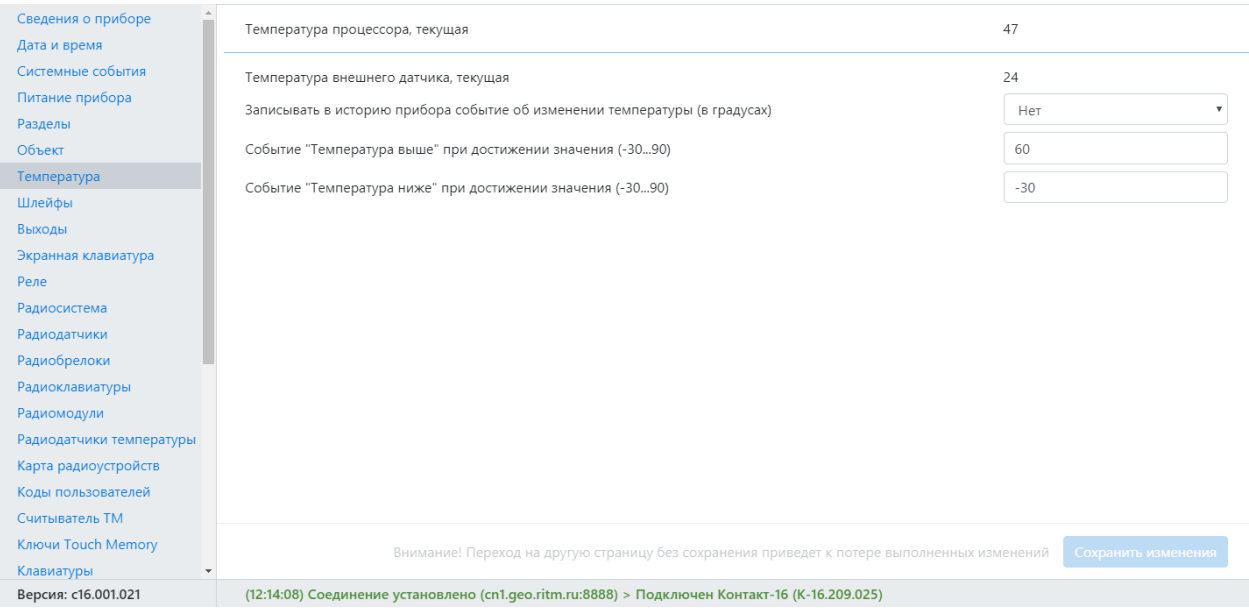

Рисунок 21. Температура

# **Шлейфы**

Панель имеет 8 разъемов для подключения проводных шлейфов.

Поддерживаются следующие виды шлейфов:

- С охранными датчиками типа «сухой контакт».
- С охранными резистивными датчиками.
- С пожарными датчиками без питания.
- С пожарными датчиками с питанием:
	- С перезапросом.
	- Без перезапроса.

Шлейфы могут быть настроены независимо друг от друга: допускается использование одновременно и охранных, и пожарных шлейфов.

Для настройки выберите шлейф в меню Шлейфы и задайте его параметры (рис. 22).

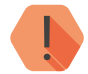

! *Во избежание быстрого износа АКБ подключайте датчики типа «сухой контакт» с применением резистора.*

*Для перевода шлейфа «сухие контакты» в состояние «короткое замыкание» (КЗ) используйте резисторы номиналом 2 – 5,6 кОм и мощностью не менее 0,25 Вт.*

*При замыкании шлейфа без резисторов возможны ложные срабатывания выходов прибора и повышение энергопотребления.*

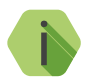

i *Охранная и/или пожарная тревоги сбрасываются снятием раздела с охраны. Если раздел не был под охраной, сначала произведите постановку, а затем снятие с охраны.*

*Отмена тревоги (восстановление) записывается в историю.*

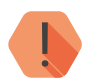

! *Пожарный шлейф без питания не восстанавливается отменой!*

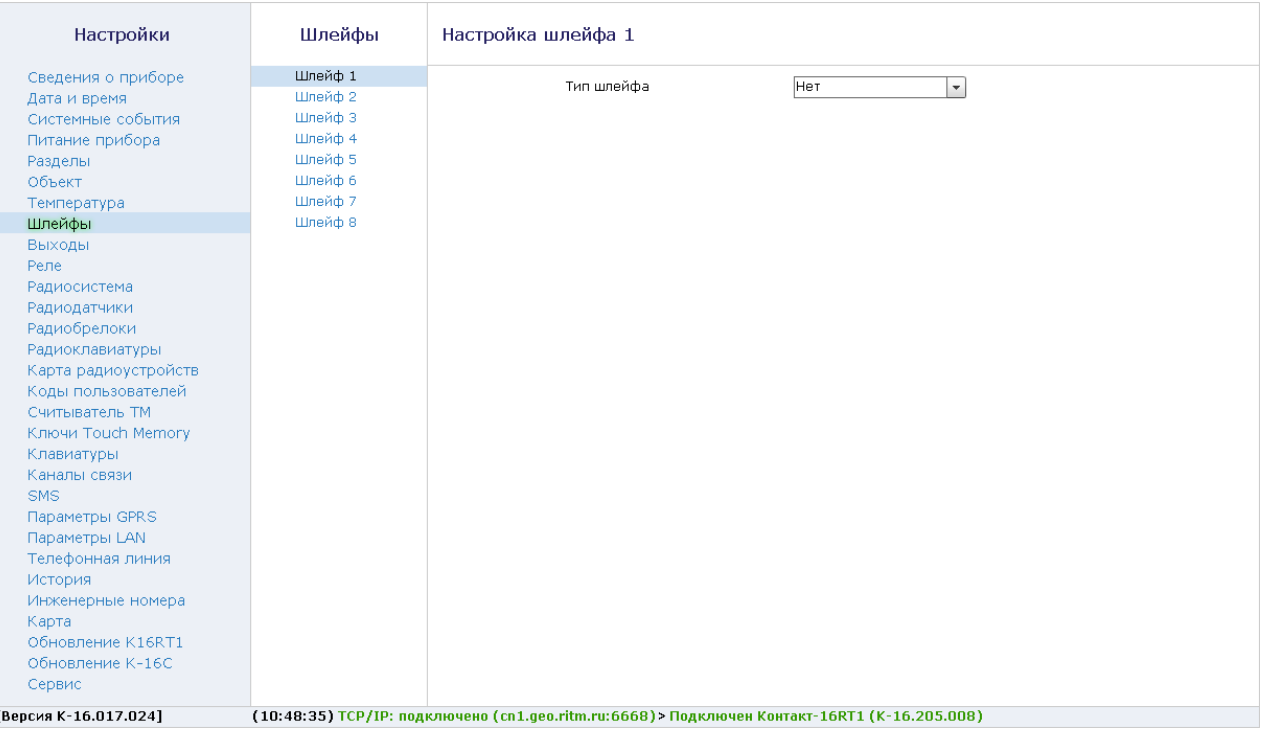

Рисунок 22. Шлейфы

П

# **Охранные шлейфы (сухой контакт и резистивный)**

При использовании шлейфа типа «охранный сухой контакт» к одному входу допускается подключение одного охранного шлейфа.

При использовании шлейфа типа «охранный резистивный» к одному входу панели становится возможным подключить два охранных шлейфа с использованием трёх дополнительных резисторов.

Для настройки каждого шлейфа (в случае сухого контакта он будет один) укажите требуемые параметры (рис. 23).

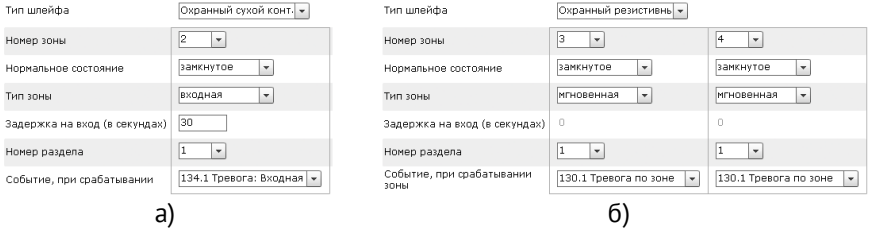

Рисунок 23. Параметры охранной зоны: а) сухой контакт, б) резистивной

#### **Номер зоны**

Уникальный номер, который будет соответствовать датчику в охранной системе. По этому номеру в дальнейшем возможно определить какой именно датчик сработал. Зоны с 1 по 32 можно контролировать с клавиатуры.

#### **Нормальное состояние**

Укажите нормальное состояние шлейфа:

- *нормально замкнутое* в рабочем состоянии по цепи течет ток, а при сработке датчика цепь размыкается;
- *нормально разомкнутое* в рабочем состоянии по цепь разомкнута, а при сработке датчика по цепи течет ток.

#### **Тип зоны**

Укажите тип зоны, согласно той логике, которая должна быть при обработке событий от датчиков (см. [«Приложение 1: типы зон»\)](#page-174-0).

#### **Задержка на вход (в секундах)**

Если зона указана как входная, то укажите время, которое будет у пользователя для снятия раздела с охраны без отправки тревоги после нарушения зоны.

#### **Номер раздела**

Укажите к какому разделу (см. [«Разделы»\)](#page-45-0) относится настраиваемая зона.

#### **Событие при срабатывании зоны**

Укажите какое событие из списка доступных будет формироваться при нарушении зоны (сработке датчика).

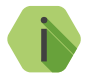

i *Событие 134.1 — Тревога: Входная зона используется в качестве значения по умолчанию.*

Ниже, после параметров зон, приведена схема подключения датчиков. На ней в реальном времени отображается состояние подключенных датчиков (в тревоге или нет), а так же шкала сопротивления шлейфа, состоящая из нескольких участков.

Для шлейфа «охранный сухой контакт» (рис. 24) доступны участки: норма и тревога. Граница частей проходит на уровне сопротивления шлейфа 6,2 кОм. Значение фиксировано и не изменяется. Текущее значение сопротивления шлейфа отмечается над шкалой сопротивления указателем с числовым значением.

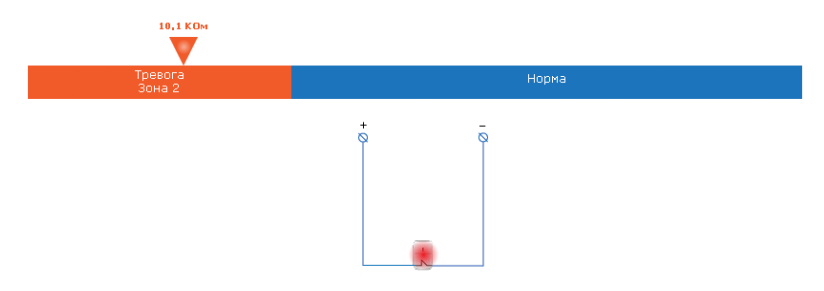

Рисунок 24. Шкала сопротивления шлейфа сухой контакт

Для резистивного охранного шлейфа на шкале сопротивлений доступны участки (рис. 25):

- *Обрыв шлейфа;*
- *Тревога по одной зоне;*
- *Тревога по второй зоне;*
- *Тревога по двум зонам одновременно;*
- *Норма;*
- *Короткое замыкание шлейфа.*

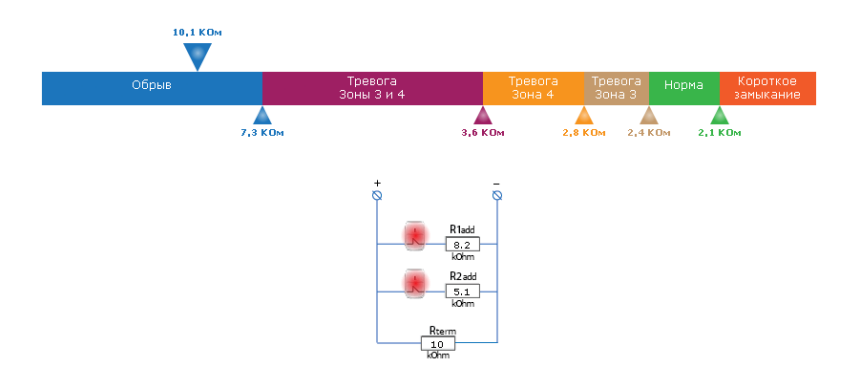

Рисунок 25. Шкала сопротивления резистивного шлейфа

Настройте пороги участков в соответствии с применяемыми номиналами сопротивлений. Для этого измените положение нижних указателей, расположенных под шкалой сопротивления шлейфа. Цвет каждого указателя соответствует участку на шкале сопротивлений, на который он влияет. Текущее значение сопротивления шлейфа отмечается над шкалой сопротивления указателем с числовым значением.

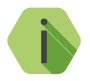

i *При настройке вы можете поочередно перевести датчики в состояние тревоги и задать границы участков таким образом, чтобы текущее значение в каждой из зон приходилось на её центр.*

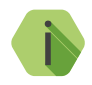

i *В историю панели записываются все состояния отличные от «Норма», а тревоги передаются в мониторинговое программное обеспечение по следующему принципу:*

*«Тревога» (1, 2 или оба) — в зависимости от типа зоны.*

*«Обрыв» и «Короткое замыкание» — только если раздел находится под охраной или происходит его постановка под охрану. При этом в историю записывается событие о неисправности в шлейфе и тревожное событие по каждой из зон.*

## **Пожарный шлейф без питания**

Пожарный шлейф без питания предназначен для последовательного подключения одноразовых размагничивающихся тепловых датчиков.

Датчики подключаются последовательно с применением шунтирующих резисторов номиналом 2,4 кОм.

Нормальное состояние датчиков — замкнутое, при срабатывании цепь размыкается.

Для настройки пожарного шлейфа укажите требуемые параметры.

#### **Номер зоны**

Уникальный номер, который будет соответствовать данной группе пожарных датчиков.

#### **Номер раздела**

Укажите к какому разделу (см. [«Разделы»](#page-45-0)) относится данная группа пожарных датчиков.

# **Событие при срабатывании одного пожарного извещателя**

Укажите какое событие из списка доступных будет формироваться при сработке одного пожарного датчика (соответствует извещению «Внимание» по ГОСТ Р 53325-2015).

По умолчанию указывается *118.1. — «Тревога: Возможность пожара»*.

#### **Событие при срабатывании двух и более пожарных извещателей**

Укажите какое событие из списка доступных будет формироваться при сработке нескольких пожарных датчиков (соответствует извещению «Пожар1» по ГОСТ Р 53325-2015).

По умолчанию формируется событие *110.1 — «Тревога: Пожар»*.

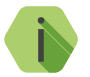

i *Состояние пожарных шлейфов также отображается на выносной клавиатуре, подключенной к панели.*

Ниже, после параметров пожарного шлейфа, приведена схема подключения датчиков. На ней в реальном времени отображается состояние подключенных датчиков (в тревоге или нет), а так же шкала сопротивления шлейфа, состоящая из нескольких участков.

На шкале сопротивлений находятся следующие участки (рис. 26):

- *Обрыв шлейфа;*
- *Пожар;*
- *Внимание;*
- *Норма;*
- *Короткое замыкание шлейфа.*

Настройте пороги участков: мышкой измените положение нижних указателей, расположенных под шкалой сопротивления шлейфа.

Цвет каждого указателя соответствует участку на шкале сопротивлений, на который он влияет.

Текущее значение сопротивления шлейфа отмечается над шкалой сопротивления указателем с числовым значением.

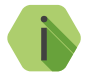

i *При настройке вы можете поочередно перевести датчики в состояние тревоги и задать границы участков таким образом, чтобы при сработке одного из датчиков, указатель попадал в участок «Внимание», а при сработке нескольких датчиков — в участок «Пожар».*

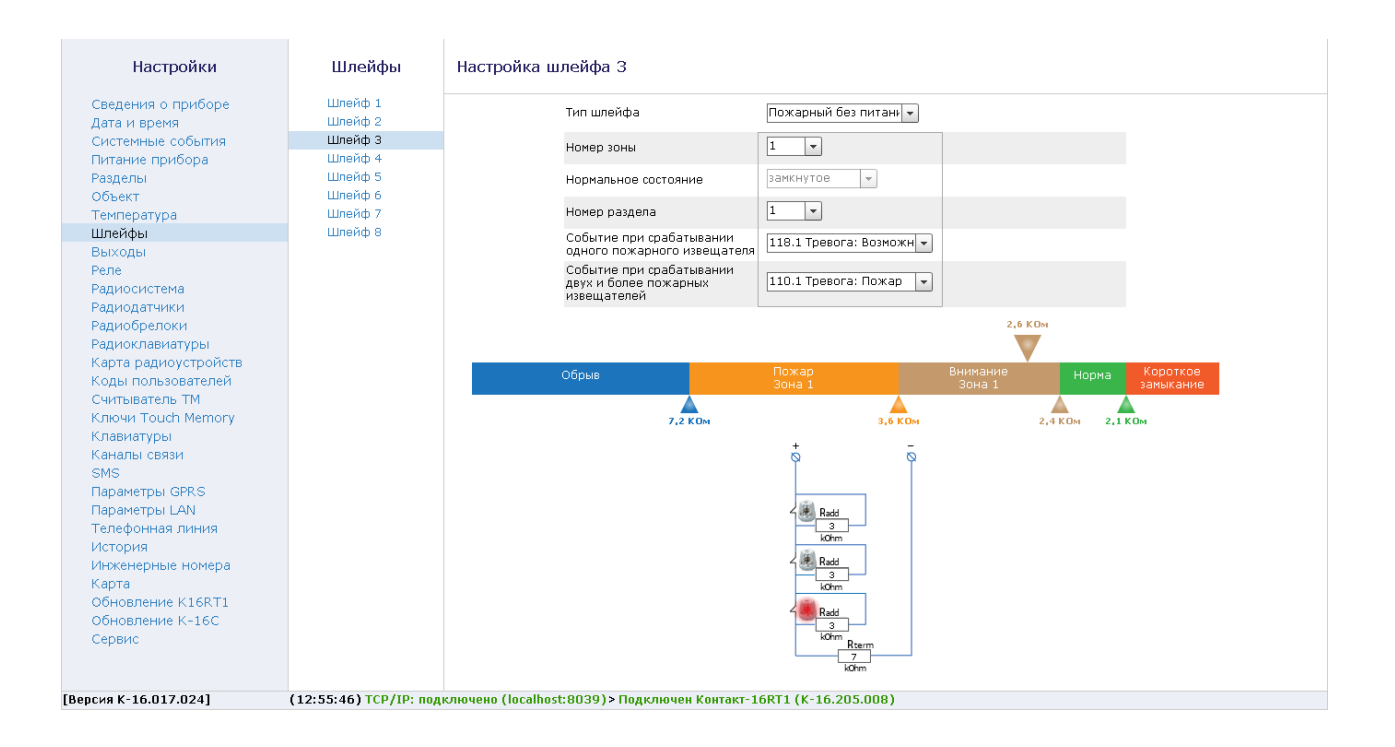

Рисунок 26. Настройка пожарного шлейфа без питания

# **Пожарный шлейф с питанием**

Пожарный шлейф с питанием предназначен для подключения нормально разомкнутых тепловых датчиков. Обратите внимание, что при срабатывании цепь замыкается.

Для предотвращения ложного срабатывания пожарных датчиков возможно использование функции перезапроса: при срабатывании шлейфа произойдет сброс питания на некоторое время, после этого в течение 4 минут будет ожидаться повторное срабатывание любого количества датчиков. Если после 4 минут срабатывание не повторилось, то в историю никаких событий зафиксировано не будет.

Для настройки пожарного шлейфа укажите требуемые параметры.

#### **Номер зоны**

Уникальный номер, который будет соответствовать данной группе пожарных датчиков.

#### **Номер раздела**

Укажите к какому разделу (см. [«Разделы»](#page-45-0)) относится данная группа пожарных датчиков.

## **Тип зоны**

Укажите тип используемой зоны (с перезапросом или без перезапроса.)

#### **Время сброса пожарного шлейфа (в секундах)**

Укажите время, на которое панель будет отключать питание подключенных датчиков при сбросе пожарной тревоги.

#### **Событие при срабатывании одного пожарного извещателя**

Укажите какое событие из списка доступных будет формироваться при сработке одного пожарного датчика (соответствует извещению «Внимание» по ГОСТ Р 53325-2015).

По умолчанию указывается *118.1. — «Тревога: Возможность пожара»*.

#### **Событие при срабатывании двух и более пожарных извещателей**

Укажите какое событие из списка доступных будет формироваться при сработке нескольких пожарных датчиков (соответствует извещению «Пожар1» по ГОСТ Р 53325-2015).

По умолчанию формируется событие *110.1 — «Тревога: Пожар»*.

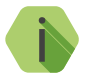

i *Состояние пожарных шлейфов также отображается на выносной клавиатуре, подключенной к панели.*

Ниже, после параметров пожарного шлейфа, приведена схема подключения датчиков. На ней в реальном времени отображается состояние подключенных датчиков (в тревоге или нет), а так же шкала сопротивления шлейфа, состоящая из нескольких участков.

На шкале сопротивлений находятся следующие участки (рис. 27):

- *Обрыв шлейфа;*
- *Норма;*
- *Внимание;*
- *Пожар;*
- *Короткое замыкание шлейфа.*

Настройте пороги участков: мышкой измените положение нижних указателей, расположенных под шкалой сопротивления шлейфа.

Цвет каждого указателя соответствует участку на шкале сопротивлений, на который он влияет.

Текущее значение сопротивления шлейфа отмечается над шкалой сопротивления указателем с числовым значением.

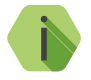

i *При настройке вы можете поочередно перевести датчики в состояние тревоги и задать границы участков таким образом, чтобы при сработке одного из датчиков, указатель попадал в участок «Внимание», а при сработке нескольких датчиков — в участок «Пожар».*

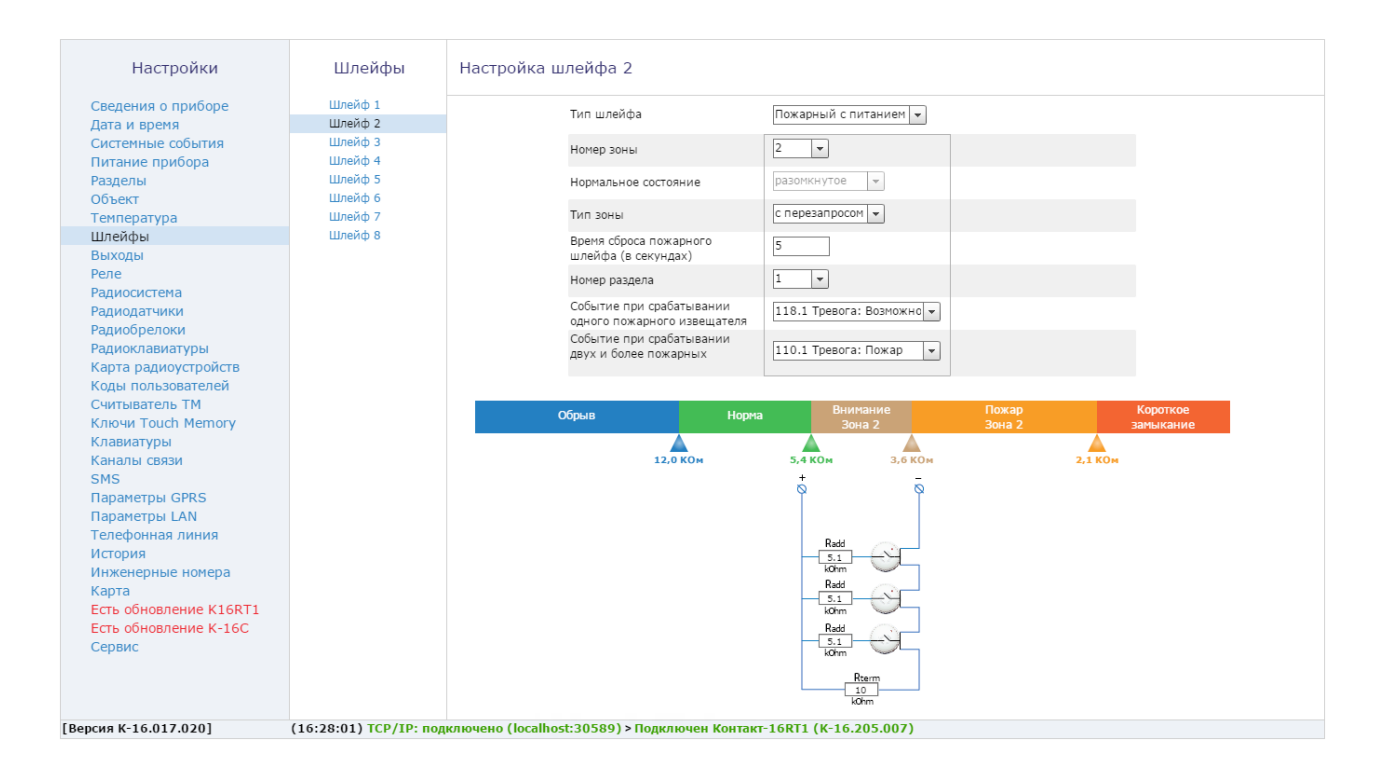

Рисунок 27. Настройка пожарного шлейфа с питанием

# **Выходы**

Панель имеет 3 выхода с защитой от короткого замыкания, которые предназначены для подключения исполнительных устройств, таких как сирены и световые табло.

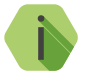

i *Каждый выход рассчитан на подключение нагрузки до 450 мА и способен контролировать целостность линии связи по току. Мощность блока питания должна учитывать нагрузку, создаваемую подключенными устройствами (до 1,35 А).*

При подключения исполнительных устройств используйте платы контроля SCK16-1 (поставляются в комплекте). Платы предназначены для облегчения монтажа и имеют светодиоды, отображающие состояние выхода. Плата контроля имеет вход «IN» и выходы «DEVICE» и «OUT». На клемму «OUT» можно параллельно подключать такие же платы контроля, либо внешние исполнительные устройства.

Без использования плат контроля для подключения исполнительных устройств к выходам панели, произвести их подключение по схеме, отображенной на странице «Контроль».

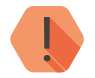

! *Не соединяйте клемму «−OUT» с общим выходом «GND»! Строго следуйте схеме подключения.* 

В данном разделе программы настройки задаются параметры контроля линии выхода (Контроль) и режим работы выхода (Управление).

# **Свойства выхода и ручное управление**

На корневой вкладке каждого выхода (рис. 28) отображается следующая информация:

- Текущее состояние выхода с контролем, которое показывает состояние контролируемой линии: отключен/обрыв/норма/ короткое замыкание;
- Текущее состояние выхода: выключен/включен;
- Изменить состояние выхода (тест) содержит ссылку, которая служит для ручного переключения состояния выхода.

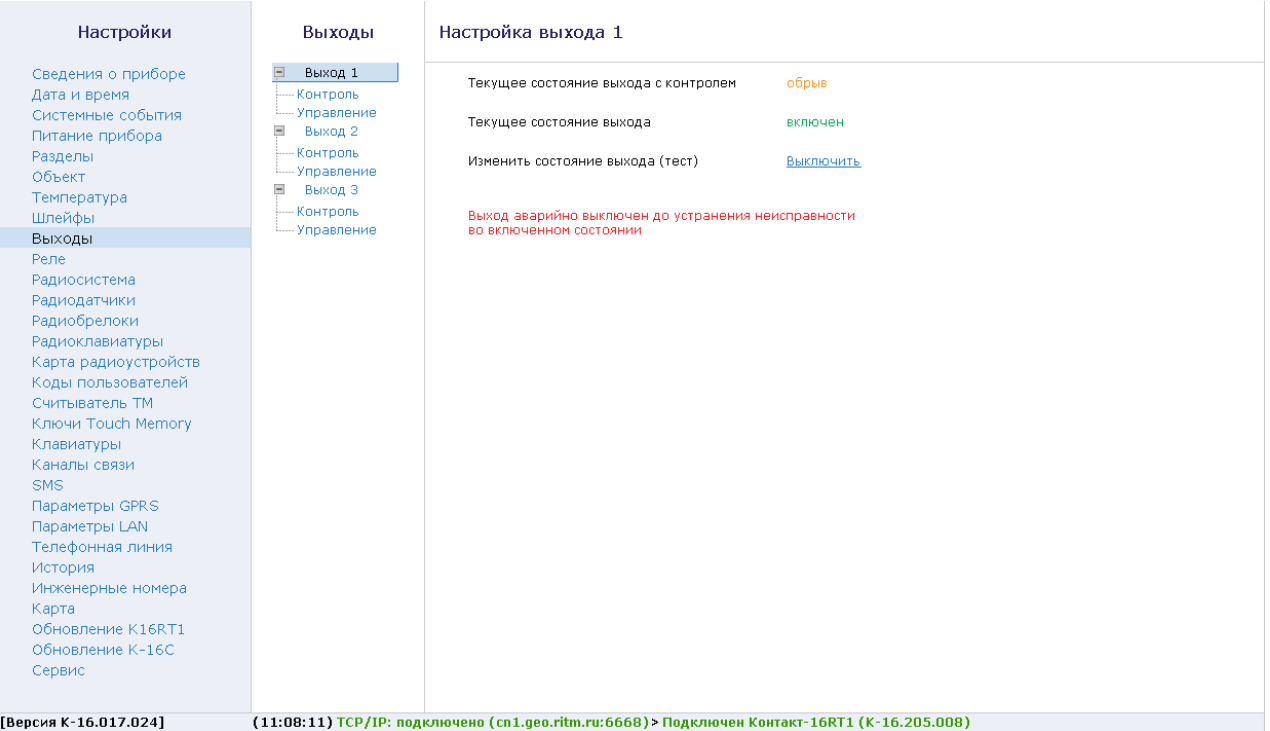

Рисунок 28. Свойства выхода

# **Вкладка «Контроль»**

Если требуется контроль линии исполнительного устройства (связь с ним), то выберите вариант контроля в соответствующем поле.

При обнаружении неисправности в линии выход аварийно отключается на 10 секунд. Затем каждые 10 секунд производится попытка включить его. Целью такого поведения является исключение возможности пожара из-за неисправности выхода. При этом в свойствах выхода выводится сообщение «Выход аварийно выключен...».

#### **Контроль по току в выключенном состоянии (рис. 29)**

При этом выход автоматически выключается. В выключенном состоянии выход контролируется обратным током номиналом от 1,5 до 10 мА.

При подключении исполнительного устройства без платы контроля, необходимо произвести подключение в соответствии со схемой, представленной в области настройки программы конфигурации.

Настройка диапазонов состояний линии связи производится перемещением указателей, расположенных под шкалой силы тока.

#### **Контроль по току во включенном состоянии (рис. 30)**

При на плате контроля загорается красный индикатор.

При подключении исполнительного устройства без платы контроля, необходимо произвести подключение в соответствии со схемой, представленной в области настройки программы конфигурации.

Настройка диапазонов состояний линии связи производится перемещением указателей, расположенных под шкалой силы тока. Текущее значение силы тока отображается над указателем, расположенным над шкалой силы тока.

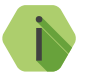

i *В связи с аппаратными особенностями, выход не может различить сопротивление цепи ниже 15 Ом. При этом в историю будет записано событие, эквивалентное обрыву (например, неисправность сирены, короткое замыкание).*

#### **Контроль по току в выключенном/включенном состоянии (рис. 31)**

При этом производится полный контроль связи с панелью как во включенном, так и в выключенном состоянии. Принцип настройки такой же, как и в предыдущих случаях.

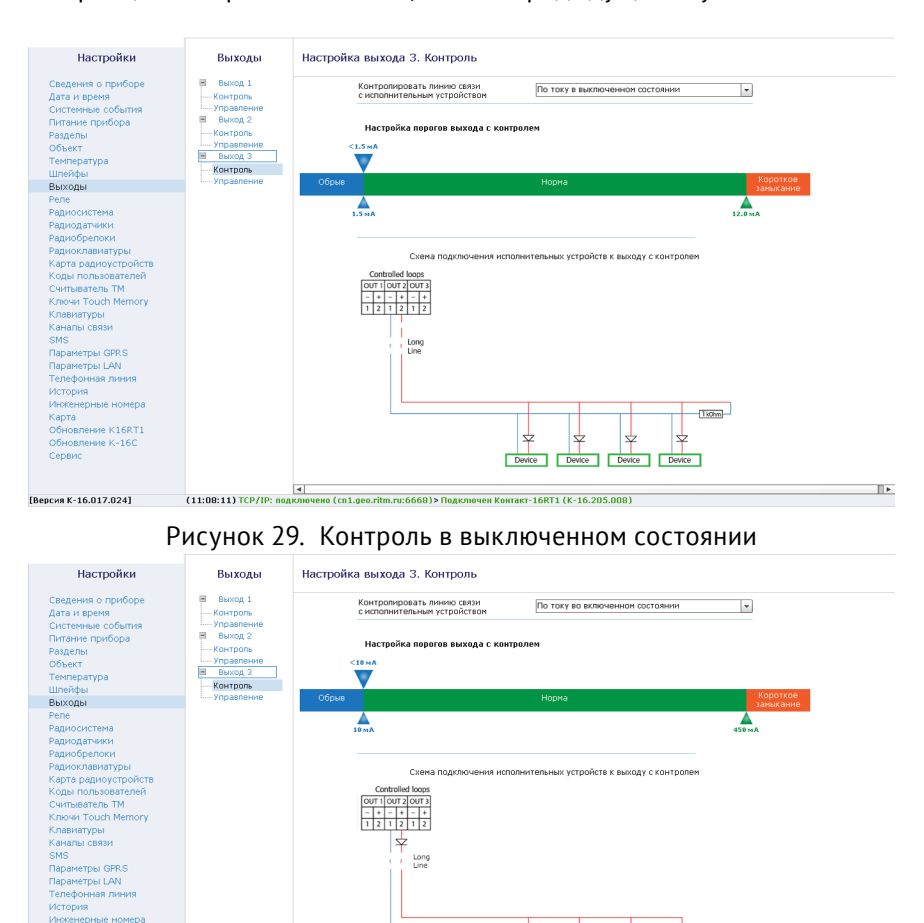

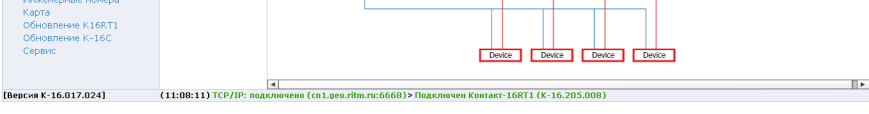

Рисунок 30. Контроль во включенном состоянии

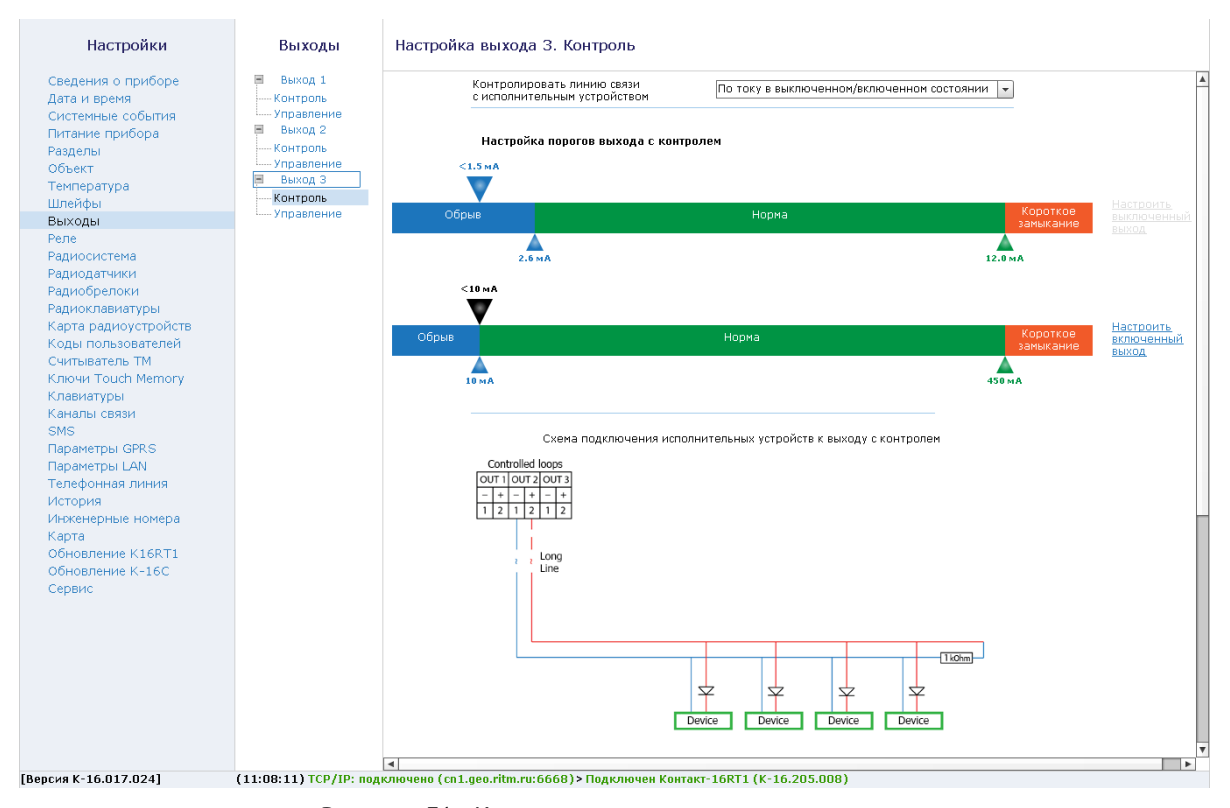

Рисунок 31. Контроль во включенном состоянии

# **Вкладка «Управление»**

Выходы панели могут использоваться в различных режимах, которые называются шаблонами управления. В частности, каждый из выходов может:

- Быть выключен (не использоваться).
- Быть постоянно включен;
- Дублировать индикацию определённых разделов;
- Включаться при тревоге в разделах и/или при отсчёте задержки на вход/выход;
- Служить для индикации непереданных событий;
- Управляться вручную из программы настройки и из ПО GEO.RITM.

Первые два режима особого интереса не представляют, остальные опишем подробнее.

#### **Индикация состояния раздела**

В настройках задаются разделы, индикация которых будет продублирована.

- Выход включен, если разделы взяты под охрану.
- Выход выключен, если разделы сняты с охраны.
- Выход меняет состояние (мигает), если в разделах тревога.

# **Срабатывание выхода по тревоге в разделе, индикация задержки на вход/выход**

В настройках указывается номера разделов, которые влияют на состояние выхода.

Также задаются:

- Тип тревоги в разделе (охранная или пожарная), при которой следует включать выход,
- Состояние выхода (включить / включить на время / включить на время с указанной частотой), которое должно быть установлено при тревоге,
- Продолжительность включения выхода;
- Указывается, нужно ли включение при отсчёте задержки на вход/ выход.

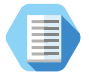

*Если в тревогах указать «Нет команды», но включить при этом индикацию задержки, то через выход будет производиться индикация отсчета задержки.* 

# **Индикация непереданных событий**

Выход может быть настроен для индикации двух состояний:

- Непереданные события есть;
- Непереданных событий нет (все переданы или история очищена).

Режимы работы выходов в обоих случаях настраиваются и могут иметь следующие состояния:

- Включен,
- Выключен,
- Включен на время с частотой 0,5 Гц,
- Включен на время с частотой 1 Гц,
- Включен на время с частотой 2 Гц.

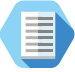

*Например, возможен такой режим: при наличии непереданных событий выход мигает, а при переданных — постоянно включен.*

#### **Ручное управление выходом**

При выборе данного шаблона становится возможным дистанционное управление выходами прибора из интерфейса мониторингового ПО GEO.RITM.

Дистанционное управление выходами подробно описано в разделе [«Управление выходами и реле из GEO.RITM»](#page-165-0).

# **Экранная клавиатура**

При отсутствии клавиатуры воспользуйтесь данным разделом для быстрого снятия/постановки разделов под охрану.

Введите на экранной клавиатуре (рис. 32) четырехзначный код пользователя, заданный в разделе [«Радиомодули»](#page-103-0), и разделы, назначенные этому коду, будут сняты/поставлены под охрану.

Зайдите на страницу [«Разделы»,](#page-45-0) чтобы убедиться, что после ввода кода пользователя на экранной клавиатуре, состояние раздела изменилось.

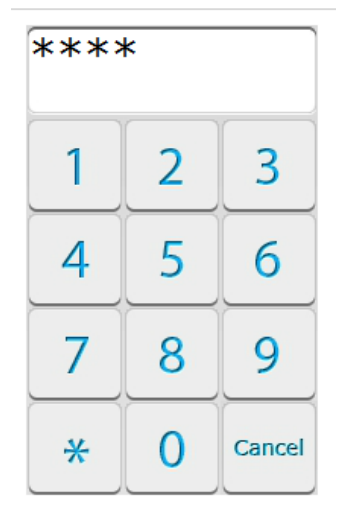

## Экранная клавиатура

Рисунок 32. Экранная клавиатура
# **Реле**

К панели через разъём RELAY может быть подключена релейная плата.

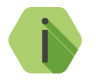

i *С панелью также работает интеллектуальное реле компании «Ритм», которое подключается к разъёму DATA и настраивается отдельно.*

| Настройки                                                                                                    | Реле                                                         |                    | Состояние выходов реле, настройка            |                                              |                                                                                               |
|----------------------------------------------------------------------------------------------------|--------------------------------------------------------------|--------------------|----------------------------------------------|----------------------------------------------|-----------------------------------------------------------------------------------------------|
| Сведения о приборе<br>Дата и время<br>Системные события<br>Питание прибора                                                                                                    | $\equiv$<br>Pene<br>Выход 1<br>Выход 2<br>Выход 3<br>Выход 4 | Элемент<br>Выход 1 | Текущее<br>Состояние<br>элемента<br>выключен | Изменить<br>текущее<br>состояние<br>Включить |                                                                                               |
| Разделы<br>Объект<br>Температура                                                                                                    | -Выход 5                                                     | Выход2<br>ВыходЗ   | выключен<br>выключен                         | Включить<br>Включить<br>Включить             |                                                                                               |
| Шлейфы<br>Выходы<br>Реле                                                                                                    |                                                              | Выход4<br>Выход5   | выключен<br>выключен                         | Включить                                     |                                                                                               |
| Радиосистема<br>Радиодатчики<br>Радиобрелоки<br>Радиоклавиатуры<br>Карта радиоустройств<br>Коды пользователей<br>Считыватель ТМ<br>Ключи Touch Memory<br>Клавиатуры<br>Каналы связи<br><b>SMS</b><br>Параметры GPRS<br>Параметры LAN<br>Телефонная линия<br>История<br>Инженерные номера<br>Карта<br>Обновление K16RT1<br>Обновление К-16С<br>Сервис |                                                              |                    |                                              |                                              |                                                                                               |
| [Версия К-16.017.024]                                                                                                    |                                                              |                    |                                              |                                              | (13:36:23) TCP/IP: подключено (сп1.део.ritm.ru:6668) > Подключен Контакт-16RT1 (К-16.205.008) |

Рисунок 33. Корневая вкладка настройки реле

Также, как и при настройке выходов71, для управления реле используются шаблоны реакций (рис. 34). В частности, каждый из выходов реле может:

- Быть выключен (не использоваться);
- Быть постоянно включен;
- Дублировать индикацию определённых разделов;
- Включаться при тревоге в разделах и/или при отсчёте задержки на вход/выход;
- Служить для индикации непереданных событий;
- Управляться вручную из программы настройки и из ПО GEO.RITM (см. раздел [«Управление выходами и реле из GEO.RITM»](#page-165-0)).

Настройка производится так же, как и настройка выходов.

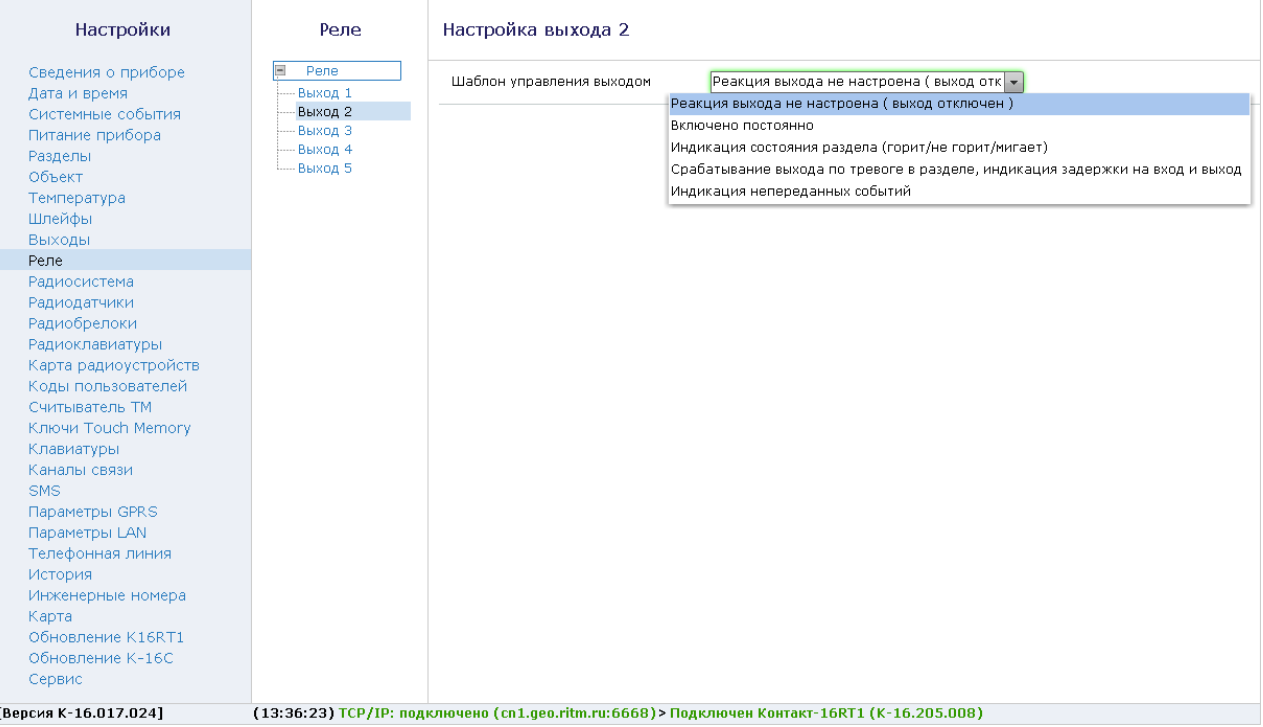

Рисунок 34. Настройка шаблона поведения выхода реле

# **Радиосистема**

Все радиоустройства (датчики, брелоки и т.п.), подключенные к панели, образуют общую радиосистему. При работе с радиоустройствами панель использует единые принципы и правила взаимодействия с ними. Именно эти параметры работы и настраиваются в разделе (рис. 35).

Новая радиосистема может быть создана как из программы настройки (с применением компьютера), так и без неё (установкой соответствующей перемычки). Автономное создание радиосистемы возможно только если в панели отсутствует радиосистема.

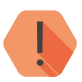

! *При создании новой радиосистемы из программы настройки панель удалит существовавшую ранее радиосистему. При этом все ранее добавленные радиоустройства будут потеряны и отмечены в программе конфигурации красным цветом.*

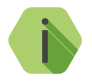

i *Если в программе конфигурации отсутствует радиосистема, то соответствующие разделы всех радиоустройств недоступны.*

После создания новой радиосистемы все настройки задаются панелью автоматически, однако возможно скорректировать их до того, как изменения в разделе будут применены (сохранены):

### **Номер радиоканала передачи**

Панель работает в диапазоне 433,075-434,775МГц, который разбивается на 7 различных диапазонов — каналов связи. Измените номер канала, если обмен между радиоустройствами затруднён из-за загруженности выбранного канала.

#### **Период автотеста в радиосистеме**

Если требуется, то скорректируйте время, через которое радиоустройства должны выйти на связь с панелью при условии, что с ними не происходило никаких изменений.

Если в течение 3-х автотестов (12 минут) датчик или клавиатура не вышли на связь, то фиксируется событие *147.1 — «Тревога: Нет связи с радиоизвещателем»* с номером раздела и номером зоны, к которым данный датчик принадлежит.

Событие *147.3 — «Восстановление: Нет связи с радиоизвещателем»*, записывается при любом событии, пришедшем впоследствии от датчика.

### **Индикация датчиков при тревоге**

Именно панель определяет поведение индикации радиодатчиков при тревоге. Так, отключение индикации позволяет снизить энергопотребление датчика и продлить срок службы элемента питания, и не позволит злоумышленнику определить точную зону действия датчика движения.

### **Период передачи сообщений от датчика5**

Для экономии энергии источника питания радиодатчика возможно настроить задержку передачи последующих сообщений срабатывании. После первого срабатывания радиодатчик отправляет тревогу и берет паузу на установленное время.

Время, необходимое панели для подготовки раздела к охране, также зависит от установленного периода передачи сообщений: оно равно двум периодам передачи сообщений + 10 секунд после постановки раздела под охрану.

### **Период формирования повторной тревоги «Автотест не прошел»**

Интервал времени, через который панель сформирует повторное событие о потере радиодатчика при условии, что последний так и не вышел на связь. По умолчанию — каждые 4 часа.

### **Сообщать о разряде батареи датчика в указанное время**

Панель способна получать от радиодатчиков сообщения о разряде при условии, что на датчике установлено ПО последней версии. При этом формируется событие *384.1 — «Разряд аккумулятора RF датчика»*, с номером раздела и номером зоны, которые позволяют идентифицировать радиодатчик.

Событие о восстановлении (заряде) датчика не формируется.

В таблице представлены версии ПО для различных датчиков, начиная 5) Опция недоступна для извещателей серии В.

с которых поддерживается определение разряда батареи датчика. По умолчанию — в полдень передается информация о разряде батарей датчиков.

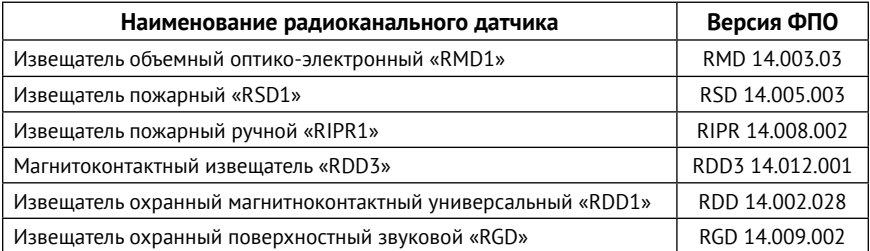

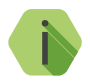

i *Факт разряда определяет непосредственно датчик, панель при этом только принимает информацию о том, что датчик разряжен и формирует событие в указанное время.*

**Период повторного формирования сообщения «Разряд батареи датчика»** Для повторного напоминания о необходимости заменить элемент питания укажите интервал времени, через который панель сформирует повторное событие о разряде радиодатчика при условии, что элемент питания у него так и не заменили.

По умолчанию — раз в неделю.

### **Отправлять от элементов радиосистемы сообщение «Тамперный контакт»**

Установите флажок, если необходимо получать сообщения о срабатывании тампера (вскрытии датчика или отрыве его от места установки).

#### **Использовать радиоизвещатели серии В**

Извещатели серии А не записывают в историю сработку тампера и обладают задержкой передачи изменения состояния датчика. Датчики серии В лишены такой особенности.

Если в радиосистеме используются только извещатели серии B, установите флажок.

### Настройки

Г

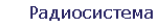

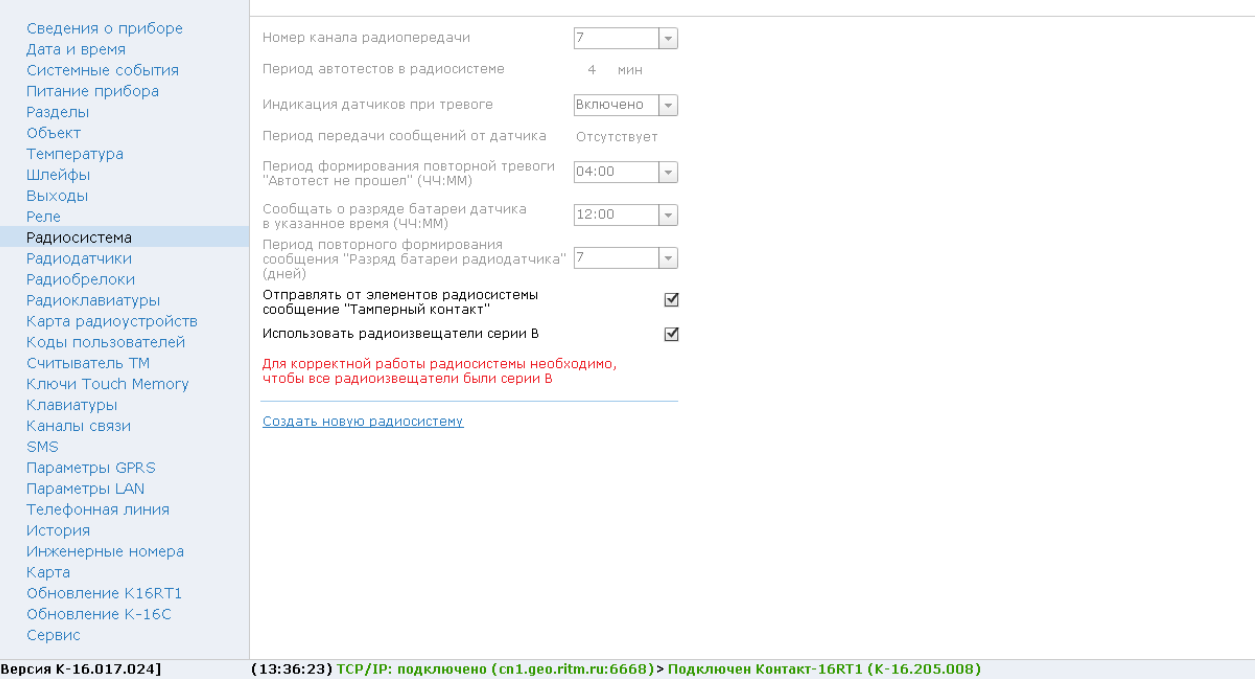

Рисунок 35. Радиосистема

### **Радиодатчики**

В разделе добавляются и настраиваются радиодатчики компании «Ритм».

Радиодатчики — адресные устройства. Они добавляются в радиосистему по одному. Первый добавляемый охранный датчик регистрируется по умолчанию с типом зоны «входная» и относится к первому по порядку разделу в списке.

Поддерживаются следующие датчики:

- «RDD1», «RDD2» и «RDD3» для формирования тревоги при открытии окон и дверей в охраняемом помещении;
- «RMD1» для формирования тревоги при обнаружении движения в охраняемом помещении;
- «RGD» для формирования тревоги при обнаружении разбития оконных окон;
- «RSD1» для передачи сигнала пожарной тревоги в случае обнаружения задымления в охраняемом помещении;
- «RIPR1» для ручной подачи сигнала пожарной тревоги в случае, визуального обнаружения задымление или возгорание.
- «RWS1» для формирования тревоги при обнаружении утечки воды (затопления).

### **Добавление нового датчика**

Для добавления радиодатчика через программу настройки переведите датчик в режим добавления, согласно инструкции к нему, и после этого нажмите ссылку **Добавить** (рис. 36).

### **Настройка радиодатчиков**

Также как при настройке проводных шлейфов для каждого датчика укажите сведения о нём.

#### **Номер п/п**

Уникальный номер (адрес) радиодатчика в радиосистеме системе. Автоматически назначается при добавлении, изменить невозможно.

#### **Зона**

Уникальный номер, который будет соответствовать датчику в охранной системе. По этому номеру в дальнейшем возможно определить какой именно датчик сработал. Зоны с 1 по 32 можно контролировать с клавиатуры.

#### **Тип датчика**

Указывает тип подключенного датчика и заполняется автоматически при добавлении датчика в систему.

#### **Тип зоны**

Укажите тип зоны, согласно той логике, которая должна быть при обработке событий от датчиков (см. [«Приложение 1: типы зон»\)](#page-174-0).

#### **Задержка на вход (в секундах)**

Если зона указана как входная, то укажите время, которое будет у пользователя для снятия раздела с охраны без отправки тревоги после нарушения зоны.

#### **Раздел**

Укажите к какому разделу (см. [«Разделы»\)](#page-45-0) относится настраиваемая зона.

#### **Событие при срабатывании основной зоны**

Укажите какое событие из списка доступных будет формироваться при нарушении основной зоны (сработке датчика).

Событие *130.1 — «Тревога по зоне»* используется в качестве значения по умолчанию.

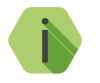

i *Событие «Нет» отключает основную зону датчика.*

#### **Событие при срабатывании дополнительного шлейфа**

Укажите какое событие из списка доступных будет формироваться при нарушении дополнительной зоны (сработке дополнительного шлейфа датчика).

Некоторые типы устройств не поддерживают подключение дополнительного шлейфа.

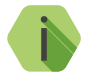

i *Событие «Нет» отключает дополнительную зону (шлейф) датчика.*

### **Период передачи сообщений для добавляемого датчика»**

Для экономии энергии источника питания конкретного радиодатчика возможно настроить задержку передачи последующих сообщений о срабатывании. После первого срабатывания радиодатчик отправляет тревогу и берет паузу на установленное время.

По умолчанию при добавлении датчика указывается период, установленный при создании радиосистемы. Период передачи сообщений указывается только при добавлении датчика, и изменить указанное значение возможно только удалив и повторно добавив датчик.

Если датчик не вышел на связь 3 раза подряд, то будет сформировано событие *147.1 — «Тревога: Нет связи с датчиком»*.

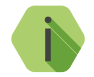

i *Нельзя задавать период передачи больший, чем указан на странице «Радиосистема».*

Красные строки в таблице указывают на то, что была создана новая радиосистема, и ранее существовавшие датчики в неё не вошли.

Для восстановления таких датчиков воспользуйтесь перемычками (см. раздел [«Добавление устройств без ПК»\)](#page-21-0).

### **Удаление радиодатчика**

Удаление датчика из радиосистемы производится нажатием на ссылку «Удалить».

Восстановление удалённого датчика с помощью ссылки «Восстановить» возможно при условии, что новые датчики после удаления не добавлялись, и программа настройки не перезапускалась (не переключались на другой раздел).

# **Работа с Ретранслятором RRT1**

Ретранслятор добавляется и удаляется из радиосистемы панели аналогично датчикам.

Приходящая тревога по дополнительному шлейфу ретранслятора не переводит раздел в статус «Тревога».

Ретранслятор формирует и передает следующие тревожные события:

- Основная зона — *«130.1— Тревога по зоне»*;
- Доп. шлейф— *«301.1 Внимание: Неисправность сети 220»*.

События от ретранслятора формируются с указанием номера раздела и номера зоны, настроенных в данном разделе.

Подробная информация о ретрансляторе приведена в руководстве по эксплуатации на него.

### Настройки

Радиодатчики

| Дата и время<br>Системные события                                                                                                    | Номер Зона<br>n/n                    | Тип датчика | Тип зоны  | Задержка на<br>вкод (в<br>секундак)                                |                          | Раздел Событие при срабатывании<br>основной зоны | Событие при срабатывании<br>дополнительного шлейфа |
|----------------------------------------------------------------------------------------------------|--------------------------------------|-------------|-----------|--------------------------------------------------------------------|--------------------------|--------------------------------------------------|----------------------------------------------------|
| Питание прибора<br>Разделы                                                                                                    | 1<br>1                               | ИП Дымовой  | 24 часа   | $\overline{\phantom{a}}$<br>$\begin{array}{c} \square \end{array}$ | $\blacktriangledown$     | 110.1 Тревога: Пожар<br>$\mathbf{v}$             | $604.1$ Тест пожарной зо $\frac{1}{2}$             |
| Объект                                                                                                    | 2<br>2                               | ИП Дымовой  | 24 yaca   | ÷<br>$\begin{array}{c} \square \end{array}$                        | $\overline{\phantom{a}}$ | 110.1 Тревога: Пожар<br>$\mathbf{v}$             | 604.1 Тест пожарной зо  -                          |
| Температура                                                                                                    | 3<br>з                               | ИП Дымовой  | $24$ yaca | $\overline{\phantom{0}}$<br>$\begin{array}{c} \square \end{array}$ | $\overline{\phantom{a}}$ | 110.1 Тревога: Пожар<br>$\bar{\mathbf{v}}$       | 604.1 Тест пожарной зо                             |
| Шлейфы                                                                                                    | 4<br>$\overline{4}$                  |             | 24 yaca   | ÷<br>0                                                             |                          | 110.1 Тревога: Пожар                             | 604.1 Тест пожарной зо   -                         |
| Выходы                                                                                                    | $\checkmark$                         | ИП Дымовой  |           |                                                                    | $\overline{\phantom{a}}$ | $\mathbf{v}$                                     |                                                    |
| Реле<br>Радиосистема                                                                                                    | 5<br>5                               | ИП Дымовой  | 24 часа   | ÷<br>$\begin{array}{c} \square \end{array}$                        | $\overline{\phantom{a}}$ | 110.1 Тревога: Пожар<br>$\mathbf{v}$             | $604.1$ Тест пожарной зо                           |
| Радиодатчики                                                                                                    | 6<br>6<br>$\blacktriangledown$       | ИП Дымовой  | 24 часа   | $\begin{array}{c} \square \end{array}$<br>÷                        | $\overline{\phantom{a}}$ | 110.1 Тревога: Пожар<br>$\blacktriangledown$     | 604.1 Тест пожарной зо -                           |
| Радиобрелоки                                                                                                    | z<br>7                               | ИП Дымовой  | 24 часа   | $\overline{\phantom{a}}$<br>$\Box$                                 | $\overline{\mathbf{v}}$  | 110.1 Тревога: Пожар<br>$\mathbf{v}$             | 604.1 Тест пожарной зо $\frac{1}{2}$               |
| Радиоклавиатуры                                                                                                    | 8<br>8                               | ИП Дымовой  | 24 yaca   | $\Box$<br>÷                                                        | $\blacktriangledown$     | 110.1 Тревога: Пожар<br>$\mathbf{v}$             | 604.1 Тест пожарной зо -                           |
| Карта радиоустройств                                                                                                    | lg.<br>9<br>$\overline{\phantom{a}}$ | ИПР         | 24 yaca   | ÷<br>$\begin{array}{c} \square \end{array}$                        | $\overline{\phantom{a}}$ | 110.1 Тревога: Пожар<br>$\mathbf{v}$             | Нет                                                |
| Считыватель ТМ<br>Ключи Touch Memory<br>Клавиатуры<br>Каналы связи<br><b>SMS</b><br>Параметры GPRS<br>Параметры LAN<br>Телефонная линия<br>История<br>Инженерные номера | Добавить                             | Удалить     |           |                                                                    |                          |                                                  |                                                    |
| Карта<br>Обновление K16RT1                                                                                                    |                                      |             |           |                                                                    |                          |                                                  |                                                    |

Рисунок 36. Радиодатчики

# **Радиодатчики температуры**

Панель работает с радиоканальными датчиками температуры «RTD2» производства компании «Ритм». В разделе производится добавление и настройка датчиков.

К панели можно одновременно подключить до 4 радиоканальных датчиков температуры. Помимо встроенного температурного сенсора, каждый датчик имеет один дополнительный шлейф для подключения внешнего проводного температурного сенсора с микросхемой DS18B20.

### **Добавление нового датчика**

Для добавления радиодатчика температуры через программу настройки нажмите ссылку **Добавить датчик** (рис. 37) и после этого переведите датчик в режим добавления, согласно инструкции к нему.

**Настройка радиодатчиков температуры**

После подключения датчика в разделе отображается текущая температура, зафиксированная радиодатчиком и подключенным к нему проводным датчиком, а также настраиваются условия формирования тревожных событий, связанных с изменением температуры.

#### **Температура внутреннего/внешнего датчика, текущая**

Текущая температура, измеренная радиодатчиком и подключенным к нему проводным датчиком.

### **Записывать в историю прибора событие об изменении температуры**

Укажите, на сколько градусов должна измениться температура, чтобы было сформировано событие *«998.1 — Температура изменилась».*  Зоной кодируется текущая температура, зафиксированная датчиком:

- Значение зоны 0...199 означает положительную температуру;
- Значение зоны 201...399 означает отрицательную температуру.

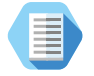

*Например, значение зоны «210» означает, что измеренная температура равна минус 10 градусов.*

#### **Событие «Температура выше/ниже»**

Задайте граничные значения температуры, при достижении которых будут сформированы соответствующие тревожные события.

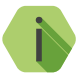

i *При превышении указанного верхнего парога панель формирует событие 158.1 — «Тревога: Высокая температура».*

*При снижении температуры менее нижнего парога панель формирует событие 159.1 — «Тревога: Низкая температура».*

*События 158 и 159 могут формироваться для каждого из четырёх радиоканальных датчиков температуры. Порядковый номер и тип датчика кодируется в номере раздела (см. Таблица соответствия номеров зон номерам датчиков).*

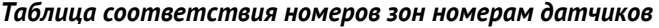

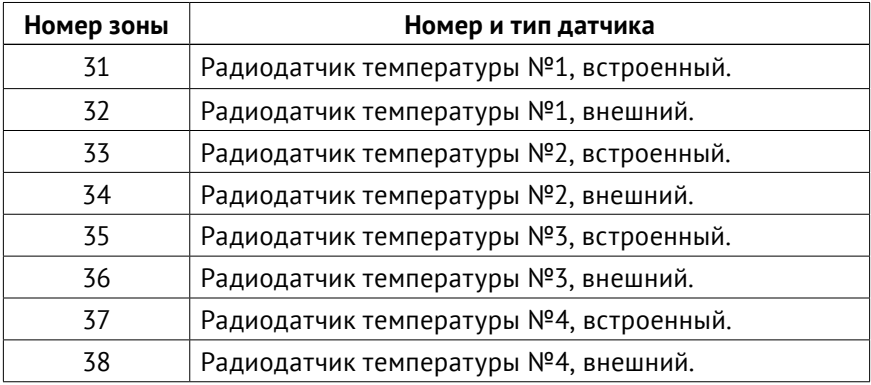

Пример таких событий приведен на рисунке 38.

**Удаление радиодатчика температуры**

Удаление датчика из радиосистемы производится нажатием на ссылку **Удалить датчик**.

Восстановление удалённого датчика с помощью ссылки **Отменить удаление** возможно при условии, что новые датчики после удаления не добавлялись.

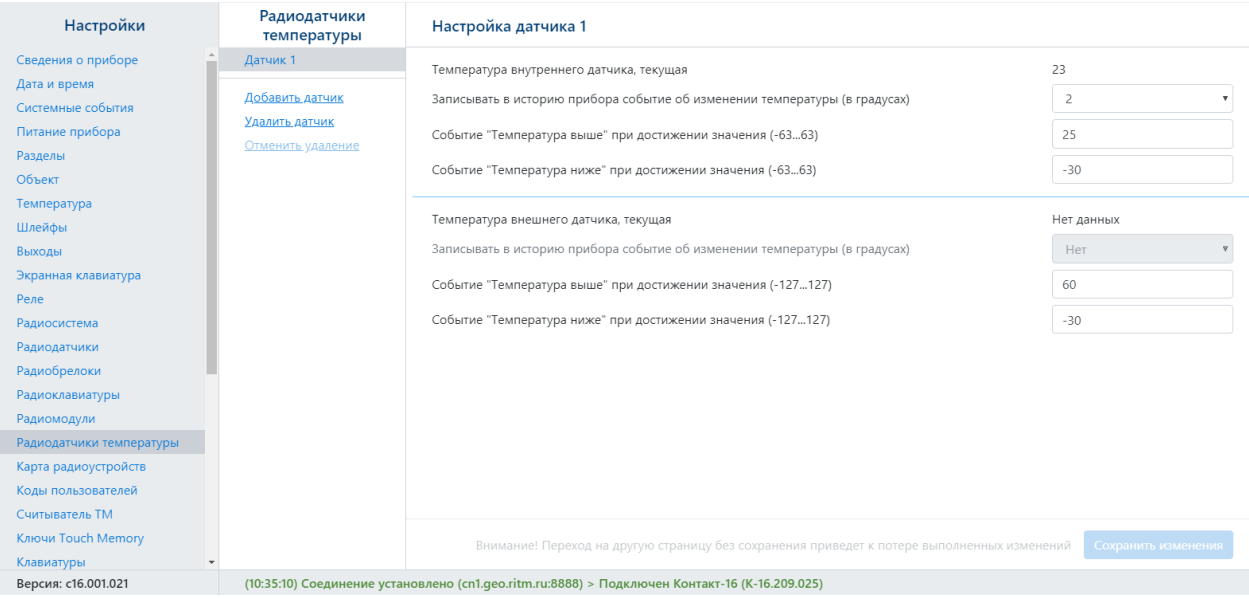

# Рисунок 37. Радиодатчики температуры

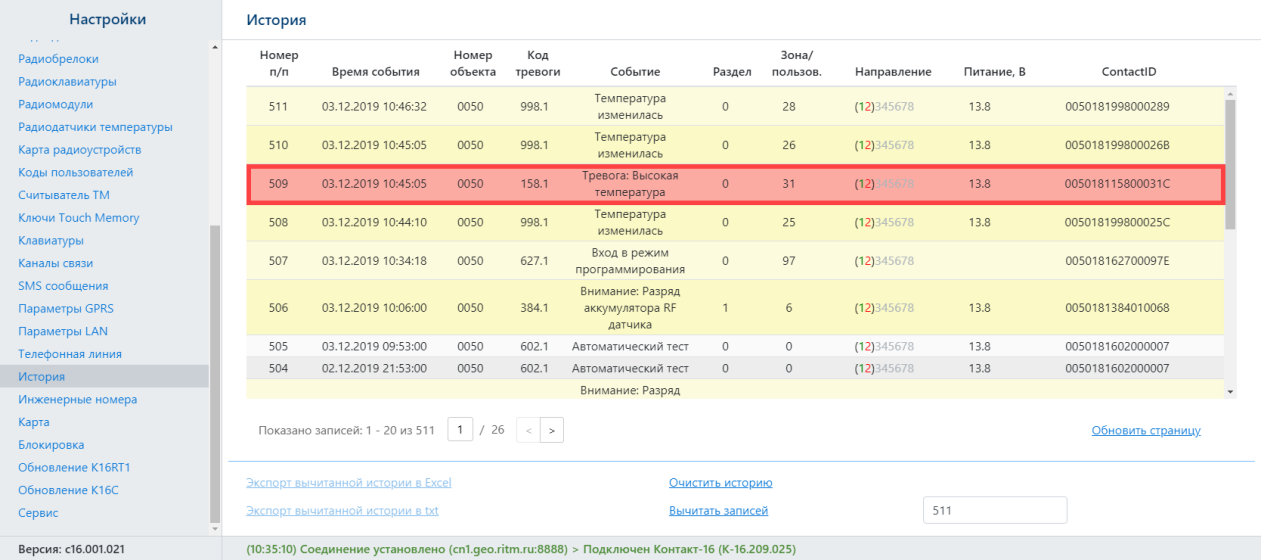

# Рисунок 38. Пример события 158.1 для радиоканального датчика температуры 1 (встроенного)

# **Радиобрелоки**

Радиобрелоки служат для удаленной постановки и снятия разделов с охраны. Настройка используемых брелоков производится в этом разделе.

### **Добавление нового радиобрелока**

Для добавления брелока в радиосистему нажмите на ссылку **Добавить радиобрелок** (рис. 39) и переведите его в режим добавления (см. документацию на брелок). Брелоки появляются на странице и нумеруются по порядку добавления.

### **Настройка радиобрелока**

После добавления нового брелока укажите какими разделами он управляет (**Разделы для управления**) и какие события требуется формировать при нажатии на каждую из его кнопок (**События при нажатии кнопки**).

В любой момент вы можете скорректировать настройки, выбрав в списке требуемый брелок.

Красные элементы в списке брелоков указывают на то, что была создана новая радиосистема, и ранее существовавшие брелоки в неё не вошли.

Для восстановления таких радиобрелоков воспользуйтесь перемычками (см. раздел [«Добавление устройств без ПК»\)](#page-21-0).

### **Удаление радиобрелока**

Удаление брелока из радиосистемы производится нажатием на ссылку **Удалить радиобрелок**.

Отменить удаление радиобрелока возможно в программе конфигурации, только если после удаления не было произведено никаких действий с программой конфигурации (например, выход, переход в другой раздел, добавление нового брелока и т.д.)

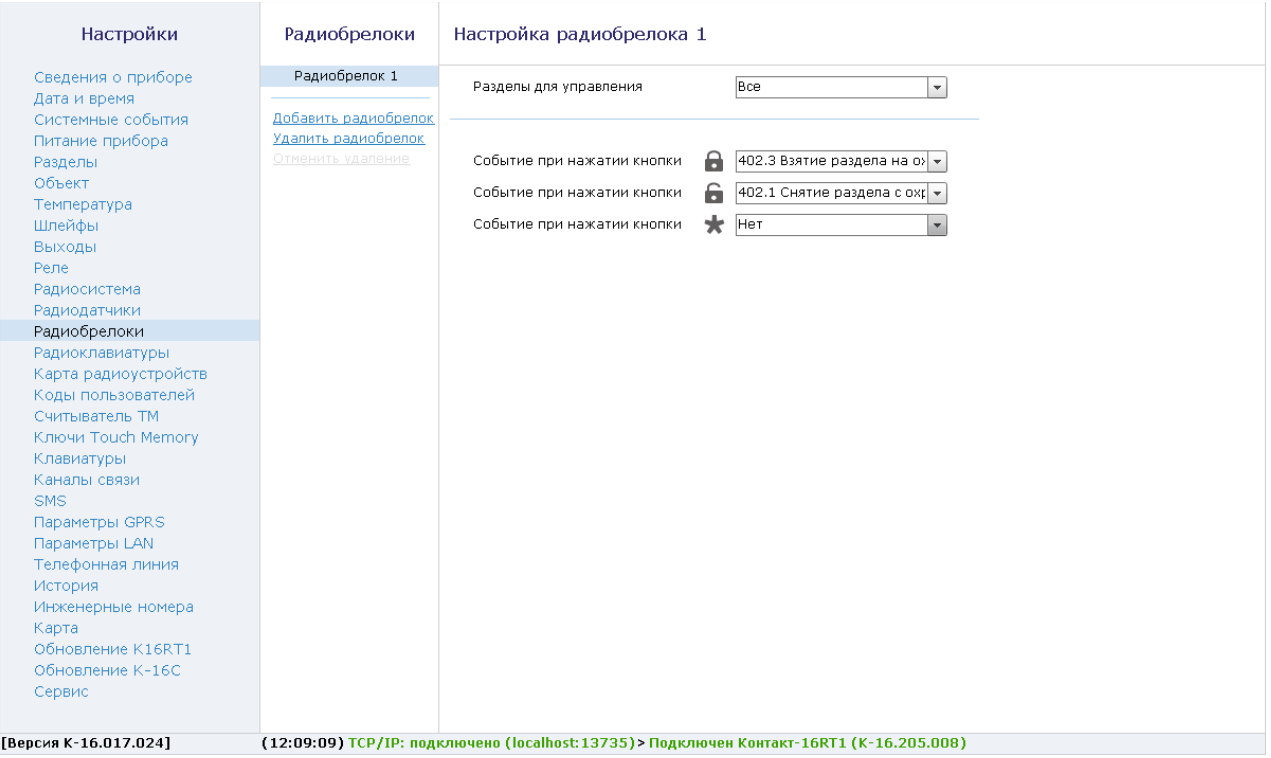

Рисунок 39. Радиобрелоки

# **Радиомодули**

Раздел (рис. 42) служит для добавления в радиосистему панели и настройки следующих радиомодулей:

- Оповещатель световой/звуковой радиоканальный «Табло ВЫХОД»,  $433$   $M$ <sub>II</sub> $\cdot$
- Реле радиоканальное «RRC-01» 433 МГц, 3 выхода;
- Сирена радиоканальная «SRC-01» 433 МГц.

Для добавления нового радиомодуля в систему нажмите ссылку **«Добавить модуль»** и переведите его в режим добавления (см. документацию на радиомодуль). Радиомодули появляются на странице и нумеруются по порядку добавления.

Максимально в радиосистему панели можно добавить 16 радиомодулей.

Для удаления радиомодуля выберите его в списке и нажмите ссылку **«Удалить модуль»**.

### **Настройка Радиотабло и Радиосирены**

Радиотабло и Радиосирена имеют световой и звуковой индикаторы (выходы). После добавления в радиосистему панели настройте логику работы каждого выхода (см. рис. 40).

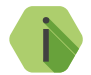

i *Настройка работы Радиосирены и Радиотабло идентична.*

Табло и Сирена поддерживают следующие шаблоны индикации:

- 1. Шаблон управления выходом 1 (свет):
	- Реакция не настроена выход выключен;
	- Индикация состояния раздела при выборе данного шаблона индикация табло зависит от состояния выбранного раздела;
	- Срабатывание по тревоге в разделе указываются разделы и типы тревоги, при которых будет производиться световая индикация табло;
- Ручное управление выходом позволяет включать/выключать индикатор вручную из программы настройки.
- 2. Шаблон управления выходом 2 (звук):
	- Реакция не настроена выход выключен;
	- Срабатывание по тревоге в разделе указываются разделы и типы тревоги, при которых будет производиться звуковая индикация табло;
	- Ручное управление выходом позволяет включать/выключать индикатор вручную из программы настройки.

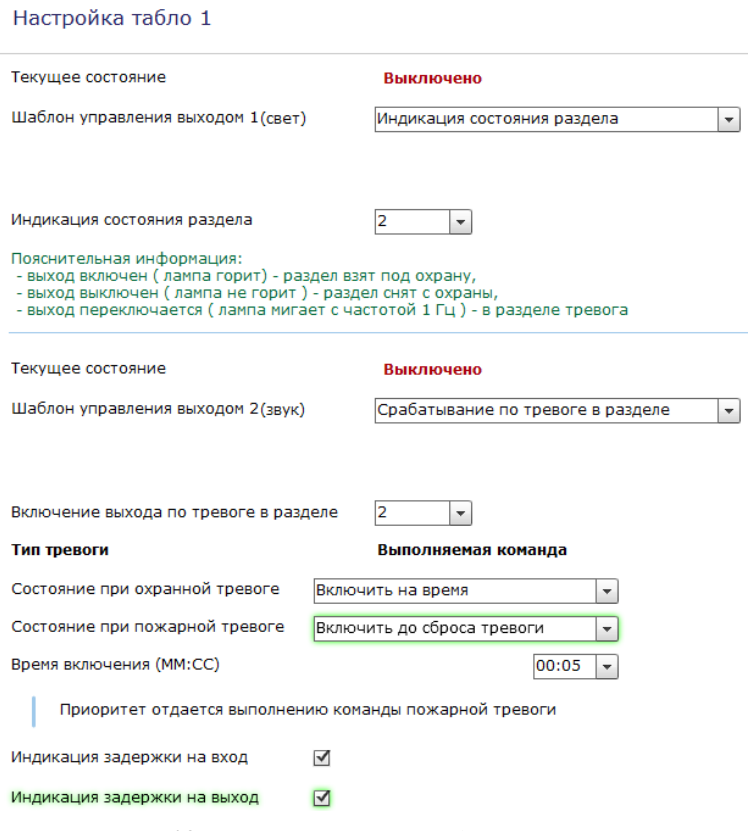

Рисунок 40. Настройка Радиотабло и Радиосирены

### **Настройка Радиореле**

Радиореле имеет три выхода для подключения устройств. После добавления в радиосистему панели настройте логику работы каждого выхода (см. рис. 41).

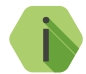

i *Все выходы реле настраиваются идентично.*

Реле поддерживает следующие шаблоны управления выходами:

- Реакция не настроена выход выключен;
- Индикация состояния раздела при выборе данного шаблона работа выхода зависит от состояния выбранного раздела;
- Срабатывание по тревоге в разделе указываются разделы и типы тревоги, при которых будет производиться включение выхода реле;
- Индикация непереданных событий при выборе данного шаблона выход включится, если в панели есть непереданные события;
- Указывается тип неисправности (неисправность прибора или любого радиоустройства в системе), при которой будет производится срабатывание выхода;
- Ручное управление выходом позволяет включать/выключать выход из программы настройки и из мониторингового ПО GEO.RITM (см. раздел [«Управление модулями из GEO.RITM»\)](#page-163-0).

#### Настройка Радиореле 5

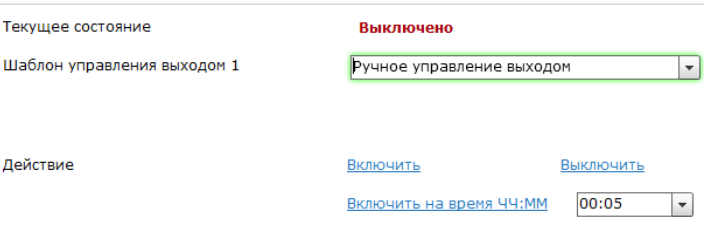

Рисунок 41. Настройка Радиореле

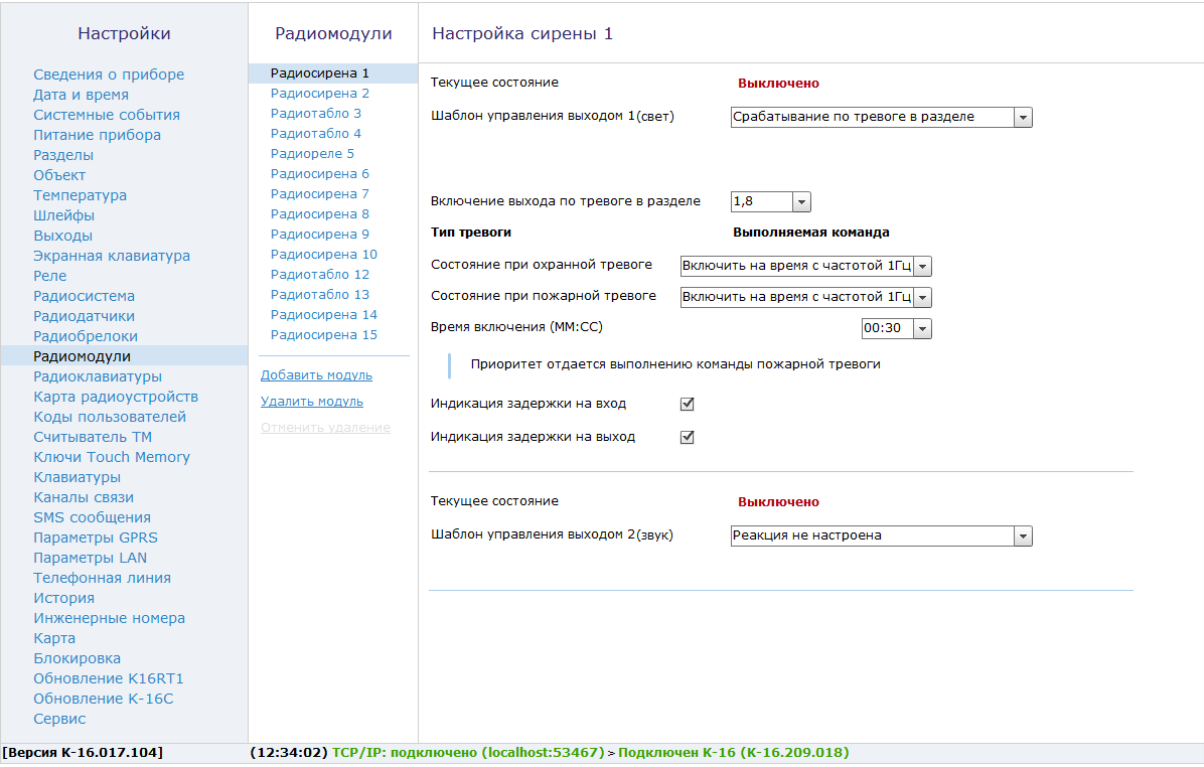

Рисунок 42. Радиомодули

# **Радиоклавиатуры**

Радиоклавиатура служит для управления разделами (снятие и постановка под охрану), отправки ручных тревог и индикации состояния контрольной панели.

### **Добавление новой радиоклавиатуры**

Для добавления клавиатуры в радиосистему нажмите на ссылку **Добавить клавиатуру** (рис. 43) и удерживайте на клавиатуре цифру 1.

Радиоклавиатуры нумеруются в порядке добавления в радиосистему.

**Настройка радиоклавиатуры**

После добавления новой клавиатуры произведите настройку.

#### **Разделы для управления с радиоклавиатуры**

Укажите номера разделов, которыми управляет настраиваемая радиоклавиатура.

Индикаторы клавиатуры будут отображать состояние только выбранных разделов и зон этих разделов.

Постановка кодом пользователя раздела, не входящего в список разрешённых — не возможна.

#### **Событие при нажатии кнопки**

Если требуется обработка нажатия тревожных кнопок клавиатуры, то назначьте события для каждой из них.

По умолчанию используются следующие события:

- Для кнопки **формируется событие 110.1 «Пожарная тревога»**;
- Для кнопки формируется событие 120.1 «Тревожная кнопка»;
- Для кнопки формируется *100.1 «Медицинская тревога»*.

#### **Длительность нажатия тревожной кнопки**

Для защиты ложных тревог при случайном нажатии назначьте минимально необходимую продолжительность нажатия тревожной кнопки: мгновенно (нет защиты от случайного нажатия) или от 1 до 3 секунд.

### **Постановка разделов кнопкой «Периметр»**

Для быстрой постановки определённых (внешних) разделов под охрану при помощи кнопки «Периметр» без ввода кода пользователя укажите их в раскрывающемся списке.

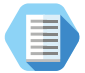

*Как правило постановка при помощи Периметра используется в том случае, когда пользователь желает остаться в охраняемом помещении, взяв под охрану только те разделы, через которые может происходить внешнее проникновение.*

*Например, в частном доме на кнопку Периметр могут быть назначены все разделы первого этажа, при условии, что спальни находятся на втором этаже.*

### **Постановка разделов кнопкой «Выход»**

Для быстрой постановки определённых (как правило всех) разделов под охрану при помощи кнопки «Выход» без ввода кода пользователя укажите их в раскрывающемся списке.

### **Сигнал зуммера при отсчёте задержки на вход/выход**

Если требуется, то включите звуковую индикацию клавиатуры при отсчёте задержки на вход/выход.

### **Включение зуммера по тревоге в разделе**

Указываются номера разделов, при тревоге в которых будет включаться сигнал зуммера. Доступны следующие параметры:

- Тип тревоги (охранная/пожарная);
- Выполняемая команда («нет команды», «включить», «включить на время», «включить на время с частотой 1 Гц»);
- Время включения.

В любой момент вы можете скорректировать настройки, выбрав в списке требуемую клавиатуру.

Красные клавиатуры в списке указывают на то, что они были настроены ранее, но не вошли в текущую радиосистему.

Для восстановления таких клавиатур с сохранением всех их настроек воспользуйтесь перемычками (см. раздел [«Добавление устройств без](#page-21-0) [ПК»](#page-21-0)).

### **Работа с радиоклавиатурой**

Индикация, выводимая на клавиатуру, приведена в [«Приложение 2:](#page-175-0) [индикация клавиатуры»](#page-175-0).

При постановке раздела под охрану кодом пользователя формируется событие *402.3 — «Взятие раздела под охрану»*, где в качестве номера раздела указывается порядковый номер раздела, а в качестве номера зоны — порядковый номер кода пользователя (см. раздел [«Радиомодули»](#page-103-0)).

При снятии раздела с охраны кодом пользователя формируется событие *402.1 — «Снятие раздела с охраны»*. Принцип присвоения номера раздела и зоны — аналогичный.

При постановке разделов на охрану кнопкой «Периметр» формируется событие *441.3 — «Взятие периметра под охрану»* с номером раздела, встающим на охрану и зоной, соответствующей порядковому номеру клавиатуры.

При постановке разделов на охрану нажатием кнопки «Выход» формируется событие *408.3 — «Быстрое взятие под охрану»*. Номер раздела и зоны присваиваются так же, как при постановке кнопкой «Периметр».

При нажатии на тревожные клавиши радиоклавиатуры, в историю формируется событие с номером раздела – «0», зоны – номером радиоклавиатуры.

Панель не формирует события восстановления для тревожных кнопок.

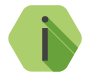

i *При разряде АКБ радиоклавиатуры в историю записывается событие 384.1 «Внимание: Разряд аккумулятора RF датчика» с номером раздела - «0» и номером зоны, соответствующим номеру радиоклавиатуры.*

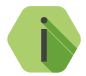

i *Световая индикация тревоги включается только на той клавиатуре, на которой была нажата тревожная кнопка.*

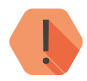

! *Чтобы выключить тревожную индикацию, необходимо снять с охраны любой раздел с этой клавиатуры.*

### **Удаление неиспользуемой радиоклавиатуры**

Для удаления радиоклавиатуры выберите её в списке и воспользуйтесь ссылкой **Удалить клавиатуру**. Если удаление произошло случайно, то для восстановления клавиатуры используйте ссылку **Отменить удаление**.

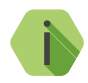

i *Восстановление одной удаленной клавиатуры возможно только при условии, что не производилось добавление новой клавиатуры, программа не перезагружалась, не было перехода к другому разделу программы настройки.*

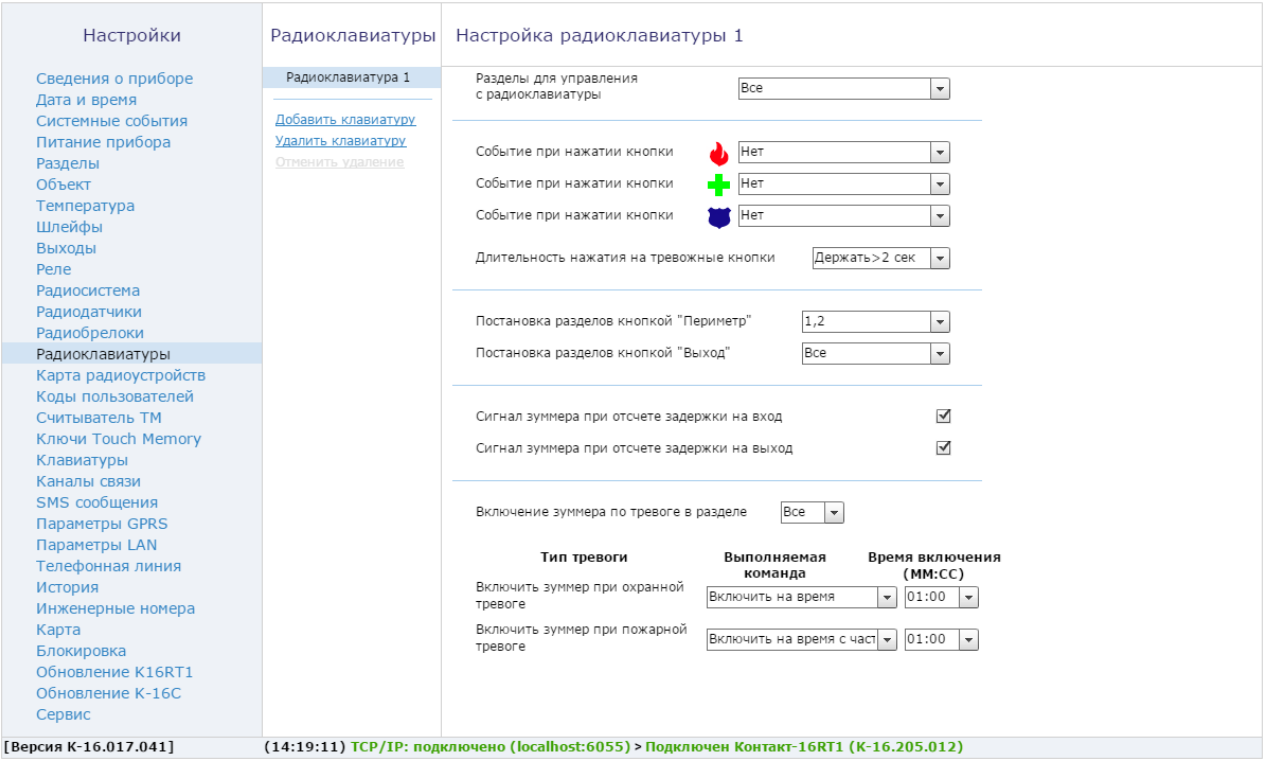

Рисунок 43. Радиоклавиатуры

# **Карта радиоустройств**

При настройке радиосистемы требуется выбирать место установки радиодатчика таким образом, чтобы было обеспечено хорошее качество приёма радиосигнала.

Данный раздел служит для определения качества радиопокрытия и текущего состояния устройств.

Цветами кодируются следующие состояния:

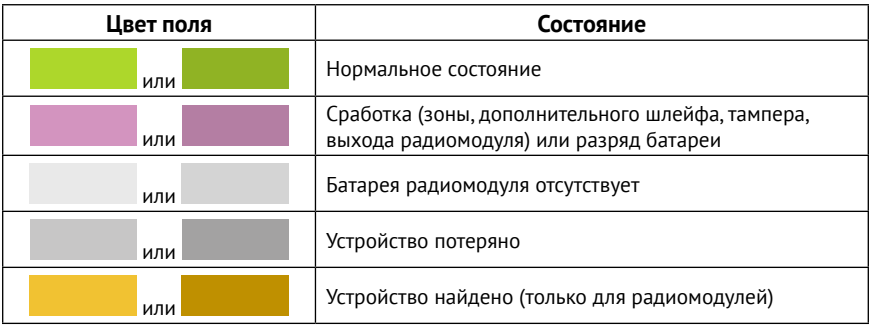

В качестве уровня сигнала выводится коэффициент ослабления сигнала.

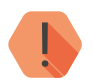

! *Качество связи по радиоканалу обратно пропорционально ослаблению уровня сигнала.*

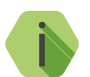

i *Значения до -80 dBm (например: -25 dBm, -50 dBm, -60 dBm) означают хорошее качество сигнала.*

*Значение более -100 dBm означает низкое качество сигнала.*

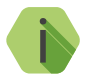

i *Для улучшения качества сигнала необходимо изменить положения датчиков или положение антенн панели, либо подключить выносные антенны.*

### **Радиодатчики**

В подразделе (рис. 44) выводятся данные о качестве приёма и состоянии радиодатчиков

### **Номер-Зона**

Порядковый номер радиодатчика в системе и номер присвоенной ему зоны.

#### **Основная зона**

Состояние основной зоны датчика.

### **Дополнительный шлейф**

Состояние дополнительного шлейфа радиодатчика (если есть).

### **Тампер**

Состояние датчика вскрытия корпуса устройства.

### **Сигнал от антенны 1,2**

Коэффициент ослабления сигнала для первой и второй антенны, рассчитанный по последней посылке от датчика (dBm).

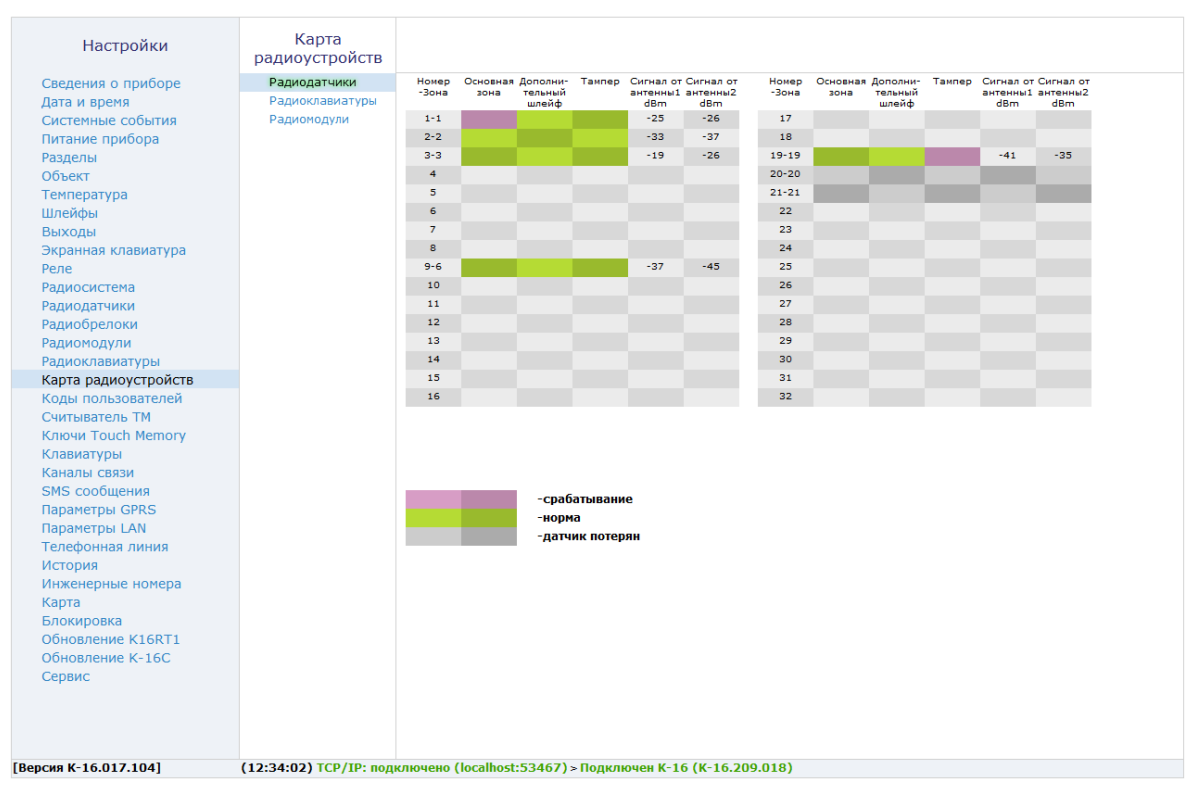

Рисунок 44. Карта радиоустройств: радиодатчики

### **Радиоклавиатуры**

В подразделе (рис. 45) выводятся данные о качестве приёма и состоянии беспроводных клавиатур.

### **Номер**

Порядковый номер радиоклавиатуры в системе.

### **Тампер**

Состояние датчика вскрытия корпуса устройства.

### **Сигнал от антенны 1,2**

Коэффициент ослабления сигнала для первой и второй антенны, рассчитанный по последней посылке от датчика (dBm).

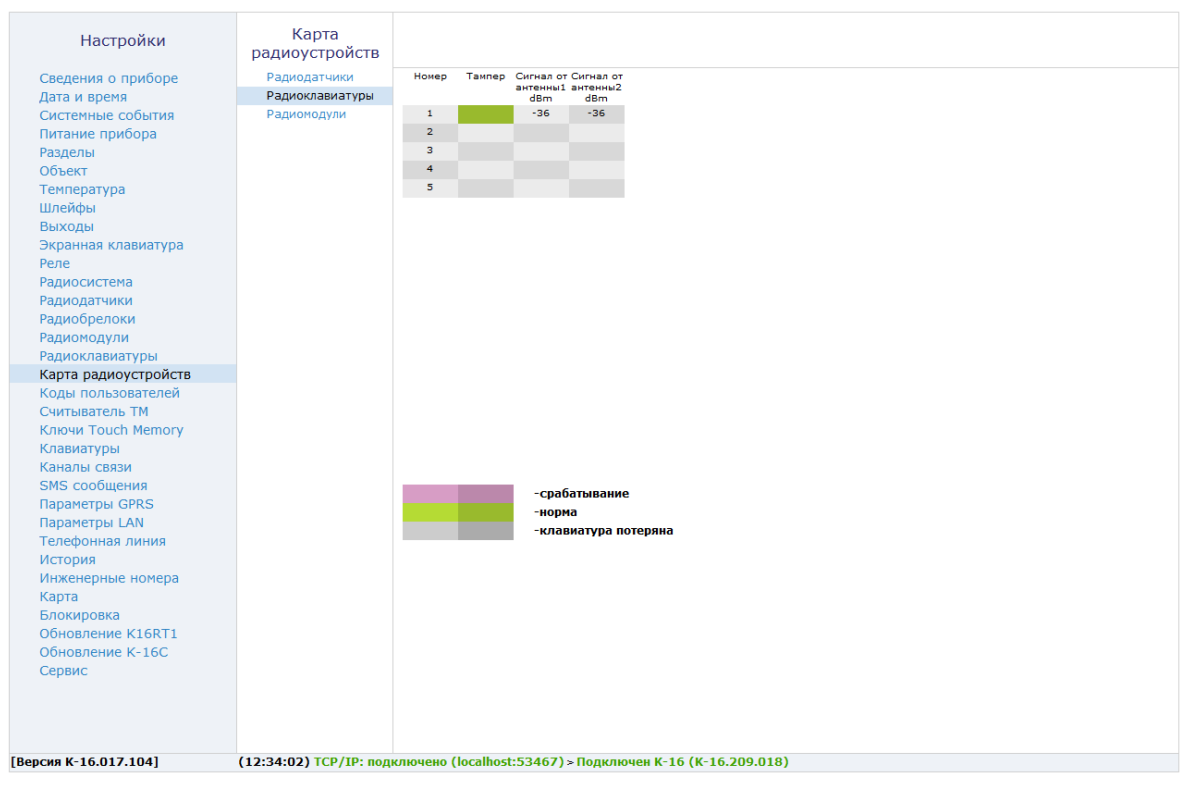

Рисунок 45. Карта радиоустройств: радиоклавиатуры

# <span id="page-103-0"></span>**Радиомодули**

В подразделе (рис. 46) выводятся данные о качестве приёма и состоянии радиомодулей.

### **Номер**

Порядковый номер радиомодуля в системе.

# **Выход 1-3**

Состояние соответствующего выхода радиомодуля.

### **Тампер**

Состояние датчика вскрытия корпуса радиомодуля.

### **Батарея 1,2**

Состояние установленных в радиомодуль батарей.

#### **Внешнее питание**

Состояние внешнего питания (отсутствует/в норме).

### **Сигнал от антенны 1,2**

Коэффициент ослабления сигнала для первой и второй антенны, рассчитанный по последней посылке от радиомодуля (dBm).

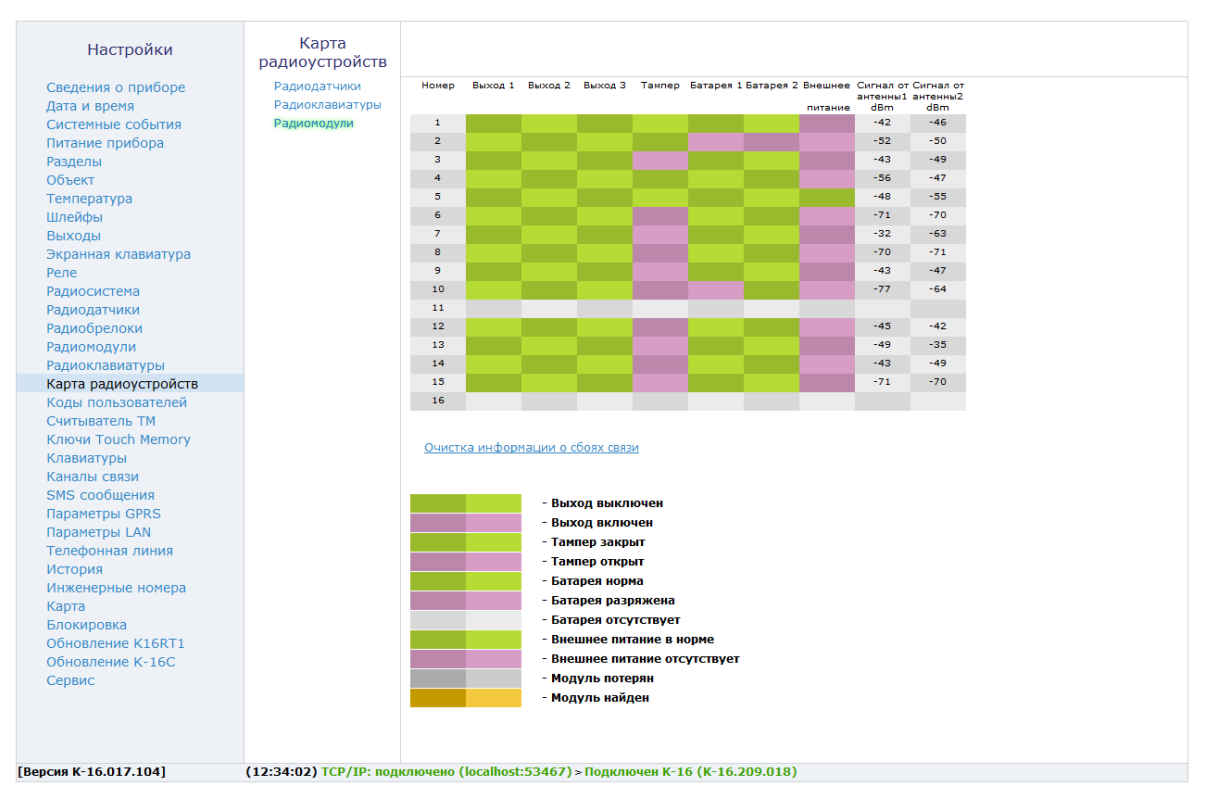

Рисунок 46. Карта радиоустройств: радиомодули

# **Коды пользователей**

Постановка и снятие с охраны при помощи клавиатур производится при использовании персональных четырёхзначных кодов пользователя. Персональный код позволяет идентифицировать, каким пользователем производилось, в частности, снятие объекта с охраны.

В разделе (рис. 47) настраиваются коды доступа пользователей для управления с любой клавиатуры. Возможно назначение до 128 кодов пользователей.

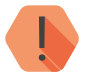

! *Поддерживаются 4-значные коды доступа, в которых каждая цифра может принимать значение от 0 до 9.*

*Избегайте использования простых и легко предсказуемых кодов, таких как ваш номер телефона, адрес или сочетание цифр 0000, 1234.*

*Не сообщайте свой код третьим лицам.*

*Храните код в надежном месте, а лучше просто запомните его.*

### **Добавление нового кода пользователя**

Для создания кода необходимо нажать ссылку **Добавить**, после чего на странице появляется строка настройки кода. Укажите:

- **код пользователя** уникальный четырёхзначный код;
- **разделы**, которыми управляет данный код;
- отметку, что данный код используется в качестве «кода снятия под принуждением».

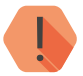

! *При управлении разделами с помощью радиоклавиатуры следует учитывать, какие разделы назначены на данную клавиатуру: если клавиатура поддерживает не все разделы для данного кода, то будет работать только с теми разделами, которые совпадают в настройках радиоклавиатуры и настройках кода пользователя.*

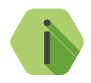

i *Если преступник, угрожая, требует снять объект с охраны, то, используя «код снятия под принуждением» вы не только снимаете объект с охраны, но и передаёте на пульт охраны тревогу. Тревожная индикация при этом на объекте не производится.*

> *Постановка под охрану таким кодом производится в обычном режиме.*

Номер коду пользователя присваивается автоматически и служит для идентификации пользователя, производившего снятие/постановку разделов под охрану.

### **Удаление кода пользователя**

Для удаления ненужного кода нужно выбрать его в списке и воспользоваться ссылкой **Удалить**. Если удаление произошло случайно, то для восстановления кода используйте ссылку **Восстановить**.

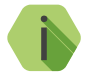

i *Восстановление одного удаленного кода возможно при условии, что программа не перезагружалась, не было перехода к другому разделу программы настройки.*

**Поведение при вводе кода пользователя**

В зависимости от того, в каком состоянии находились разделы, которыми управляет данный код, будут производится различные действия:

- **Все выбранные разделы сняты с охраны**  происходит их постановка под охрану;
- **Все выбранные разделы взяты под охрану**  происходит их снятие с охраны;
- **Лишь часть разделов находится под охраной** происходит снятие этих разделов с охраны;
- **Лишь часть разделов снята с охраны** происходит снятие остальных разделов с охраны.

При взятии разделов под охрану после ввода кода пользователя, в том числе кода, используемого под принуждением, формируется событие *402.3 — «Взятие раздела под охрану»*.

При снятии разделов с охраны (кроме кода, используемого под принуждением) в историю панели записывается событие *402.1 — «Снятие раздела с охраны»*.

При снятии разделов с охраны кодом, используемым под принуждением, формируется событие *121.1 — «Снятие под принуждением»*.

События в качестве Раздела содержат номер раздела, который поставили или сняли с охраны, а в качестве Зоны — порядковый номеру кода пользователя.

**Использование кодов пользователя**

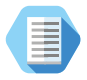

*Примеры использования кодов пользователя:*

- *• Снятие/постановка всех разделов, управляемых данным кодом* — *ввод кода на клавиатуре/радиоклавиатуре снимает/ставит под охрану все указанные разделы (при конфигурации, показанной на рис. 46, ввод кода 5555 изменит состояние разделов 1,2 и 3);*
- *• Cнятие/постановка одного конкретного раздела из управляемых данным кодом* — *используется команда:*

#### *\*0<Код пользователя><Номер раздела>*

*Например, при конфигурации, показанной на рис. 40, ввод команды \*0 5555 02 изменит состояние только раздела 2.*

Коды пользователей действуют для всех типов клавиатур: радиоканальных клавиатур RKB1, проводных клавиатур KB1, KB2-3 и LCD KB2.
### **Дополнительные параметры безопасности**

#### **«Мастер-код»**

Специальный системный код, который требуется вводить для доступа к настройкам (например, при удалённом подключении программной настройки или при смене кода пользователя без использования ПК).

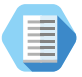

#### *Смена кода пользователя без ПК.*

*Вы можете сменить код пользователя при помощи самой клавиатуры. Для этого:*

- *Нажмите кнопку Отмена перед вводом команды, чтобы отменить введённые ранее цифры.*
- *Наберите на клавиатуре команду:*

## *\*5<Мастер-код><Номер пользователя><Новый код пользователя><Еще раз новый код пользователя>*

*Например: \*5 1234 001 5454 5454*

*Чтобы досрочно прервать смену кода пользователя нажмите кнопку Отмена на клавиатуре.*

### **«Блокировка клавиатуры при вводе неверного кода»**

Защита от подбора мастер-кода и кода пользователя.

После трех неудачных попыток ввести код пользователя клавиатура будет заблокирована на указанный промежуток времени.

Если по истечении времени блокировки снова вводится неверный код, то клавиатура с первой попытки блокируется на указанный промежуток времени.

После трех неудачных попыток ввести мастер-код при подключении к панели, она будет заблокирована для подключения на указанный промежуток времени.

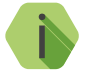

i *При введении неверного кода пользователя или мастер-кода в историю панели записывается событие 461.1 «Ввод некорректного кода» (см. [«Приложение 4: событие](#page-191-0) [461.1»\)](#page-191-0).*

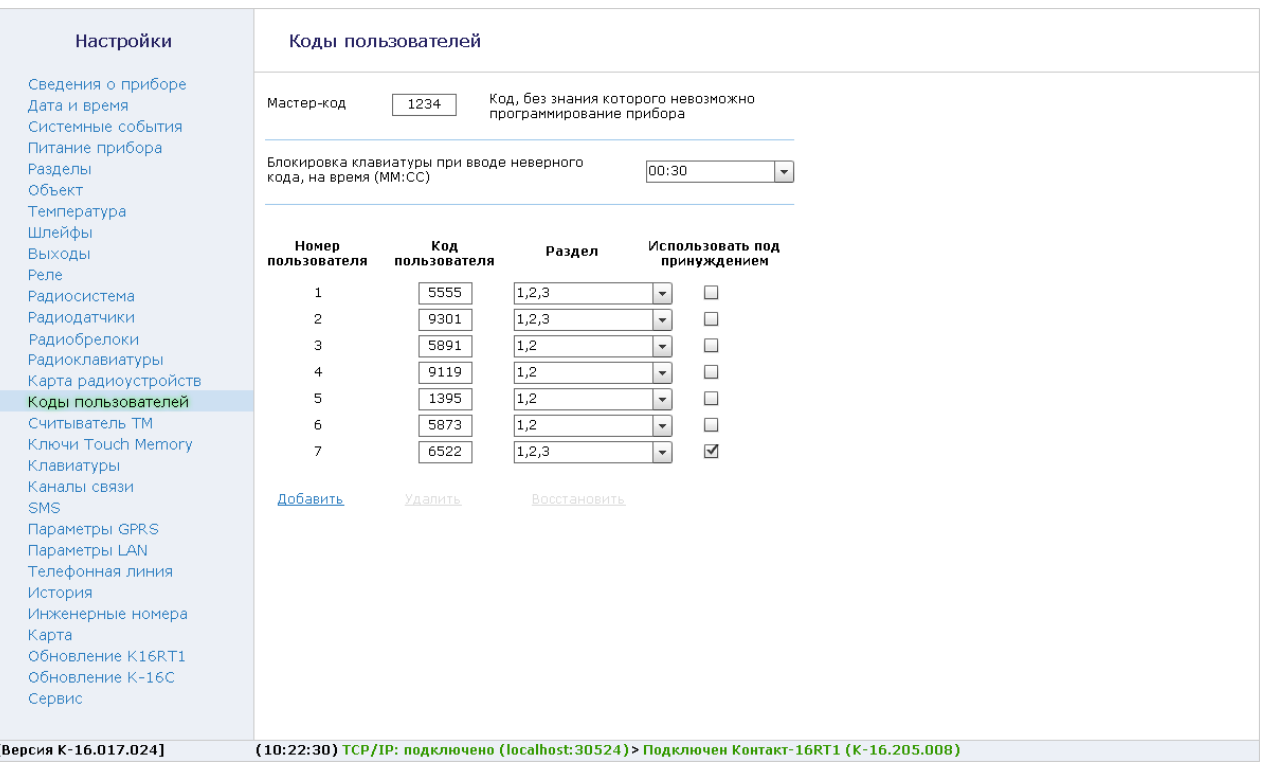

Рисунок 47. Коды пользователей

## <span id="page-110-0"></span>**Считыватель TM**

При подключении считывателя появляется дополнительная возможность управлять панелью при помощи ключа Touch Memory (TM) или при помощи воздействия на контакты считывателя.

#### **Режим «Считыватель TM»**

В таком режиме (рис. 48) постановка под охрану и снятие с охраны производится при помощи ключей TM, которые задаются в разделе [«Ключи Тouch Memory»](#page-114-0). Дополнительно возможно разрешить быструю постановку под охрану кратковременным замыканием контактов считывателя.

### **Индикация состояния раздела внешним светодиодом считывателя TM**

Внешний светодиод считывателя Touch Memory может использоваться в качестве индикатора состояния раздела или группу разделов. Светодиод отображает три состояния выбранных разделов:

- Не горит раздел снят с охраны;
- Горит раздел взят на охрану;
- Мигает с частотой 1 раз в секунду в разделе тревога.

### **Разделы, которые для интеллектуального считывателя считаются периметром**

Укажите разделы, которые будут управляться двукратным прикладыванием ключа при подключении к панели интеллектуального считывателя, разработанного ООО «НПО «Ритм».6

### **Разрешить взятие на охрану кратковременным замыканием контактов**

Для разрешения постановки раздела/разделов под охрану кратковременным замыканием контактов, установите флажок.

#### **Разделы для взятия при замыкании контактов считывателя**

Укажите раздел или разделы, которые будут браться под охрану при замыкании контактов считывателя.

<sup>6)</sup> Логика работы интеллектуального считывателя описана в разделе [«Работа с](#page-115-0) [интеллектуальными считывателями»](#page-115-0).

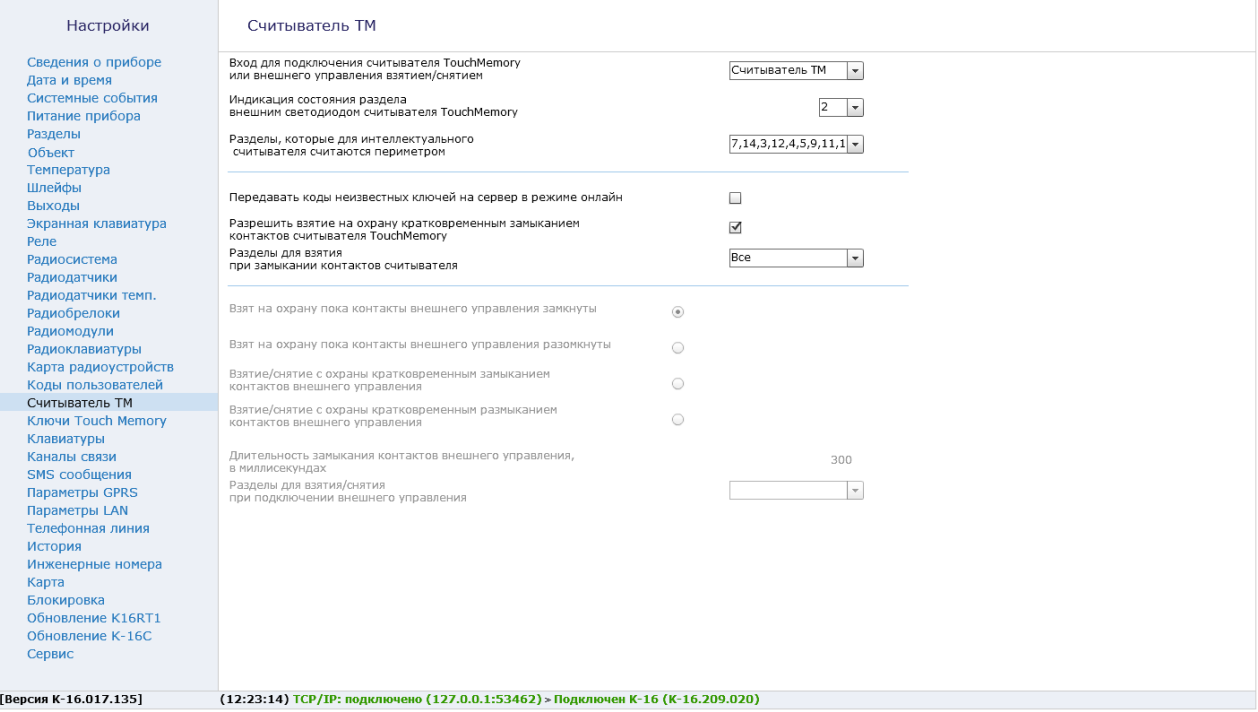

Рисунок 48. Считыватель ТМ: режим «Считыватель TM»

#### **Режим внешнего управления**

В режиме внешнего управления (рис. 49) панель реагирует на воздействие через контакты TM для переключения между режимами «снят с охраны» и «взят под охрану».

В зависимости от выбранных параметров панель работает следующим образом:

- Взят на охрану, пока контакты внешнего управления замкнуты;
- Взят на охрану, пока контакты внешнего управления разомкнуты;
- Взятие/снятие с охраны кратковременным замыканием контактов внешнего управления;
- Взятие/снятие с охраны кратковременным размыканием контактов внешнего управления.

При использовании управления импульсами требуется дополнительно указать **Длительность замыкания контактов внешнего управления** (в миллисекундах) и задать **Разделы для взятия/снятия при подключении внешнего управления**.

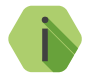

i *В отличие от замыкания в режиме «Считыватель ТМ», режим внешнего управления позволяет производить как снятие, так и постановку под охрану.*

**Передача кодов ключей на сервер**

Для использования двухфакторной авторизации (с помощью ПО GEO.RITM) установите галочку **Передавать коды неизвестных ключей на сервер в режиме онлайн**.

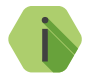

i *Данная опция не зависит от выбранного режима работы подключаемого считывателя.*

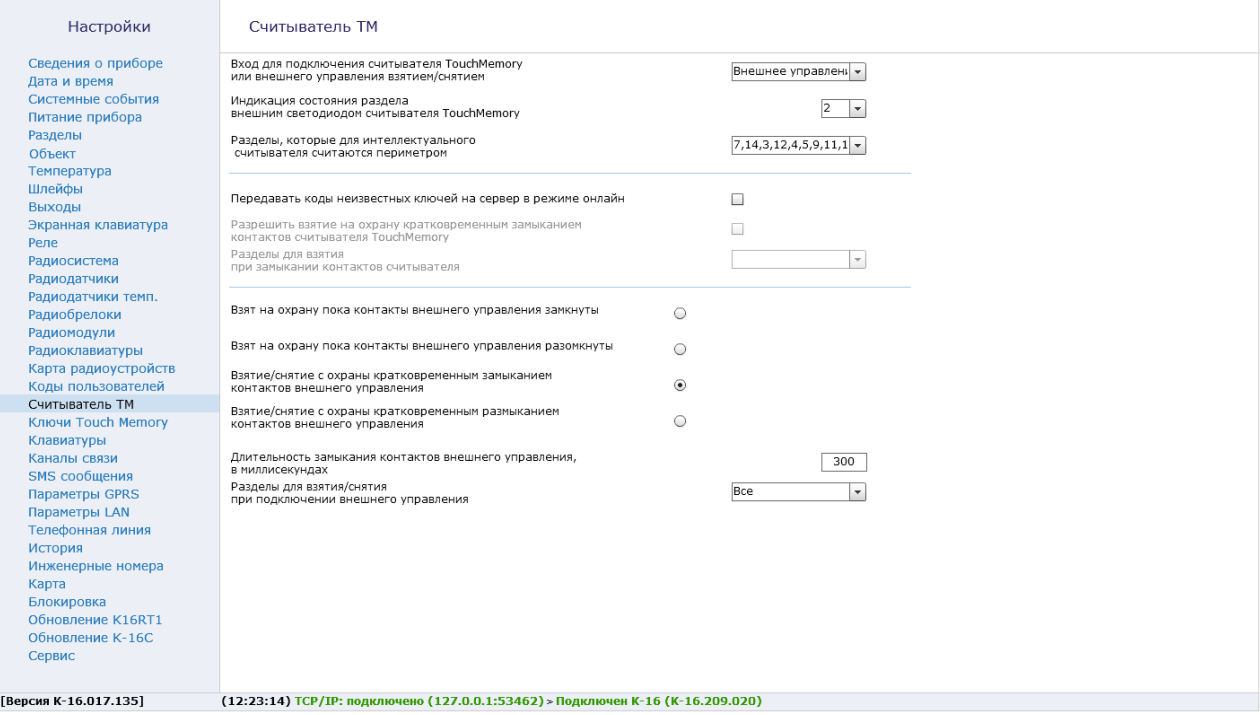

Рисунок 49. Считыватель ТМ: режим «Внешнее управление»

# <span id="page-114-0"></span>**Ключи Тouch Memory**

При установке и настройке считывателя Touch Memory, ключи ТМ позволяют ставить/снимать раздел с охраны.

Раздел (рис. 49) предназначен для добавления, удаления и восстановления ключей в памяти панели, а также их настройки.

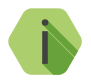

i *Добавление ключей может также производится без использования ПК (см. раздел [«Добавление устройств без ПК»](#page-21-0)).*

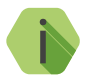

i *При попытке использования ключа ТМ, который не был добавлен в систему, в историю панели записывается событие 461.1 «Ввод некорректного кода» (см. [«Приложение 4: событие](#page-191-0) [461.1»\)](#page-191-0).*

#### **Добавление нового ключа**

Для создания нового ключа необходимо нажать ссылку **Добавить ключ**, после чего приложите ключ к считывателю. Номер ключа будет определен автоматически. Дополнительно укажите:

- **Разделы для управления ключом** выберите необходимые;
- **Код пользователя** укажите какому пользователю принадлежит данный ключ (прикладывание ключа эквивалентно введению личного кода пользователя).

## **Ручное добавление нового ключа**

Для создания нового ключа в ручном режиме, кода невозможно приложить ключ к считывателю, но достоверно известен код ключа, необходимо нажать ссылку **Добавить вручную**.

В появившихся полях указать Код ключа, Разделы для управления ключом и Код пользователя.

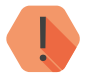

! *Производители ключей ТМ могут размещать код ключа в представлении little-endian — парами с права налево!*

*Например, вместо кода 01D7F30900000007 на ключе будет обозначен код 0700000009F3D701.*

### **Удаление ключа TM**

Для удаления неиспользуемого ключа TM выберите его в списке и воспользоваться ссылкой **Удалить ключ**. Если удаление произошло случайно, то для восстановления используйте ссылку **Отменить удаление**.

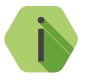

i *Восстановление одного удаленного кода возможно при условии, что программа не перезагружалась, не было перехода к другому разделу программы настройки.*

### <span id="page-115-0"></span>**Работа с интеллектуальными считывателями**

Панель работает с интеллектуальными считывателями ключей RFID, разработанными ООО «НПО «Ритм».

Использование интеллектуального считывателя позволяет с помощью одного ключа управлять разделами (ставить под охрану/снимать с охраны) в двух режимах:

- Однократное прикладывание ключа/карты управление всеми разделами, назначенными на данный ключ;
- Двукратное прикладывание ключа/карты управление разделами типа «Периметр», назначенными на данный ключ (задаются в разделе [«Считыватель TM»](#page-110-0) с помощью параметра **Разделы, которые для интеллектуального считывателя считаются периметром**)**.**

При однократном прикладывании ключа панель будет ожидать повторного прикладывания в течение не более 5 секунд. Если на «Периметр» не назначено ни одного раздела, ожидание повторного прикладывания не производится.

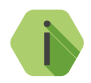

i *Обратите внимание, что при подключении к панели хотя бы одного интеллектуального считывателя, все остальные подключенные считыватели начинают работать согласно логике интеллектуального (будут поддерживать двукратное прикладывание ключа).*

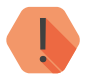

! *Обратите внимание, что разделы типа «Периметр», назначаемые в данном разделе, относятся только к считывателю и не имеют отношения к разделам, назначаемым на кнопку «Периметр» клавиатуры.*

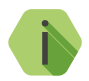

i *Двукратное прикладывание ключа возможно, только если все разделы сняты с охраны.*

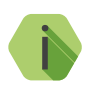

i *В общем случае, в зависимости от того, в каком состоянии находились разделы, которыми управляет ключ, логика работы считывателя сводится к следующему:*

- *• Постановка под охрану при прикладывании ключа если все назначенные на ключ разделы были сняты с охраны;*
- *• Снятие с охраны при прикладывании ключа во всех остальных случаях.*

Индикация интеллектуального считывателя при подключении к панели приведена в таблице ниже:

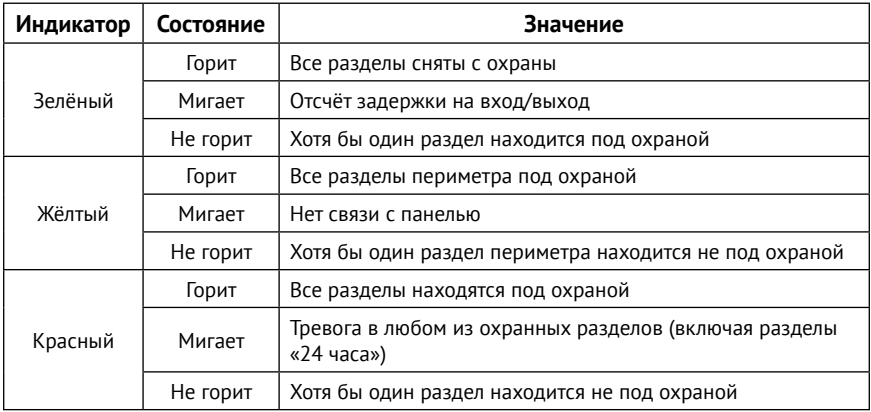

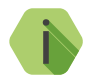

i *Считыватель имеет следующую системную индикацию:*

- *• Попеременное мигание жёлтого и красного индикаторов (не более 5 секунд) означает ожидание панелью повторного прикладывания ключа.*
- *• Все три индикатора быстро мигают (7 раз в секунду) панель находится в режиме добавления ключей.*

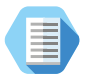

*Таким образом, при конфигурации, показанной на рисунках 47 и 49, логика работы будет следующей:*

- *• Однократное прикладывание ключа поставит все разделы под охрану (если все разделы сняты с охраны) или снимет с охраны любой раздел, находящийся под охраной;*
- *• Двукратное прикладывание ключа поставит разделы 1-3 под охрану.*

*Обратите внимание, что для управления разделами периметра, они обязательно должны управляться данным ключом (укажите их галочками при добавлении ключа).* 

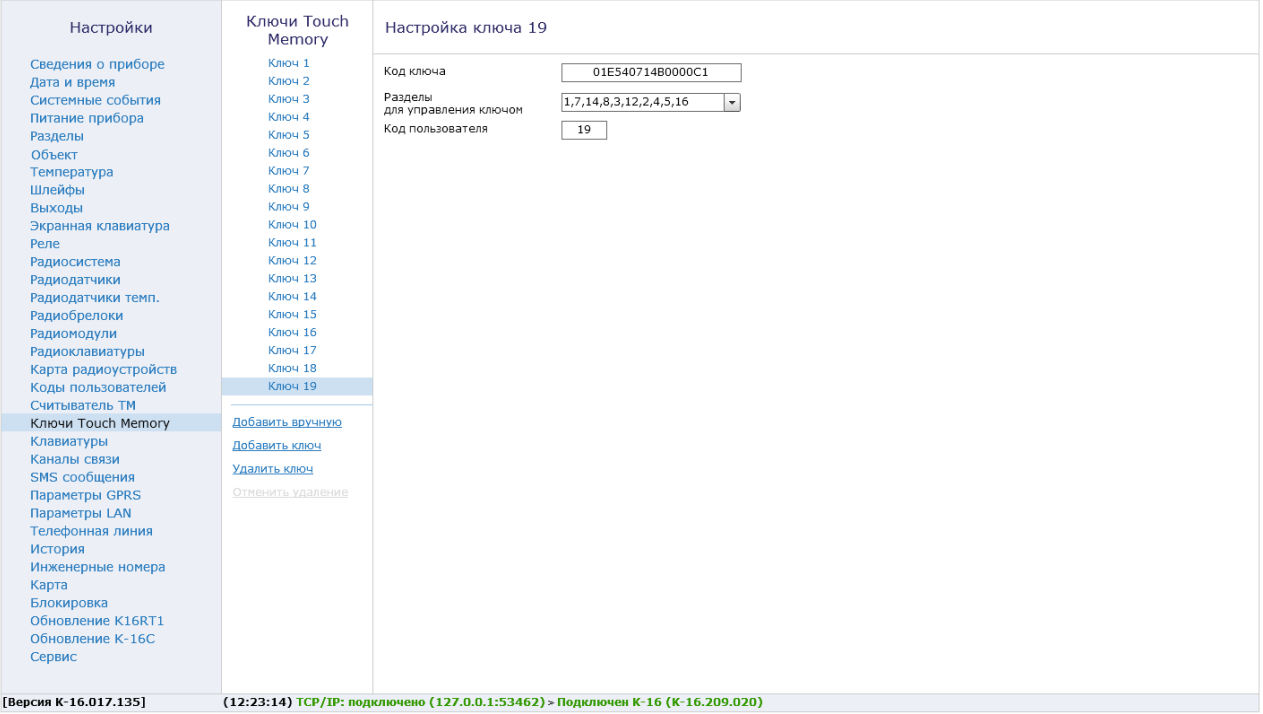

Рисунок 50. Ключи ТМ

## **Клавиатуры**

Также, как и радиоклавиатуры, проводные клавиатуры служат для управления и индикации. При подключении проводной клавиатуры к панели в данном разделе (рис. 51) производится их добавление и настройка (за исключением клавитауры KB2-3).

## **Добавление новой клавиатуры**

Для добавления клавиатуры подключите её к панели и нажмите на ссылку **Добавить клавиатуру**.

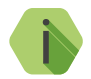

i *Добавление клавиатур следует производить последовательно, так как они адресные!*

Клавиатуры нумеруются в порядке добавления.

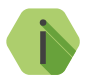

i *Если при добавлении клавиатуры появилась быстрая индикация всех зон, значит обновление функционального программного обеспечения клавиатуры на актуальную версию.*

### **Настройка клавиатуры**

После добавления новой клавиатуры произведите её настройку.

#### **Разделы для управления с клавиатуры**

Укажите номера разделов, которыми управляет настраиваемая клавиатура.

Индикаторы клавиатуры будут отображать состояние только выбранных разделов и зон этих разделов.

Постановка раздела, не входящего в список разрешённых, при помощи кода пользователя — не возможна.

#### **Событие при нажатии кнопки**

Если требуется обработка нажатия тревожных кнопок клавиатуры, то назначьте события для каждой из них.

По умолчанию используются следующие события:

- Для кнопки **формируется событие 110.1 «Пожарная тревога»**;
- Для кнопки формируется событие 120.1 «Тревожная кнопка»;
- Для кнопки формируется *100.1 «Медицинская тревога»*.

### **Длительность нажатия тревожной кнопки**

Для защиты ложных тревог при случайном нажатии назначьте минимально необходимую продолжительность нажатия тревожной кнопки: мгновенно (нет защиты от случайного нажатия) или от 1 до 3 секунд.

### **Постановка разделов кнопкой «Периметр»**

Для быстрой постановки определённых (внешних) разделов под охрану при помощи кнопки «Периметр» без ввода кода пользователя укажите их в раскрывающемся списке.

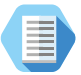

*Как правило постановка при помощи Периметра используется в том случае, когда пользователь желает остаться в охраняемом помещении, взяв под охрану только те разделы, через которые может происходить внешнее проникновение.*

*Например, в квартире на кнопку Периметр могут быть назначены все разделы, которые связаны со входными зонами и окнами. При перемещении внутри квартиры тревога формироваться не будет.*

#### **Постановка разделов кнопкой «Выход»**

Для быстрой постановки определённых (как правило всех) разделов под охрану при помощи кнопки «Выход» без ввода кода пользователя укажите их в раскрывающемся списке.

### **Сигнал зуммера при отсчёте задержки на вход/выход**

Если требуется, то включите звуковую индикацию клавиатуры при отсчёте задержки на вход и/или выход.

#### **Включение зуммера при тревоге в разделе**

Указываются номера разделов, при тревоге в которых будет включаться сигнал зуммера клавиатуры. Доступны следующие параметры:

- **Тип тревоги** охранная и/или пожарная;
- **Выполняемая команда** в каком режиме будет включен зуммер:
	- *«нет команды»,*
	- *«включить»,*
	- *«включить на время»,*
	- *«включить на время с частотой 1 Гц».*
- **Время включения** продолжительность работы зуммера.

В любой момент вы можете скорректировать настройки, выбрав в списке требуемую клавиатуру.

**Работа с клавиатурой**

Индикация, выводимая на клавиатуру, приведена в [«Приложение 2:](#page-175-0) [индикация клавиатуры»](#page-175-0).

При постановке раздела под охрану кодом пользователя формируется событие *402.3 — «Взятие раздела под охрану»*, где в качестве номера раздела указывается порядковый номер клавиатуры+100 (например, 102 для проводной клавиатуры №2), а в качестве номера зоны порядковый номер кода пользователя (см. раздел [«Радиомодули» на](#page-103-0)  [странице 1041](#page-103-0)01).

При снятии раздела с охраны кодом пользователя формируется событие *402.1 — «Снятие раздела с охраны»*. Принцип присвоения номера раздела и зоны — аналогичный.

При постановке разделов на охрану кнопкой «Периметр» формируется событие *441.3 — «Взятие периметра под охрану»* с номером раздела, встающим на охрану и зоной, соответствующей порядковому номеру клавиатуры+100 (например, 103 для проводной клавиатуры №3).

При постановке разделов на охрану нажатием кнопки «Выход» формируется событие *408.3 — «Быстрое взятие под охрану»*. Номер раздела и зоны присваиваются так же, как при постановке кнопкой «Периметр».

При нажатии на тревожные клавиши клавиатуры, в историю формируется событие с номером раздела – «0», зоны – номером клавиатуры+100 (например, 104 для проводной клавиатуры №4).

Панель не формирует события восстановления для тревожных кнопок.

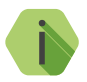

i *Световая индикация тревоги включается только на той клавиатуре, на которой была нажата тревожная кнопка.*

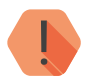

! *Чтобы выключить тревожную индикацию, необходимо снять с охраны любой раздел с этой клавиатуры.*

#### **Удаление клавиатуры**

Для удаления клавиатуры выберите её в списке и воспользуйтесь ссылкой **Удалить клавиатуру**. Если удаление произошло случайно, то для восстановления клавиатуры используйте ссылку **Отменить удаление**.

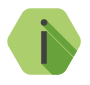

i *Восстановление одной удаленной клавиатуры возможно только при условии, что не производилось добавление новой клавиатуры, программа не перезагружалась, не было перехода к другому разделу программы настройки.*

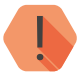

! *Обратите внимание, что с панелью работает лишь одна проводная клавиатура KB2-3. Поэтому добавление и настройка не требуются. Индикация зуммером задержек ведётся в соответствии с заданными настройками панели.*

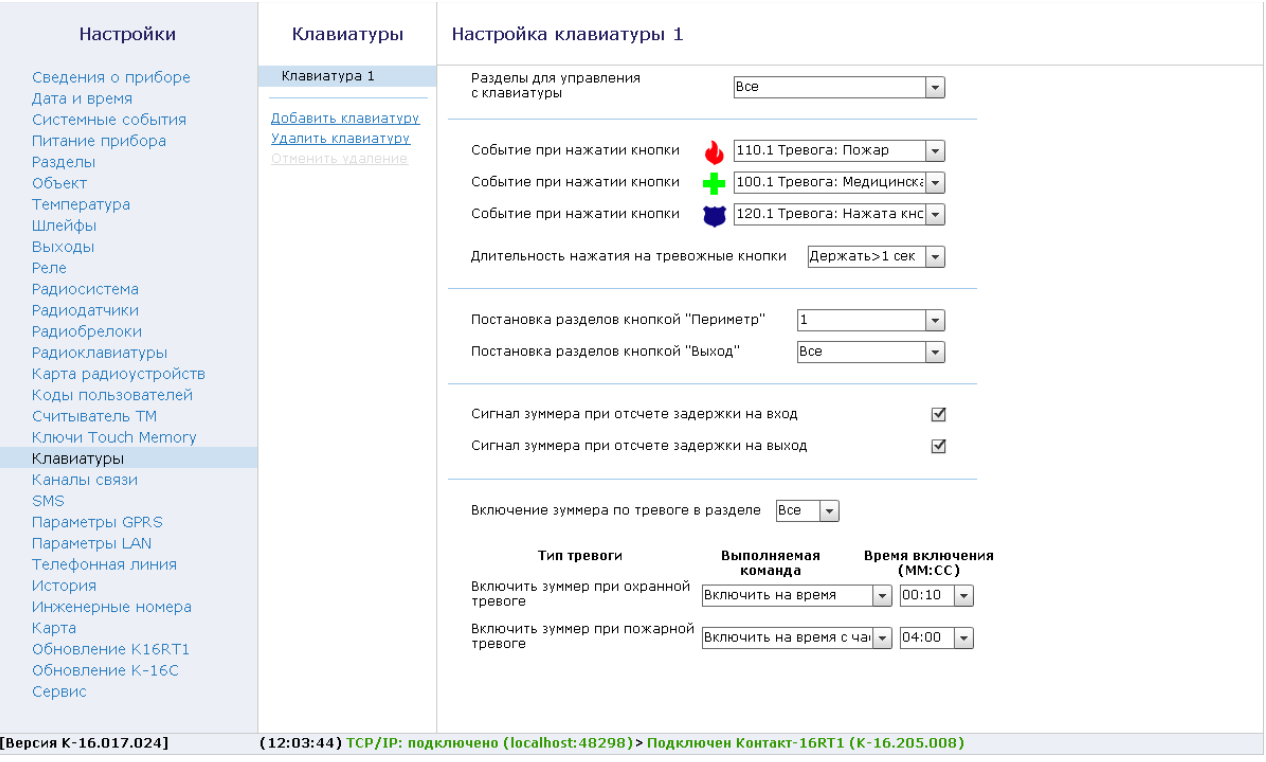

Рисунок 51. Клавиатуры

## **Каналы связи**

После того, как произошло некоторое событие, оно записывается в историю и производится попытка передать его в мониторинговое программное обеспечение или иному получателю по предварительно настроенным каналам связи.

#### **Общие сведения**

**Канал связи** — способ (технические средства + среда) передачи информации от панели приёмнику событий определённого типа.

**Направление** — объединение каналов связи, призванное увеличить вероятность доставки информации получателю в случае выхода из строя одного из каналов направления.

Каналы связи объединяются в направление при помощи переключателя «ИЛИ», а направления разделяются между собой при помощи переключателя «И».

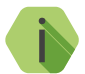

i *Принято выделять «Онлайн» каналы связи, которые обеспечивают постоянное соединение панели с мониторинговым программным обеспечением и позволяют в режиме реального времени оценить состояние канала связи.*

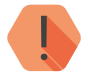

! *Панель может использовать только одно направление с «Онлайн» каналами связи.*

Переключение между каналами одного направления происходит только в том случае, если попытка передачи по более приоритетному каналу закончилась неудачей.

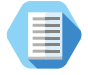

*Например, при такой конфигурации, которая показана на рис. 52, переход к каналу связи 3 первого направления произойдет только в том случае, если передача по первым двум каналам невозможна.*

Если ни одним из каналов связи не удается произвести передачу по текущему направлению, то возможно различное поведение:

#### **Оставаться в одном направлении до передачи всех событий**

Будет производиться перебор каналов связи данного направления до тех пор, пока все непереданные события будут отправлены.

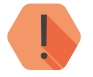

! *Оставаться в одном направлении до передачи всех событий недоступно, если есть направление с «Онлайн» каналами связи.*

#### **Переходить на следующее направление после перебора всех каналов в текущем направлении**

После достижения последнего канала связи из данного направления и неудачной попытке отправить непереданные события, передача будет вестись по следующему направлению из списка.

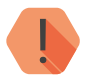

! *При использовании в направлении «Онлайн» каналов связи, оно удерживает соединение, а события передаются по мере формирования.*

> *Таким образом, для передачи по другим направлениям требуется периодически прерывать соединение с сервером мониторингового программного обеспечения.*

При использовании направления с «Онлайн» каналами задайте параметром *Прерывать соединение с сервером в режиме online для передачи событий по другим каналам, не чаще* как часто требуется прерывать соединение для передачи событий по другим каналам.

Для авторизации панели в мониторинговом ПО по IMEI при передаче данных по каналам CSD ContactID и SMS ContactID установите флажок *Передавать IMEI модема по каналам связи CSD и SMS ContactID*.

В противном случае посылка ContactID вместо кода IMEI будет содержать код объекта и использовать в мониторинговом ПО Ritm-Link и GEO.RITM будет невозможно.

## **Проверять связь с сервером в канале GPRS-Online с периодом (в секундах 20...120)**

Выберите время, через которое панель будет автоматически проверять наличие связи с сервером для подключения по каналу Online.

#### **Настройка каналов связи**

В настройках каждого используемого канала связи указываются параметры соединения и фильтры событий:

- **Параметры соединения** номер телефона или IP и порт сервера;
- **Попытки соединения** количество попыток передачи до того, как произойдёт переключение на другой канал связи;
- **Объект** фильтр для передачи событий лишь с определенного объекта;
- **Раздел** фильтр для передачи событий лишь определенного раздела;
- **Датчики, пользователи** фильтр для передачи событий лишь от определенного датчика/пользователя (зависит от типа события);
- **Событие** фильтр для передачи лишь определенных событий.

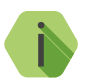

i *При использовании фильтров Объект, Раздел и Датчики, пользователи необходимые значения вводятся вручную через запятую или «пробел» (см. рис. 52). После ввода данные значения становятся доступны в выпадающем списке.*

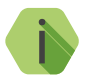

i *Если поле «Датчики, пользователи» и поле «Раздел» пусты, то будут передаваться только системные события.*

*Если поля «Объект» и «События» пусты, то по данному направлению события передаваться не будут.*

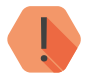

! *После применения изменений в разделе Каналы связи история будет автоматически очищена.*

#### **Виды каналов связи**

В зависимости от комплектации (с проводным модемом или без) и количества используемых SIM-карт панель допускает использование до 18 видов каналов связи.

### **GPRS-online ContactID и LAN-online ContactID**

Служит для передачи событий по протоколу TCP/IP через GSM GPRS или Ethernet в мониторинговое программное обеспечение.

При использовании данных видов каналов связи панель соединяется с сервером мониторингового программного обеспечения и удерживает связь.

События передаются сразу же после записи в историю.

При выборе двух каналов «Онлайн» в одном направлении, второй канал является резервным и активируется при разрыве соединения с первым каналом.

Возвращение на основной канал связи происходит через интервал времени, указанный в параметре *Прерывать соединение с сервером в режиме online для передачи событий по другим каналам, не чаще (в минутах).*

### **GPRS-offline ContactID и LAN-offline ContactID**

Служит для передачи событий по протоколу TCP/IP через GSM GPRS или Ethernet в мониторинговое программное обеспечение.

При использовании данных видов каналов связи панель соединяется с сервером мониторингового программного обеспечения только для передачи событий, и после успешной передачи разрывает соединение.

## **SIM1 (SIM2) CSD ContactID через цифровой канал GSM**

Служит для передачи событий на центральную мониторинговую станцию «Контакт» или в мониторинговое программное обеспечение через GSM-модем по цифровому каналу CSD сети GSM.

Центральная мониторинговая станция обрабатывает полученное сообщение и отправляет его на пульт охранного предприятия по протоколу Surgard.

В рамках одной сессии панель пытается подключиться по протоколу v.110, если не получается – то по протоколу v.32.

### **SIM1 (SIM2) v.32 CSD ContactID через цифровой канал GSM**

Служит для передачи событий на центральную мониторинговую станцию «Контакт» или в мониторинговое программное обеспечение через GSM-модем по цифровому каналу CSD сети GSM.

В отличие от канала типа **CSD ContactID через цифровой канал GSM**  сразу используется только более медленный протокол v.32.

## **SIM1 (SIM2) SMS ContactID**

Служит для передачи событий в мониторинговое программное обеспечение через GSM-модем в виде SMS-сообщения.

В качестве идентификатора объекта ( в зависимости от настроек) используется или код объекта, или IMEI-код модема.

### **Проводная линия DTMF ContactID и длинный DTMF ContactID**

Служит для передачи событий на центральную мониторинговую станцию «Контакт» или в мониторинговое программное обеспечение через проводную телефонную линию.

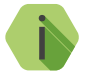

i *Для использования данных каналов требуется подключение к панели проводного модема К16.*

Набор номера осуществляется в импульсном и в тональном режимах. Разница между длинным и коротким проводным DTMF заключается в длительности импульсов и тонового сигнала.

Поддерживаются следующие команды, указываемые перед номером телефона:

- **t или T** тональный режим;
- p или P импульсный режим;
- w или W пауза 2 секунды.

## **SIM1 (SIM2) Текстовое SMS собственнику**

Служит для передачи событий собственнику в виде SMS-сообщения. Правила составления сообщения задаются в разделе [«SMS»](#page-131-0).

#### **Голосовой канал GSM DTMF Contact ID<sup>7</sup>**

Служит для передачи событий на мониторинговую станцию в тональном режиме по GSM. Качество зависит от загруженности сети.

7) Канал недоступен в исполнении **Контакт GSM-16 3G**.

## **SIM1 (SIM2) Звонок**

Служит для совершения вызова на указанный номер телефона при возникновении события.

В зависимости от состояния абонента возможны следующие сценарии работы:

- Абонент **принял** вызов панель завершит вызов через 2 секунды;
- Абонент **не принял** вызов панель завершит вызов через 30 секунд. Количество вызовов настраивается в параметре **Попытки соединения**. После завершения последней попытки событие будет записано в историю панели как «переданное»;
- Абонент **недоступен** (например, выключен телефон) панель совершит количество вызовов, указанное в параметре **Попытки соединения**. После завершения последней попытки событие будет записано в историю панели как «переданное».

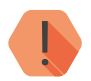

! *Направление, содержащее канал связи Звонок, не может содержать другие каналы связи.*

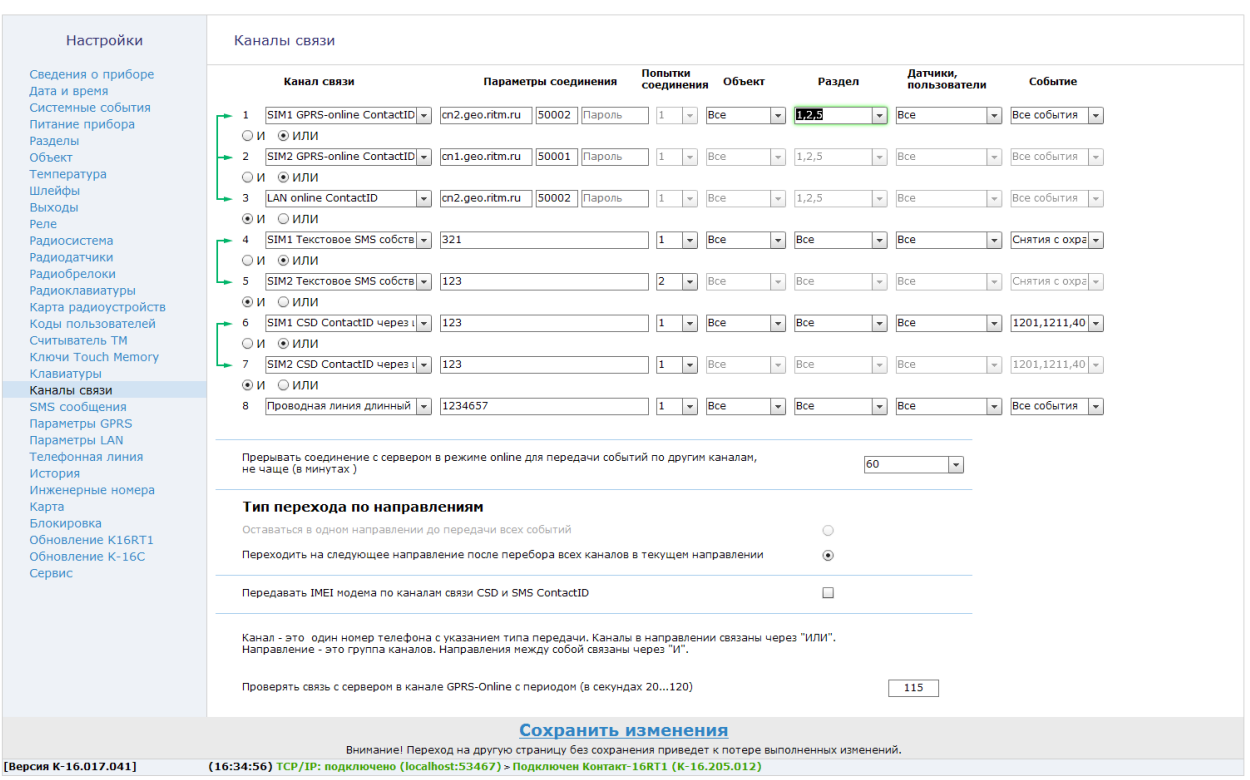

Рисунок 52. Каналы связи

# <span id="page-131-0"></span>**SMS**

При использовании канала **Текстовое SMS собственнику** требуется задать правило преобразования стандартного машиночитаемого сообщения ContactID в воспринимаемый человеком вид.

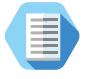

*Сообщение 1234181402010017 пользователю сложно воспринимать, поэтому его следует перевести к виду «Снятие раздела с охраны Прихожая Отец».*

В подразделах задаются правила формирования SMS-сообщений для пользователя.

## **Параметры**

Определяются базовые настройки формирования сообщения (рис. 53).

### **Отправлять SMS сообщение транслитом**

Для увеличения ёмкости одного SMS-сообщения, совместимости со старыми моделями телефонов и сокращения затрат на отправку текстовых сообщений возможно производить их транслитерацию. При этом русские буквы заменяются на схожие по звучанию латинские.

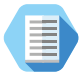

*После транслитерации сообщение «Снятие раздела с охраны Прихожая Отец» примет вид «Sniatie razdela s okhrany Prihozhaia Otetc».*

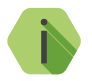

i *Транслитерация производится по ГОСТ 7.79-2000 Система Б.*

#### **Обрезать текст сообщения, если его длина превышает одно SMS**

Для сокращения затрат на отправку текстовых сообщений может проводится усечение SMS до одного сообщения.

#### **Порядок расстановки полей**

В SMS в любом порядке могут быть перечислены:

- Текст события;
- Раздел;
- Зона/брелок/пользователь.

#### **Разделитель между полями**

В качестве разделителя полей в сообщении могут быть использованы следующие знаки:

- $\Box$  пробел;
- $\downarrow$  разрыв строки:
- $\bullet$   $\cdot$  точка;
- $\Box$  запятая;
- $/$  дробь;
- $\bullet$   $-$  дефис;
- \* звёздочка
- $-$  апостроф;
- \_ подчёркивание.

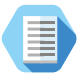

*Таким образом одно и то же сообщение 1234181402010017 может иметь различный вид:*

*«Снятие раздела с охраны Прихожая Отец» «Прихожая\*Снятие раздела с охраны\*Отец» «Снятие раздела с охраны/Отец/Прихожая»*

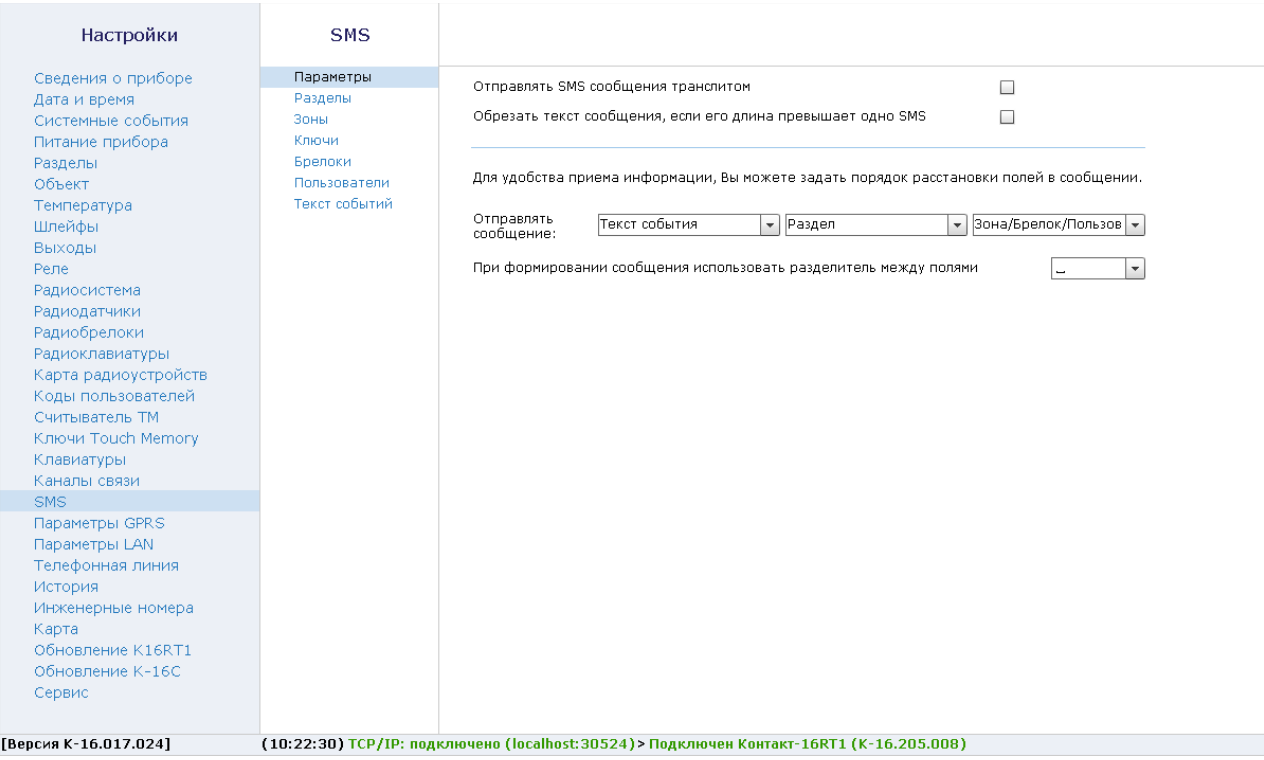

Рисунок 53. SMS: Параметры

# **Разделы**

В подразделе (рис. 54) задаётся правило преобразования номера каждого из 16 возможных разделов в его текстовое название.

Ссылка **Установить значения по умолчанию** сбрасывает введённые ранее значения на заводские вида «Раздел 1».

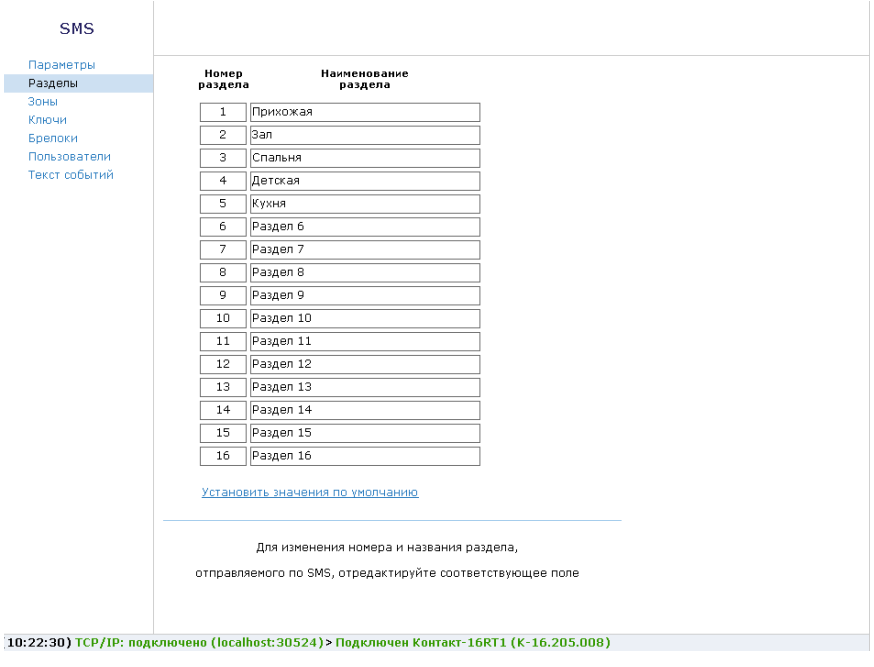

Рисунок 54. SMS: Разделы

# **Зоны**

В подразделе (рис. 55) задаётся правило преобразования номера каждой из 64 возможных зон в её текстовое название.

Ссылка **Установить значения по умолчанию** сбрасывает введённые ранее значения на заводские вида «Зона 1».

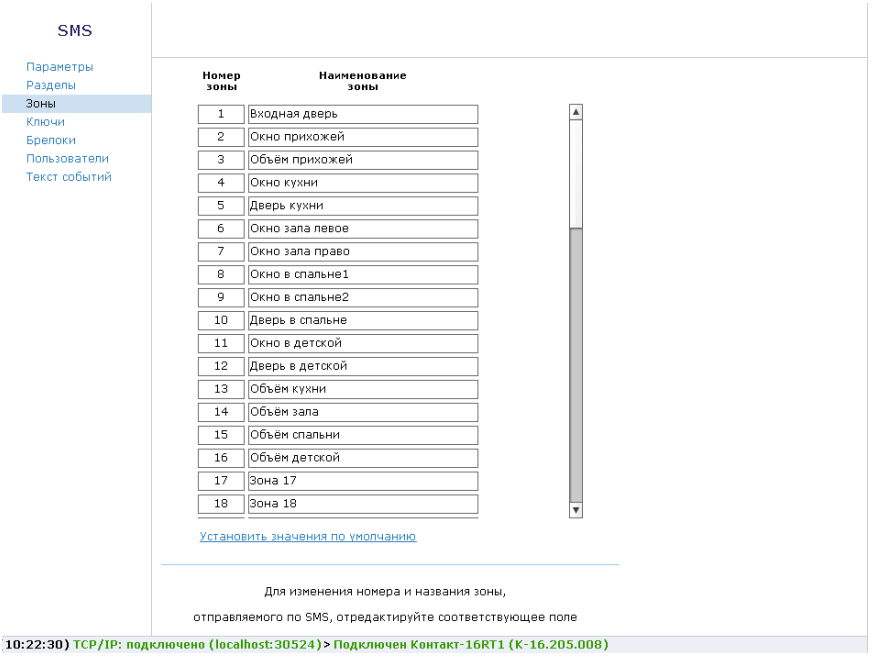

# Рисунок 55. SMS: Зоны

# **Ключи**

В подразделе (рис. 56) задаётся правило преобразования номера каждого ключа TM в его текстовое название.

Ссылка **Установить значения по умолчанию** сбрасывает введённые ранее значения на заводские вида «Ключ 1».

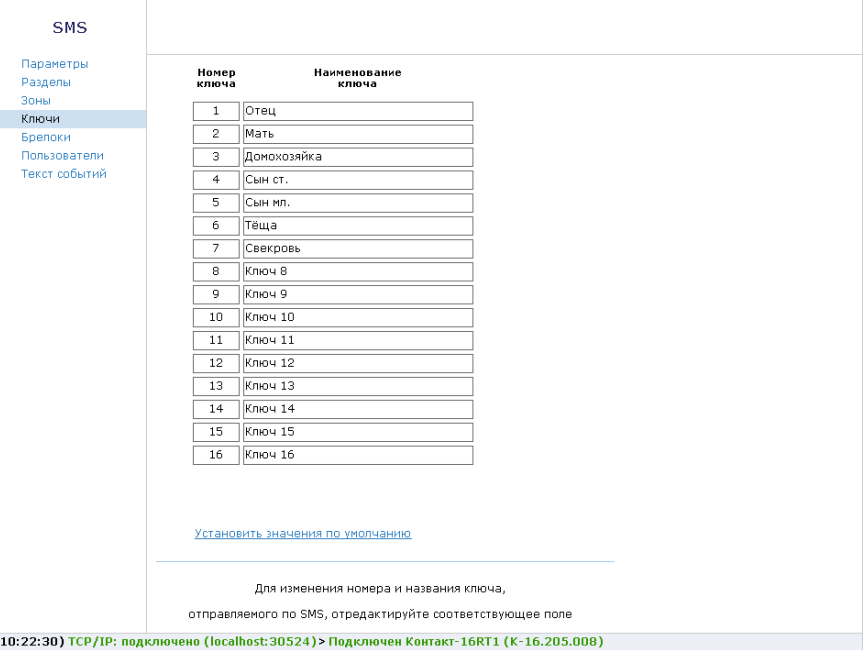

Рисунок 56. SMS: Ключи

## **Брелоки**

В подразделе (рис. 57) задаётся правило преобразования номера каждого из 32 возможных брелока в его текстовое название.

Ссылка **Установить значения по умолчанию** сбрасывает введённые ранее значения на заводские вида «Брелок 1».

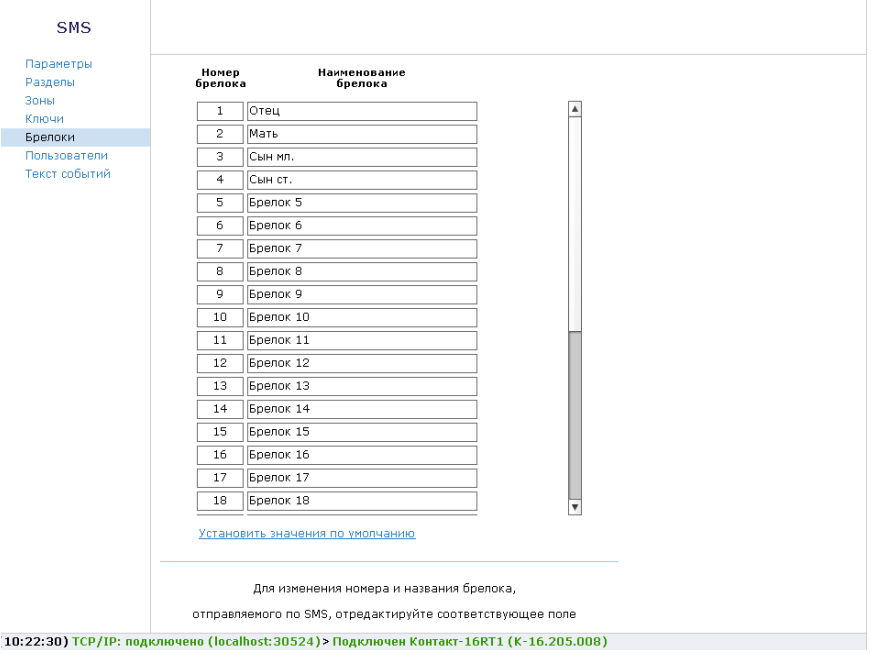

# Рисунок 57. SMS: Брелоки

## **Пользователи**

В подразделе (рис. 58) задаётся правило преобразования номера каждого из 128 возможных пользователя в его текстовое название.

Ссылка **Установить значения по умолчанию** сбрасывает введённые ранее значения на заводские вида «Пользов. 1».

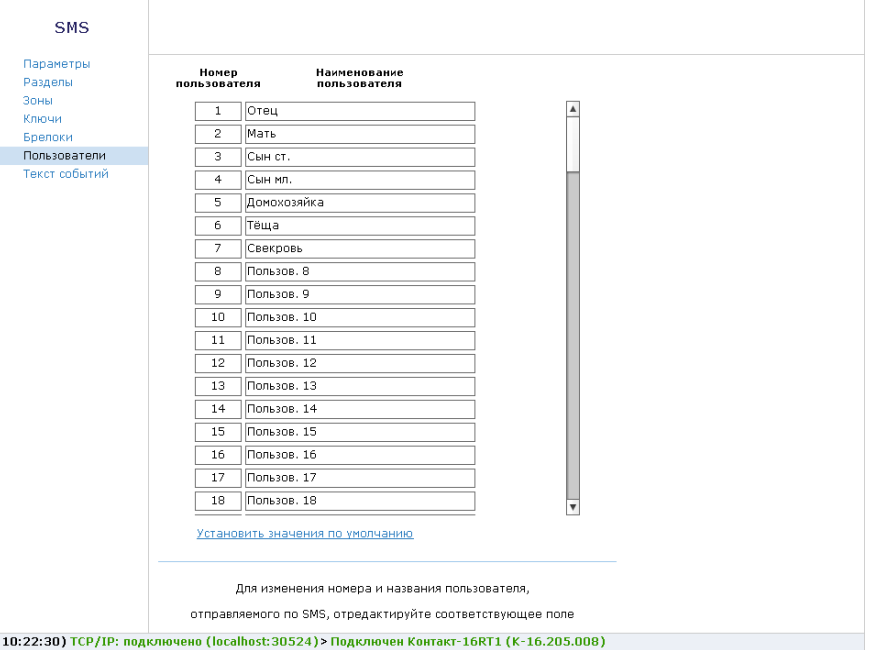

# Рисунок 58. SMS: Пользователи

# **Текст события**

В подразделе (рис. 59) задаётся правило преобразования кода события в его текстовое описание.

Ссылка **Установить значения по умолчанию** сбрасывает введённые ранее значения на заводские.

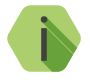

i *Нажмите ссылку Установить значения по умолчанию после обновления версии ФПО панели для добавления новых видов SMS-сообщений.*

Список событий с кодами приведен в [«Приложение 3: коды событий»](#page-177-0).

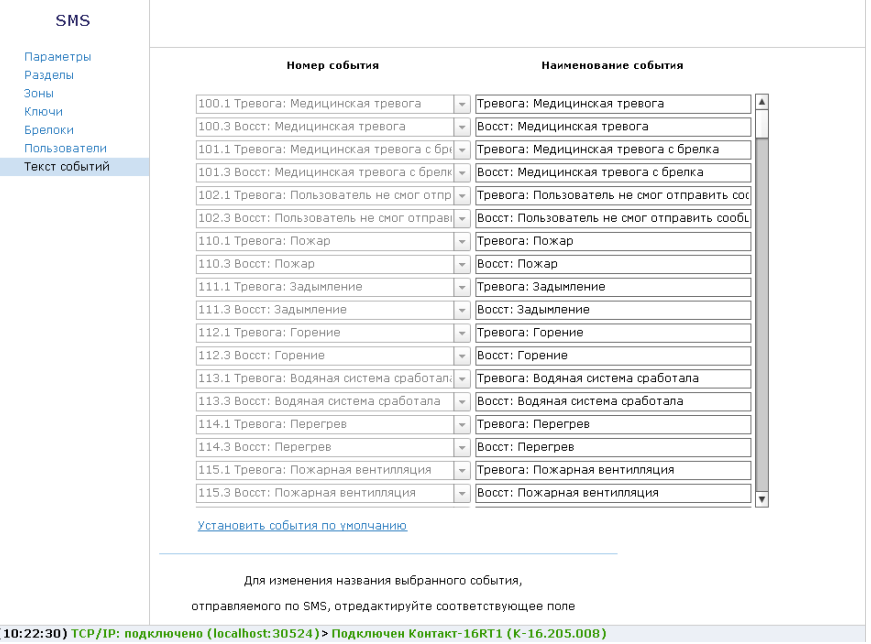

Рисунок 59. SMS: Текст события

## **Параметры GPRS**

Раздел (рис. 60) служит для настройки параметров подключения к точке доступа APN для SIM-карт, установленных в панели.

При активации функции **«Автоматически определять настройки APN»**  все параметры подключения будут установлены автоматически в зависимости от оператора, предоставляющего услуги связи.

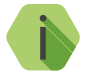

i *Автоматическое определение происходит из числа предустановленных операторов, которые отображаются при нажатии на ссылку «Дополнительно».*

При деактивации функции **«Автоматически определять настройки APN»**  требуется указать:

- **Номер телефона GPRS** номер активации GPRS (как правило, \*99#);
- **Точка доступа**  имя хоста;
- **Пользователь** имя пользователя;
- **Пароль** используемый пароль.

#### **Раздел «Дополнительно»**

Раздел отображается при нажатии на ссылку **Дополнительно**. Служит для записи настроек точек доступа, которые будут применяться при автоматическом определении.

Укажите настройки доступных сотовых сетей вашего региона:

- **IMSI** код оператора;
- **Оператор** название оператора;
- **Точка доступа (APN)**  имя хоста;
- **Пользователь** имя пользователя;
- **Пароль** используемый пароль.

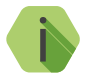

i *Узнать корректные настройки APN можно у оператора сотовой связи.*

*Настройки по умолчанию содержат данные APN операторов МТС, Мегафон, Билайн, Теле2.*

## **Режим работы модема8**

Укажите, какой тип сети необходимо использовать для передачи данных:

- Auto прибор автоматически выбирает тип используемой сети (приоритет имеет сеть 3G);
- GSM 2G используется только сеть 2G;
- WCDMA 3G используется только сеть 3G.

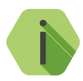

i *Обратите внимание!*

*При работе GSM-модема прибора в сети 3G подключение к прибору по CSD невозможно.*

<sup>8</sup>) Опция доступна только в исполнении с 3G.

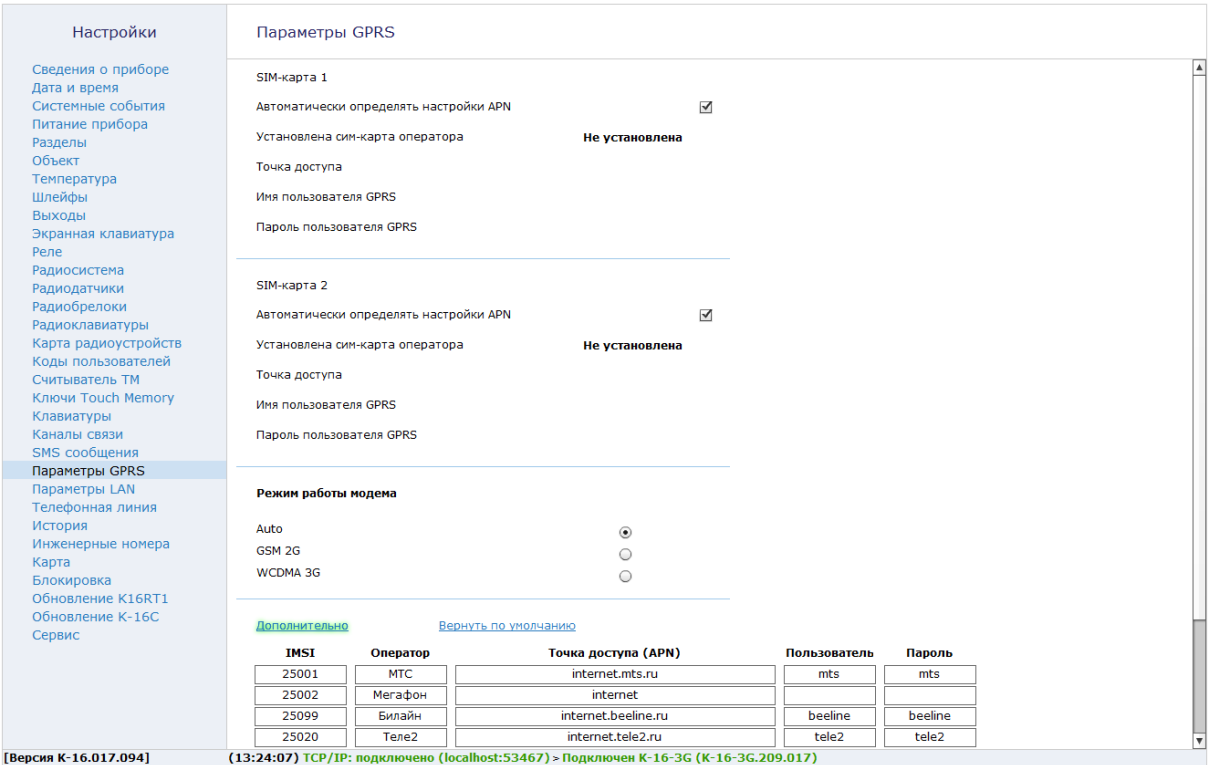

Рисунок 60. Параметры GPRS

# **Параметры LAN**

При подключении панели к сети интернет через LAN-соединение настройте параметры соединения в данном разделе (рис. 61).

## **Получить IP-адрес автоматически (DHCP)**

Панель становится DHCP-клиентом, получая сетевые настройки от другого сетевого устройства (например, роутера).

## **Настроить IP-адрес вручную**

В случае необходимости возможно отключить DHCP, и самостоятельно задать настройки подключения по локальной сети. Для этого укажите:

- IP-адрес;
- Маску подсети;
- Основной шлюз;
- Предпочитаемый и альтернативный DNS-сервера;
- Порт подключения программой конфигурации.

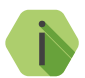

i *Для подключения программой настройки по сети Ethernet по умолчанию используется порт 53462 (для приборов, выпущенных до ноября 2015 года, используйте номер порта 6000).*

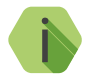

i *Обратитесь к вашему системному администратору за информацией об используемых сетевых настройках.*

## **MAC-адрес**

В некоторых сетях требуется регистрация определенного MAC-адреса для предоставления возможности подключения к сети Интернет. В случае необходимости вы можете задать в шести полях MAC-адрес вручную или воспользоваться ссылкой **Задать случайный MAC-адрес** для того, чтобы сгенерировать его случайным образом.
#### Настройки

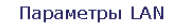

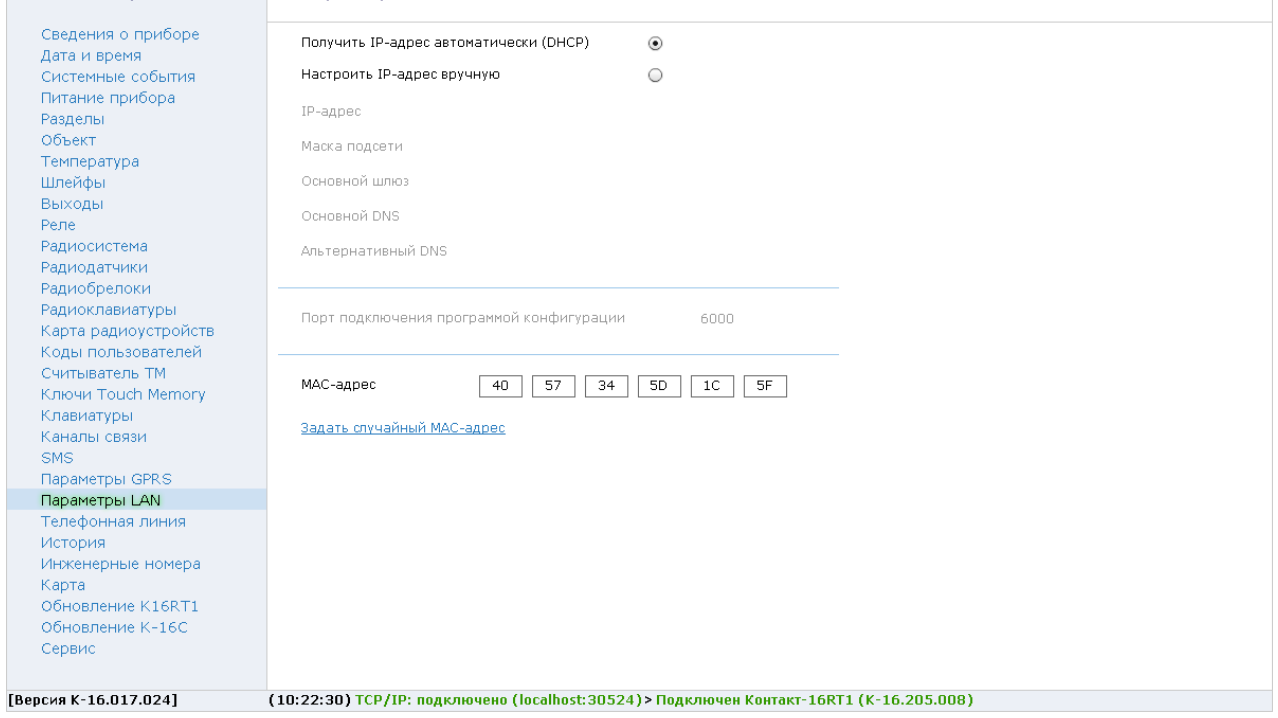

Рисунок 61. Параметры LAN

#### **Телефонная линия**

Раздел (рис. 62) предназначен для включения функции контроля телефонной линии, при которой формируются события:

- *351.1 «Неисправность телефонной линии»*, если напряжение в телефонной линии отсутствует некоторое время.
- *351.3 «Восстановление телефонной линии»*, если после того, как зафиксировано событие 351.1, напряжение в телефонной линии восстановилось и сохранялось на протяжении некоторого времени.

Дополнительным параметром указывается время (мм:сс), на протяжении которого должно отсутствовать или сохраняться напряжение в телефонной линии.

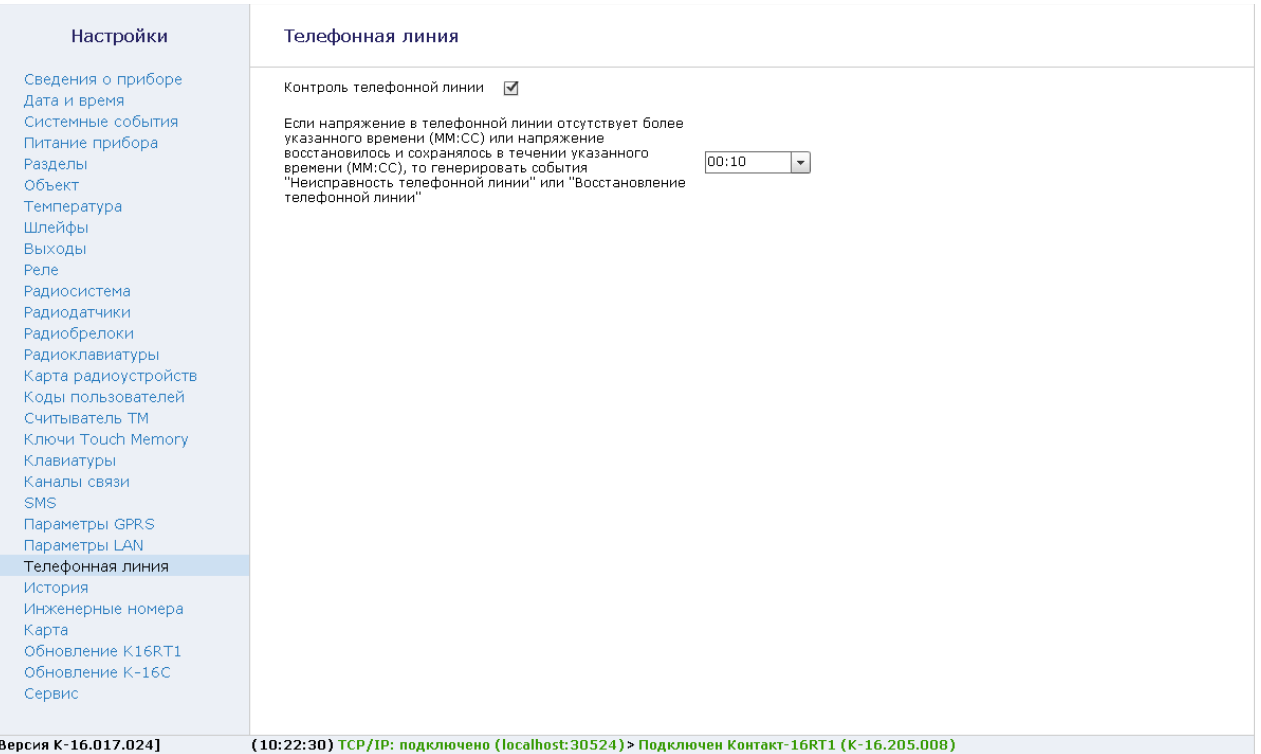

Рисунок 62. Телефонная линия

Г

#### **История**

Раздел (рис. 63) предназначен для просмотра истории, хранящейся в панели.

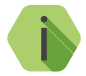

i *На каждой странице отображается по 20 событий Общее количество событий, сохраняемых в истории — 32768.*

О каждом событии выводится следующая информация:

- **Номер п/п** порядковый номер события (нумерация сквозная);
- **Время события** дата и время события по встроенным часам;
- **Номер объекта** номер объекта, по которому сформировано событие (заданные в разделе [«Разделы»](#page-45-0));
- **Код тревоги** код события ContactID (см. [«Приложение 3: коды](#page-177-0) [событий»](#page-177-0));
- **Событие** расшифровка события;
- **Раздел** номер раздела, в котором зафиксировано событие;
- **Зона / пользователь** номер зоны / кода пользователя / брелока / клавиатуры/ключа ТМ, который фигурирует в событии;
- **Направление** информация о том, через какие каналы связи было передано событие;
- **ContactID** событие, в виде кода ContactID;
- **Питание, В** значение напряжения питания в момент формирования события.

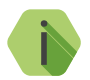

i *Если в поле Направление появляется восклицательный знак, то по какому-то направлению события не были переданы.*

*Цвет номера канала иллюстрирует, по каким каналам из направлений были успешно отправлены события.*

- *Красные каналы, по которым события не отправлены,*
- *Зеленые каналы, по которым события успешно отправлены.*

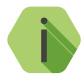

i *Если в столбце Направление все номера красного цвета, но восклицательного знака нет, то данное событие не должно отправляться по этим направлениям (каналам) согласно настройкам фильтров в разделе [«Каналы связи».](#page-124-0)*

Для актуализации информации нажмите ссылку **Обновить страницу**.

#### **Экспорт записей истории**

Таблицу с историей можно сохранить на локальном компьютере в формате Excel или txt.

Для этого укажите количество экспортируемых записей, вычитайте их, воспользовавшись ссылкой **Вычитать записи**.

После чего нажмите ссылку **Экспорт вычитанной истории в Excel** или **Экспорт вычитанной истории в txt**, в зависимости от того, в каком формате требуется экспортировать историю.

#### **Удаление истории**

Для удаления истории из памяти панели воспользуйтесь ссылкой **Очистить историю**.

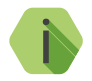

i *При удалении истории данные удаляются только из панели, в мониторинговом программном обеспечении история остаётся.*

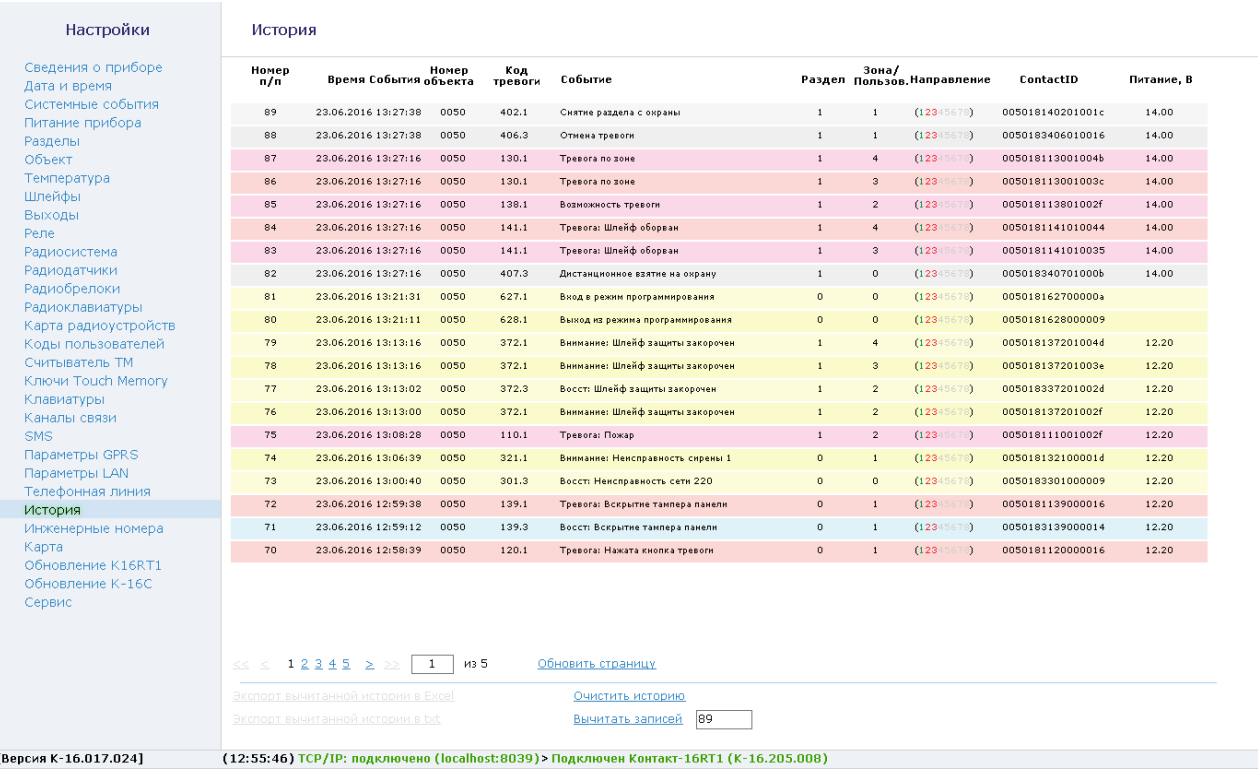

Рисунок 63. История

#### **Инженерные номера**

Инженерные номера используются для указания списка лиц, имеющих доступ к настройке панели через CSD‑соединение (GSM-сеть).

В разделе (рис. 64) указываются номера телефонов из «белого» списка, с которых может производится подключение и настройка.

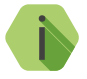

i *Настройка через CSD-соединение возможна только при использовании специального оборудования (модемов) и программного обеспечения компании «Ритм» — Ritm.conf и Ritm Configure.*

#### **Разрешить настройку прибора с любого номера**

Для настройки через CSD-соединение с любого инженерного номера установите данный флажок.

Для настройки панели только с определенных инженерных номеров заполните поля в этом разделе номерами телефонов формате 8XXXXXXXXXX или +7ХХХХХХХХХХ, и не устанавливайте флажок **Разрешить настройку прибора с любого номера**.

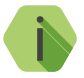

i *Для запрета удалённой настройки панели через CSD-соединение оставьте поля телефонов пустыми и не устанавливайте флажок Разрешить настройку прибора с любого номера.*

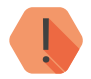

! *Если в момент входящего звонка с разрешённого номера установлено соединение GPRS, то оно разрывается.*

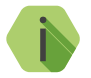

i *Если номер не определён, то панель снимает трубку на 2 секунды, после чего разрывает соединение.*

#### Настройки

#### Инженерные номера

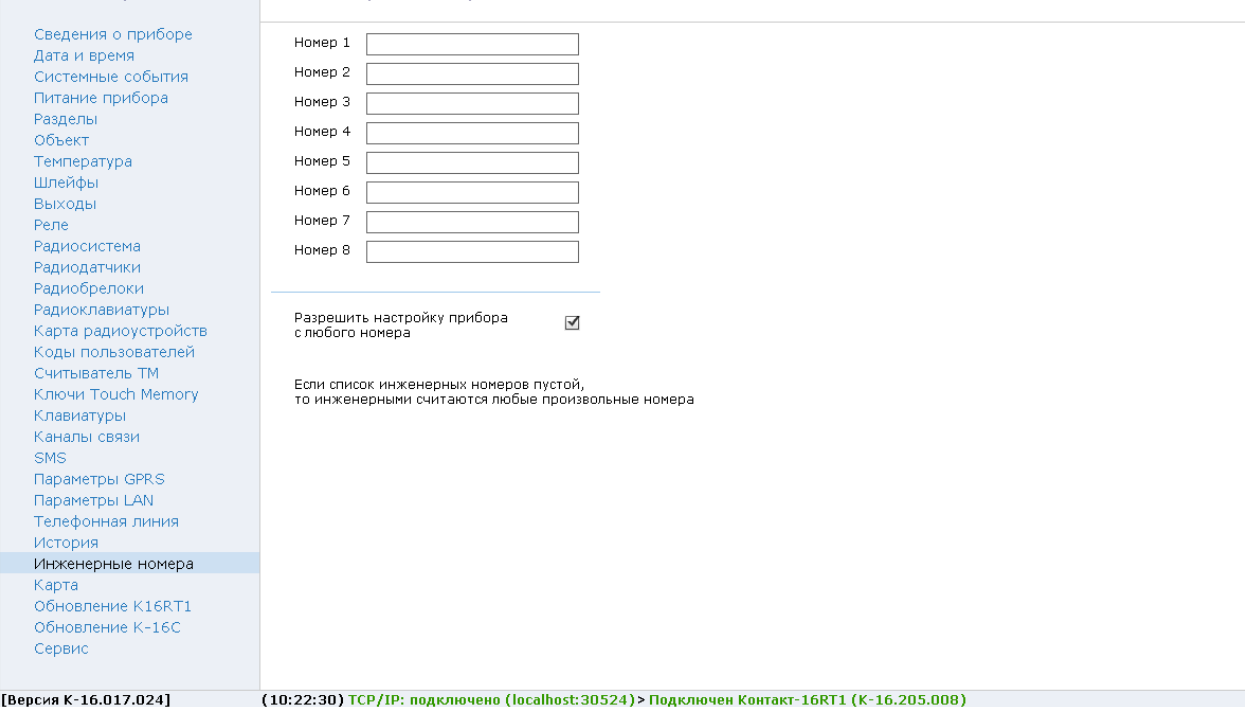

Рисунок 64. Инженерные номера

#### **Карта**

Раздел (рис. 65) предназначен для отображения текущего местоположения панели на карте на основе информации о качестве приёма сигнала от базовых станций оператора сотовой связи – LBS.

На карте отображаются:

- **булавка** в том месте, где находится панель по данным LBS;
- **окружность**, соответствующая погрешности определения местоположения.

#### **Отображать все базовые станции9**

Для уменьшения вероятной области нахождения панели возможно отобразить на карте данные ото всех фиксируемых модемом базовых станций. Для этого установите флажок. Местоположение панели вероятнее всего будет находиться в области пересечения всех окружностей.

#### **Отправлять запрос каждые 120 секунд**

Установите флажок, чтобы автоматически обновлять состояние карты через определённое время.

<sup>9</sup>) При работе прибора в режиме 3G отображается одна базовая станция.

#### Настройки

Карта

Сведения о приборе Дата и время Системные события Питание прибора Разделы Объект Температура Шлейфы Выходы Реле Радиосистема Радиодатчики Радиобрелоки Радиоклавиатуры Карта радиоустройств Коды пользователей Считыватель ТМ Ключи Touch Memory Клавиатуры Каналы связи **SMS** Параметры GPRS Параметры LAN Телефонная линия История Инженерные номера Карта Обновление K16RT1 Обновление К-16С Сервис

[Версия К-16.017.024]

MAP SATELLITE улица Савушкина<br>Приморский прослект E 18 Yelagin Island (особо охраняемая  $\bullet$ природная территория Елагин остров") E<sub>18</sub> me Victory Park Первый морский Санкт-Петербургский  $To6edbl$ G ударственный Динамс MOOLAAAHCKLAT RADCIATI **БС5 LIMBOAUT** exademna  $M<sub>6</sub>$ ana ٠ **БС6 БС1** Свердловская **БС4** Военно-медицинская **БС7** академия CMO/8 имени *YTMER KONICOMOR* С.М. Кирова **БС2 БС3**  $\mathcal{E}$ крепосл  ${6000 H}$ SAINT PETERSBURG 16 Map Quest - Portions Open StreetMap and contributors, ODbL | Terms 5000 m Обновить информацию  $\blacktriangledown$ Отображать все базовые станции  $\Box$ Отправлять запрос каждые 120 секунд (10:22:30) TCP/IP: подключено (localhost:30524) > Подключен Контакт-16RT1 (К-16.205.008)

Рисунок 65. Карта

#### **Блокировка**

Раздел предназначен для блокировки возможности изменения каналов связи панели, а также блокировки возможности взятия разделов под охрану (рис. 66).

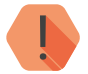

! *Снятие и установка блокировки доступны только через мониторинговое ПО GEO.RITM и Ritm-Link.*

*Снятие и установка блокировки через ПО PCN6, а также мониторинговое ПО сторонних производителей невозможны.*

При активации опции **Блокировка прибора под охранное предприятие** внесение изменений в раздел [«Каналы связи»](#page-124-0) становится невозможным.

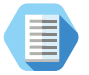

*Данная опция поможет предотвратить кражи панелей с целью переключения их на другие охранные предприятия.*

При активации опции **Блокировка функции прибора «Взятие под охрану»** взятие любого раздела прибора под охрану становится невозможным.

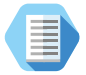

*Данная опция используется, например, при задолженности пользователя перед охранным предприятием.*

#### Настройки

Блокировка

Сведения о приборе Лата и время Системные события Питание прибора Разделы Объект Температура Шлейфы Выходы Экранная клавиатура Реле Ралиосистема Ралиолатчики Радиодатчики темп. Радиобрелоки Радиомодули Радиоклавиатуры Карта радиоустройств Коды пользователей Считыватель ТМ Ключи Touch Memory Клавиатуры Каналы связи SMS сообщения Параметры GPRS Параметры LAN Телефонная линия История Инженерные номера Карта Блокировка Обновление K16RT1 Обновление К-16С Сервис **[Версия К-16.017.135]** 

Блокировка прибора пол охранное предприятие  $\Box$ 

Данная функция позволяет охранному предприятию сохранить прибор за собой и предотвратить переключение прибора на конкурента.

Блокировка достигается путем запрета изменения каналов связи прибора, таким образом прибор становится бесполезным для конкурентов, так как они не смогут изменить каналы связи для передачи сигналов на свой пульт.

Установить или снять блокировку можно исключительно из пультового программного обеспечения через серверное соединение, таким образом данное действие может совершить исключительно охранное предприятие, которое установило блокировку.

Снятие блокировки через кабель программирования, USB, CSD, Wi-Fi и Ethernet невозможно.

Компания Ритм не снимает блокировку с прибора в сервисе или любыми другими способами.

 $\Box$ Блокировка функции прибора "Взятие под охрану"

Данная функция позволяет охранному предприятию ограничить пользователя в возможности взять объект под охрану. Такое ограничение может быть использвоано, например, при задолженности по абонентской плате.

(12:23:14) ТСР/ІР: подключено (127.0.0.1:53462) > Подключен К-16 (К-16.209.020)

Рисунок 66. Блокировка

### **Обновление K16RT1 и K-16C**

Панель состоит из двух плат — K16RT1 и K-16C.

На каждой из них установлен контроллер, выполняющий свои функции. В процессе жизненного цикла панели может требоваться обновление функционального программного обеспечения.

Оба раздела (рис. 67) служат для отображения информации о текущей версии функционального программного обеспечения (версия прибора), а также поиска и установки доступных обновлений функционального программного обеспечения.

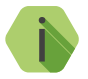

i *При обнаружении обновления ФПО название раздела изменяется с «Обновление...» на «Есть обновление...» и подсвечивается красным.*

Для обновления программного обеспечения панели выполните следующие действия:

- 1. Выберите версию встроенного программного обеспечения для обновления в поле «Доступные версии для обновления».
- 2. Нажмите ссылку **Начать обновление** для загрузки и установки функционального программного обеспечения в панель.

После установки встроенного программного обеспечения произойдёт автоматическая перезагрузка панели. После перезагрузки убедитесь, что в поле **Версия прибора** отображается номер актуальной версии программного обеспечения.

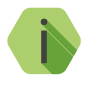

i *Для загрузки списка доступных обновлений в программу настройки, локальный компьютер должен быть подключён к сети Internet.*

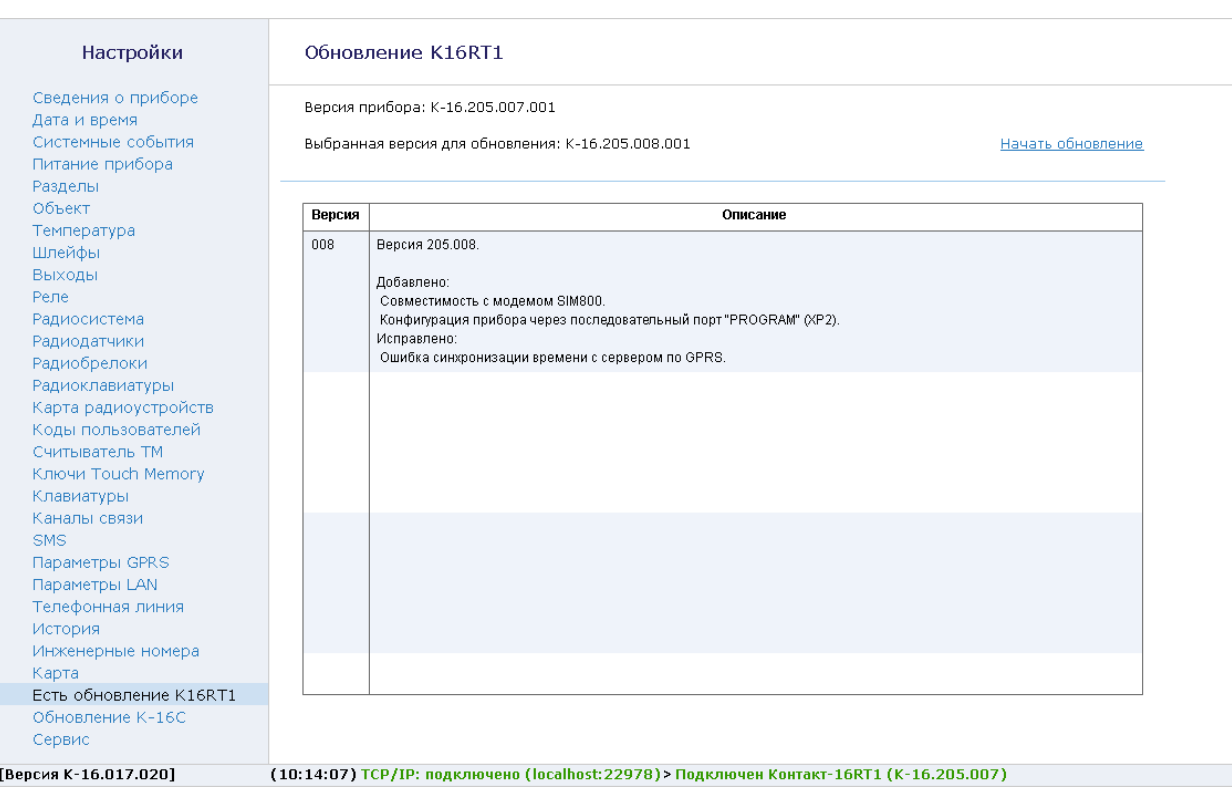

Рисунок 67. Обновление

### **Сервис**

Раздел (рис. 68) предназначен для загрузки настроек панели из файла, сохранения настроек в файл и запроса номеров SIM-карт и IMEI модема.

#### **Сохранить настройки в файл**

Для создания файла с настройками нажмите ссылку и укажите место сохранения файла.

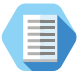

*Используйте файл с настройками для ускорения процесса настройки большого количества панелей или для резервного хранения произведённых настроек.*

#### **Загрузить настройки из файла**

Для загрузки в панель настроек из созданного ранее файла нажмите воспользуйтесь ссылкой, и укажите путь к файлу.

#### **Узнать телефонные номера сим карт прибора и отправить IMEI модема через СМС на номер**

Для запроса IMEI и номеров SIM-карт укажите ваш номер сотового телефона в международном формате, нажмите ссылку **Выполнить**. На указанный номер с каждой из SIM-карт будут высланы SMSсообщения с указанием IMEI модема, установленного в панель.

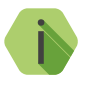

i *Для использования этой функции на установленных SIM-картах обязательно должна быть подключена опция передачи текстовых сообщений.*

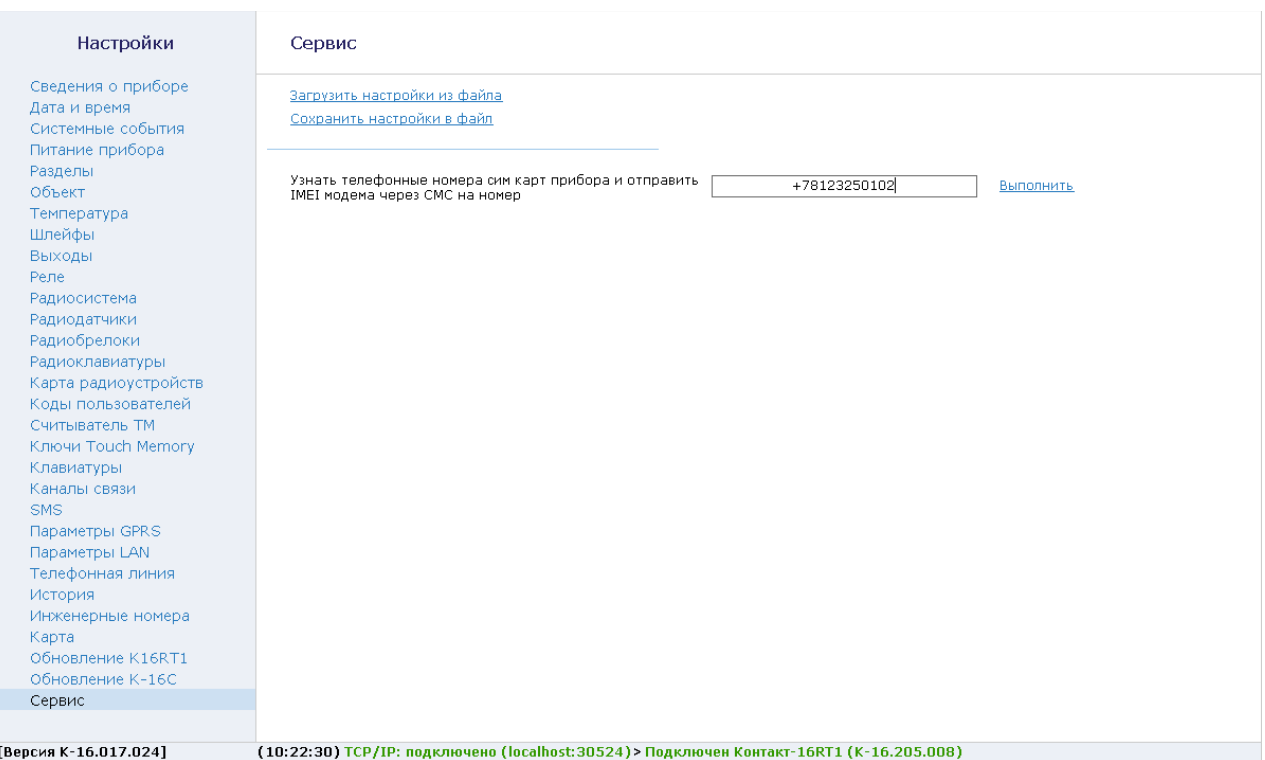

Рисунок 68. Сервис

# **Мониторинговое ПО GEO.RITM**

Используйте облачное мониторинговое программное обеспечение GEO.RITM (рис. 69) для раскрытия всех возможностей панели.

Перейдите по адресу [geo.ritm.ru](http://geo.ritm.ru) или иному, предоставленному вашим поставщиком услуг мониторинга.

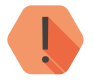

! *Для добавления прибора в учётную запись потребуется ввести IMEI, который можно узнать в паспорте прибора и в разделе [«Сведения о приборе»](#page-33-0)*

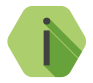

i *При настройках по умолчанию прибор использует для работы сервер [geo.ritm.ru](http://geo.ritm.ru).*

Если вы еще не зарегистрированы в качестве пользователя, то пройдите процедуру регистрации, воспользовавшись ссылкой «**Регистрация**».

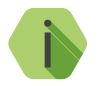

i *Во время регистрации следуйте подсказкам мастера. При возникновении вопросов обратитесь к документу «GEO.RITM. Руководство пользователя».*

Войдите в свою учётную запись.

В главном меню выберите раздел **Стационарные объекты**.

Нажмите на кнопку **Добавить объект** (рис. 69).

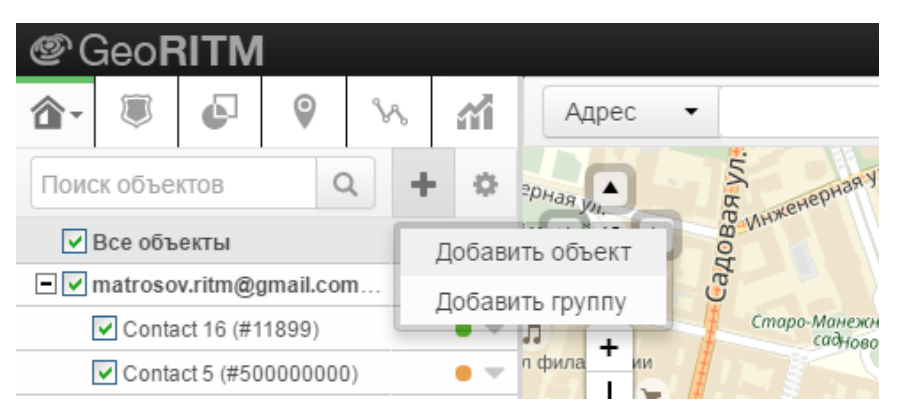

Рисунок 69. Добавление прибора

Следуйте указаниям **Мастера настройки**.

После окончания процедуры добавления объекта, он появится в разделе **Стационарные объекты** главного меню.

Для отображения прибора на карте, в контекстном меню панели выберите пункт **Указать координаты объекта** и введите необходимые координаты, либо укажите положение прибора на карте с помощью мыши. После этого прибор появится на карте (рис. 70).

Подробное описание сервиса GEO.RITM приведено в руководстве пользователя, доступном на официальном сайте производителя в разделе «Мониторинговое программное обеспечение и сопутствующие программы».

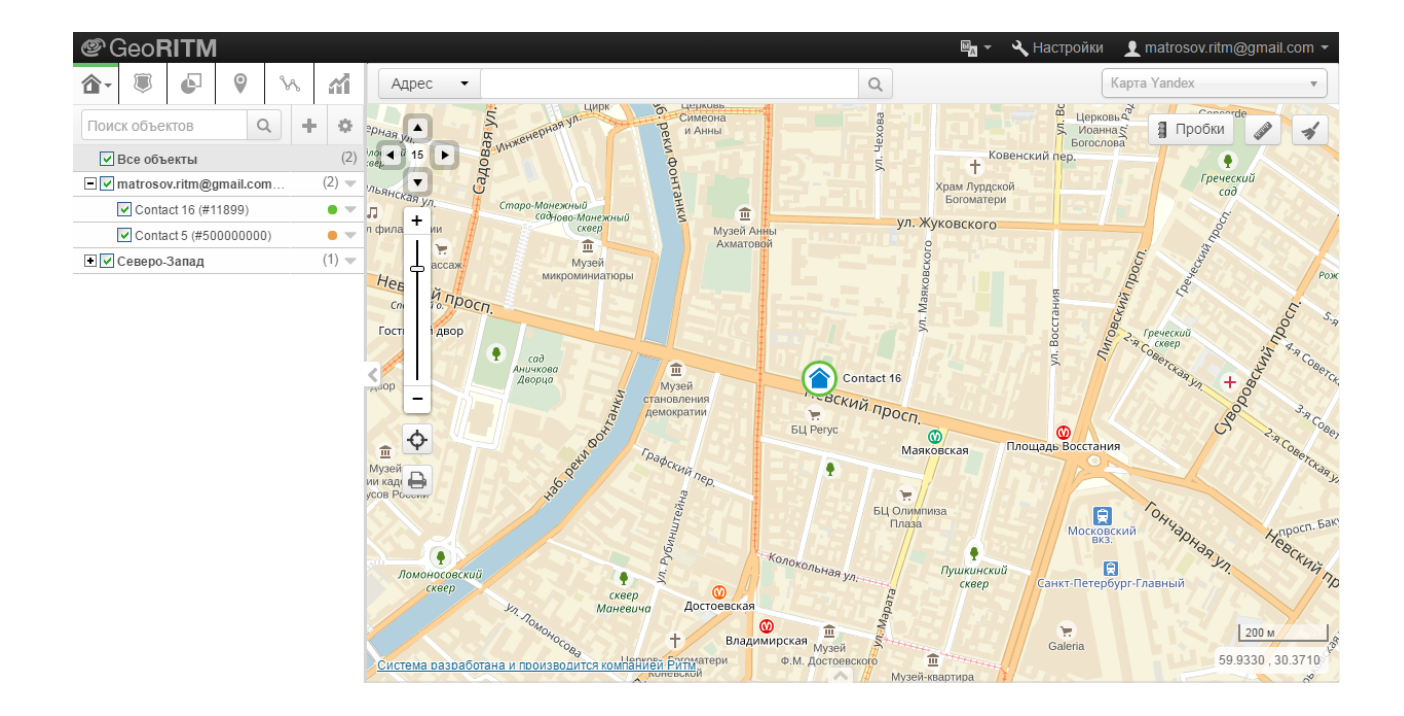

Рисунок 70. ПО GEO.RITM

## **Управление модулями из GEO.RITM**

Начиная с версии ФПО **02010** прибор поддерживает дистанционное управление подключенными радиомодулями (включение и выключение выходов модулей) из мониторингового ПО GEO.RITM.

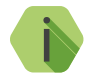

i *Версия GEO.RITM должна быть 2.14 и выше.*

Для управления радиомодулями через ПО GEO.RITM выполните следующие действия:

- 1. Добавьте радиомодули в радиосистему прибора (см. разделы [«Добавление устройств без ПК»](#page-21-0) и [«Радиомодули»,](#page-103-0) а также документацию на модули).
- 2. В разделе [«Радиомодули»,](#page-103-0) для выходов модулей, которыми нужно управлять, выберите шаблон **Ручное управление выходом.**
- 3. В интерфейсе **GEO.RITM**:
	- В карточке прибора перейдите во вкладку **Выходы**;
	- Добавьте нужные выходы (рис. 71);

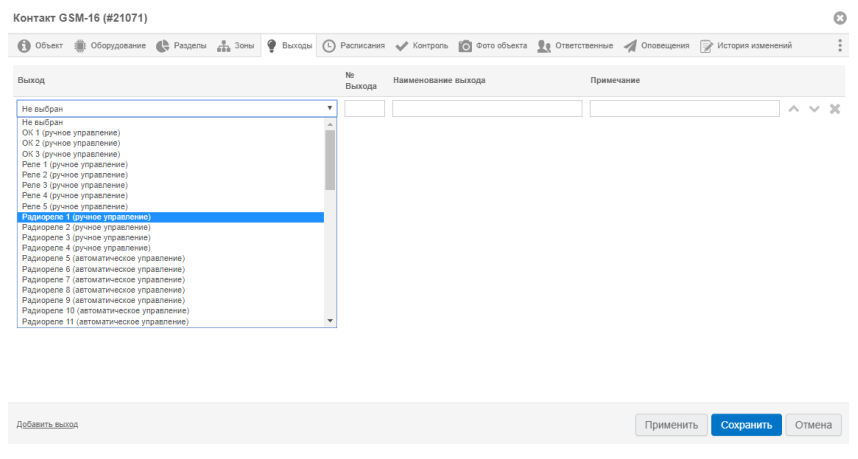

Рисунок 71. Добавление выходов

10) Для нижней платы прибора - начиная с версии **021**.

• После добавления выходы появятся в выноске объекта (рис. 72);

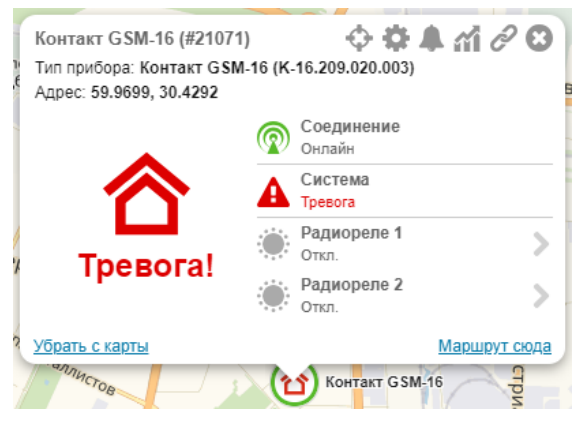

Рисунок 72. Выноска объекта

• Для управления выходом нажмите кнопку иапротив нужного выхода. В появившемся окне нажмите кнопку **Включить** (рис. 73). Выбранный выход радиомодуля будет включен.

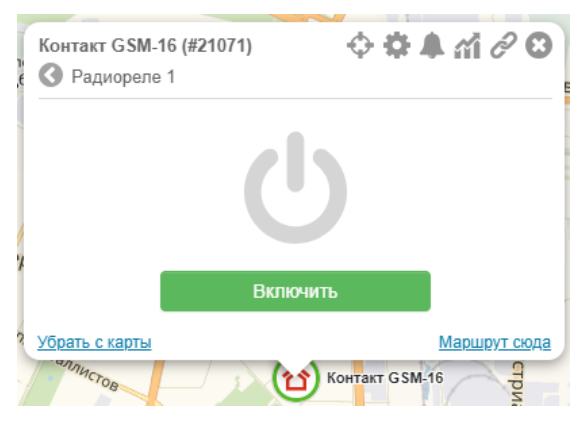

Рисунок 73. Включение выхода

• Дистанционное выключение выхода производится аналогично включению.

### **Управление выходами и реле из GEO.RITM**

Начиная с версии ФПО **02011** прибор поддерживает дистанционное управление выходами и подключенными реле (включение и выключение) из мониторингового ПО GEO.RITM.

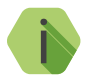

i *Версия GEO.RITM должна быть 2.14 и выше.*

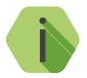

i *Управление выходами прибора, выходами подключенных релейных плат и радиомодулями производится идентично.*

Для управления выходами и реле через ПО GEO.RITM выполните следующие действия:

- 1. Настройте прибор: в разделе [«Выходы»](#page-64-0) выберите шаблон **Ручное управление выходом.**
- 2. При использовании неадресного реле в разделе [«Реле»](#page-72-0) выберите шаблон **Ручное управление выходом.**
- 3. При использовании адресного (интеллектуального) реле:
	- В разделе «Реле» программы настройки реле для выходов, которыми нужно будет управлять, выберите шаблон управления **Ручное управление выходом**.
	- В разделе «Управляющий прибор» программы настройки реле введите IMEI-код прибора, с котором будет использоваться реле.
	- Подключите реле к прибору **с помощью трехпроводной шины данных** (см. инструкцию по монтажу на прибор).

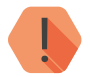

! *При подключении адресного реле к прибору с помощью шлейфа дистанционное управление выходами невозможно.*

- 4. В интерфейсе **GEO.RITM**:
	- В карточке прибора перейдите во вкладку **Выходы**;
	- Добавьте нужные выходы (рис. 74);

11) Для нижней платы прибора - начиная с версии **021**.

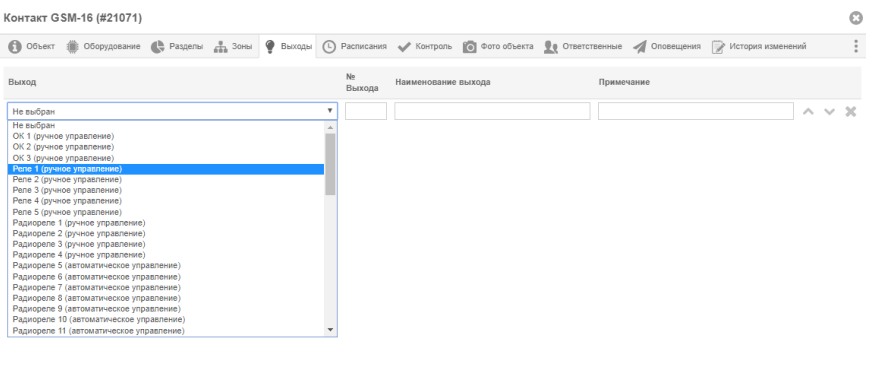

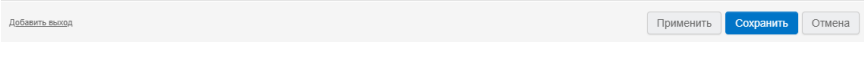

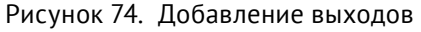

• После добавления выходы появятся в выноске объекта (рис. 75);

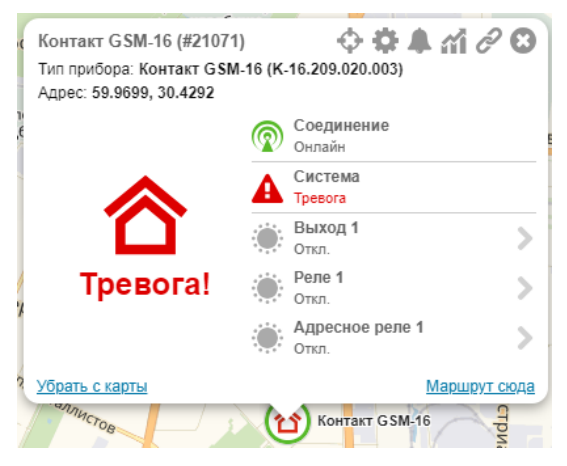

Рисунок 75. Выноска объекта

• Для управления выходом нажмите кнопку  $\blacktriangleright$  напротив нужного выхода. В появившемся окне нажмите кнопку **Включить** (рис. 76). Выбранный выход будет включен.

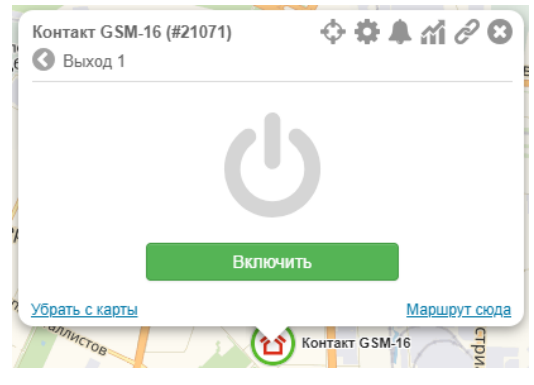

Рисунок 76. Включение выхода

• Дистанционное выключение выхода производится аналогично включению.

# **Техническое обслуживание**

Не реже одного раза в месяц проверяйте наличие средств на счетах SIM-карт.

Не реже двух раз в год проверяйте состояние панели на предмет наличия повреждений корпуса и разъемов, при необходимости, зачищайте контактные площадки.

# **Меры безопасности**

Все работы, связанные с настройкой и обслуживанием панели, должны проводиться персоналом, имеющим для этого соответствующую квалификацию.

Работу с техническими средствами сигнализации производите с соблюдением Правил Устройства Электроустановок (ПУЭ).

# **Транспортировка и хранение**

Транспортировка панели должна осуществляться в упаковке, в закрытых транспортных средствах. Условия хранения и транспортировки должны соответствовать условиям 3 по ГОСТ 15150. В помещениях для хранения не должно быть токопроводящей пыли, паров кислот и щелочей, а также газов, вызывающих коррозию и разрушающих изоляцию.

### **Гарантии изготовителя**

Изготовитель гарантирует соответствие панели требованиям технических условий при соблюдении клиентом условий транспортирования, хранения, монтажа и эксплуатации.

**Гарантийный срок эксплуатации** — 12 месяцев со дня ввода в эксплуатацию, но не более 18 месяцев с момента изготовления.

**Гарантийный срок хранения** — 6 месяцев с момента изготовления.

На элемент питания гарантия не распространяется.

Изготовитель не несёт ответственности за качество каналов связи, предоставляемых операторами GSM и интернет-провайдерами.

Изготовитель оставляет за собой право вносить изменения, не ухудшающие функциональность панели без предварительного уведомления потребителей.

# **Контактная информация**

#### **Центральный офис: Московский офис:**

195248, Россия, г. Санкт-Петербург, 127051, Россия, г. Москва, пр. Энергетиков, д. 30, корпус 8. 2-ой Колобовский пер., д. 13/14 +7 (812) 325-01-02 +7 (495) 609-03-32

www.ritm.ru info@ritm.ru

# **Сведения об утилизации**

Элемент питания, находящиеся в составе панели, промаркированный символом (рис. 77), подлежит утилизации отдельно от бытовых отходов.

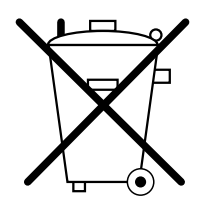

Рисунок 77. Символ, обозначающий утилизацию отдельно от бытовых отходов

Отработанные элементы питания запрещается:

- Утилизировать вместе с бытовым мусором;
- Хранить с использованными батареями других типов;
- Разбирать и подвергать механическому воздействию;
- Сжигать.

Отработанные элементы питания сдавать в пункт приёма токсичных отходов.

# **Приложение 1: типы зон**

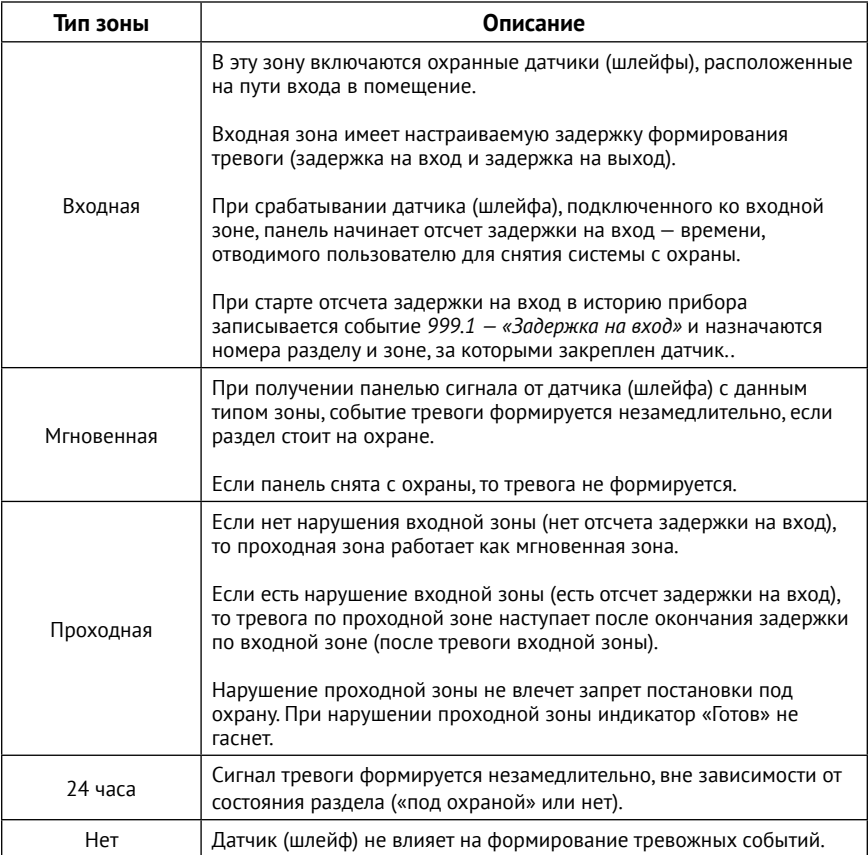

# **Приложение 2: индикация клавиатуры**

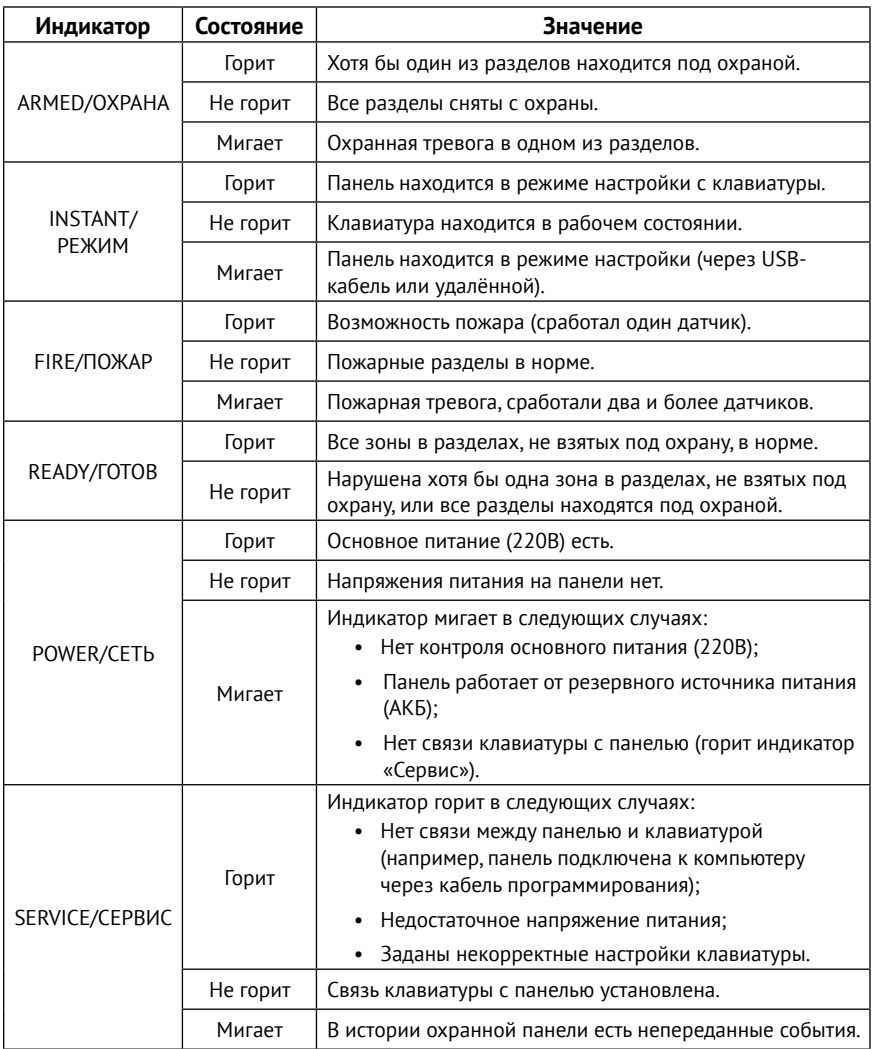

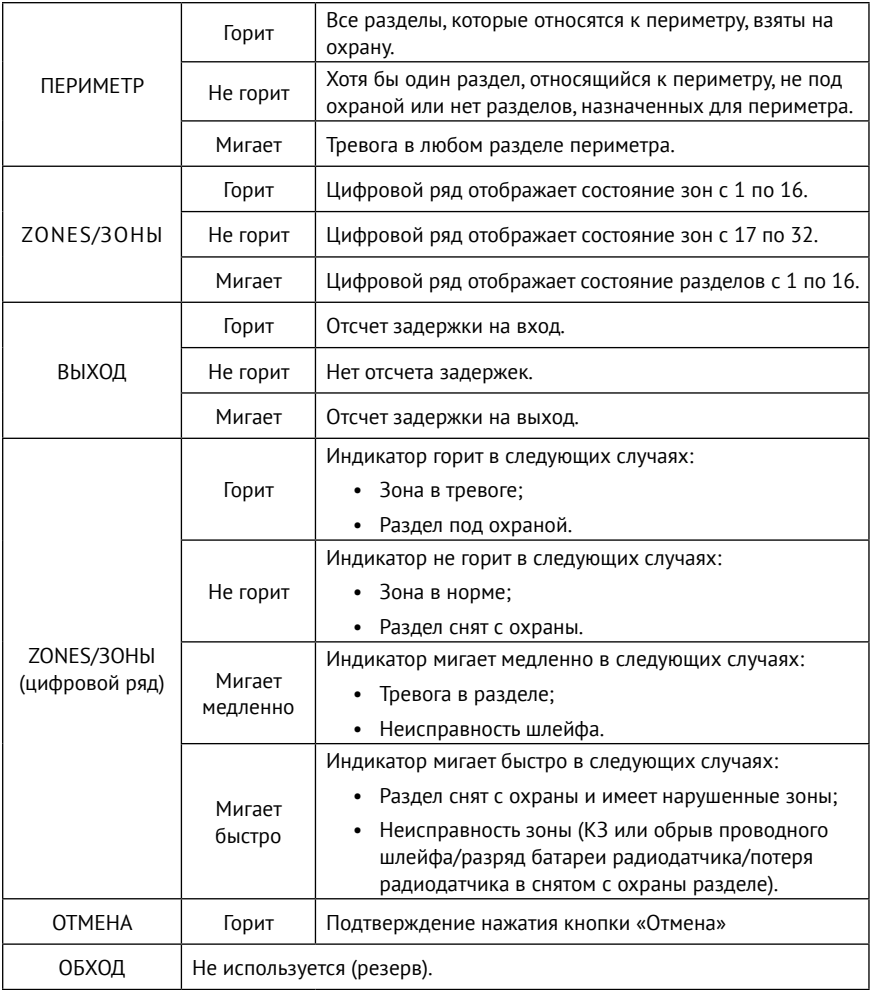

# <span id="page-177-0"></span>**Приложение 3: коды событий**

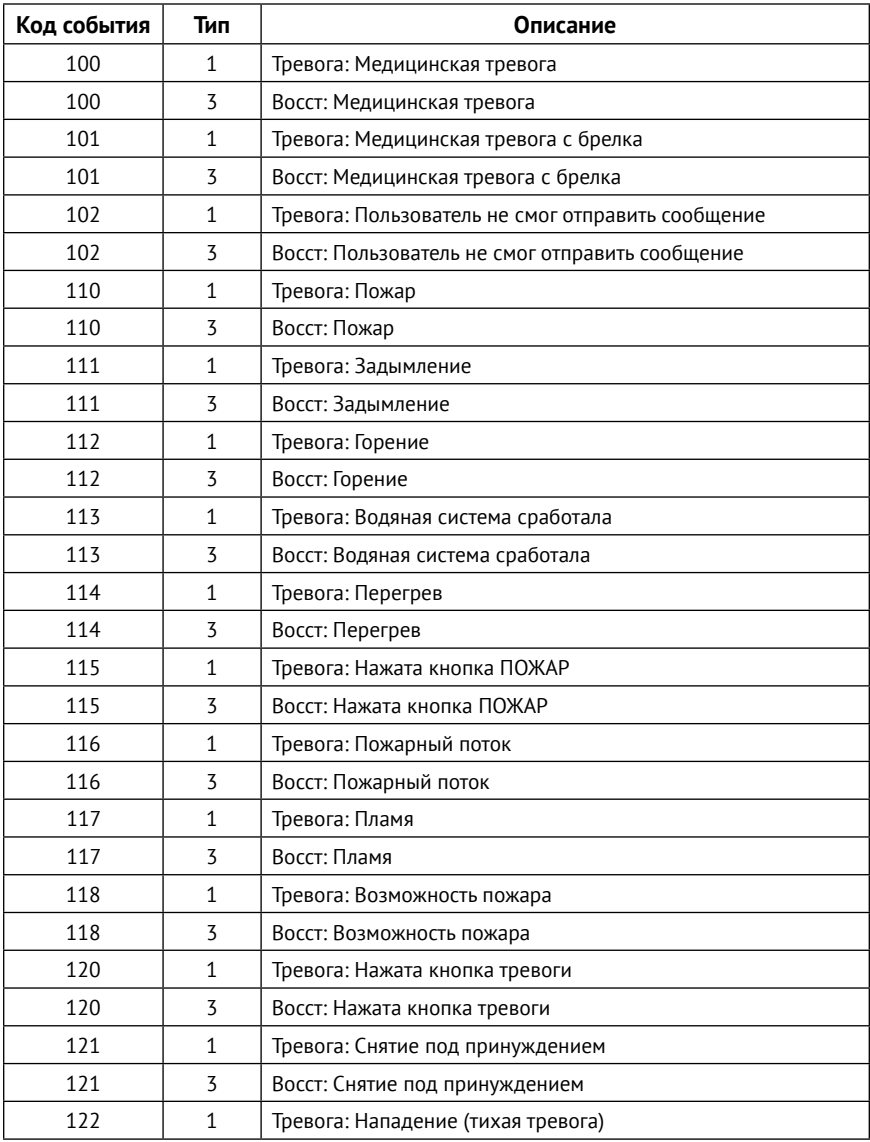

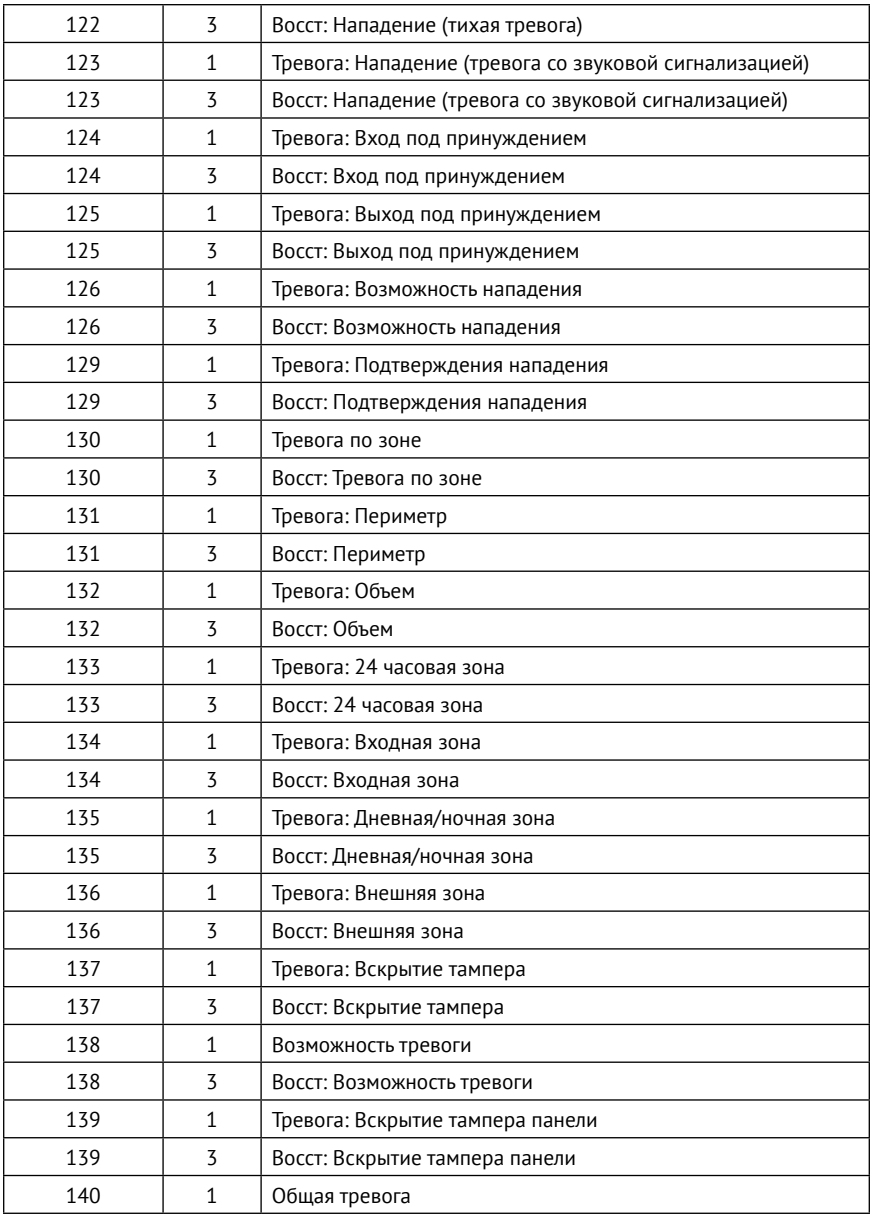

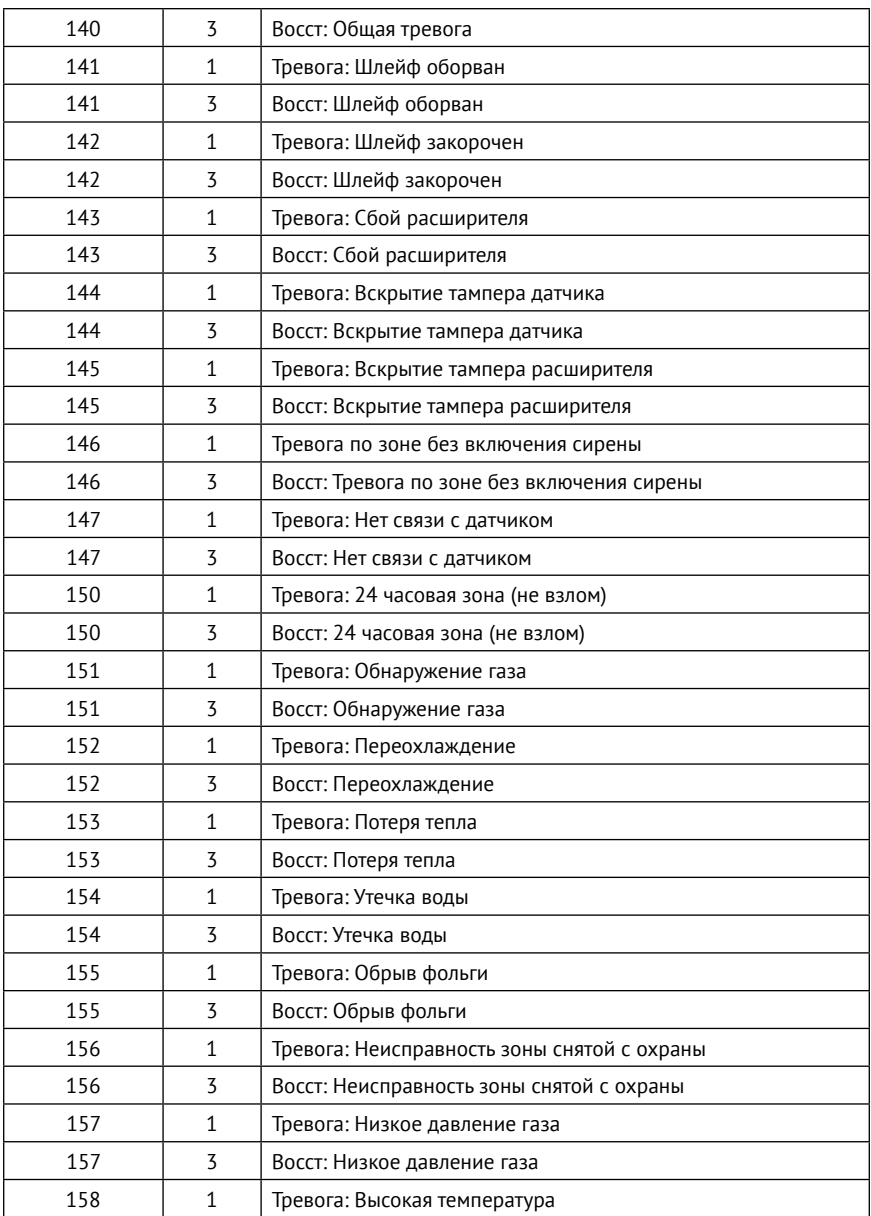
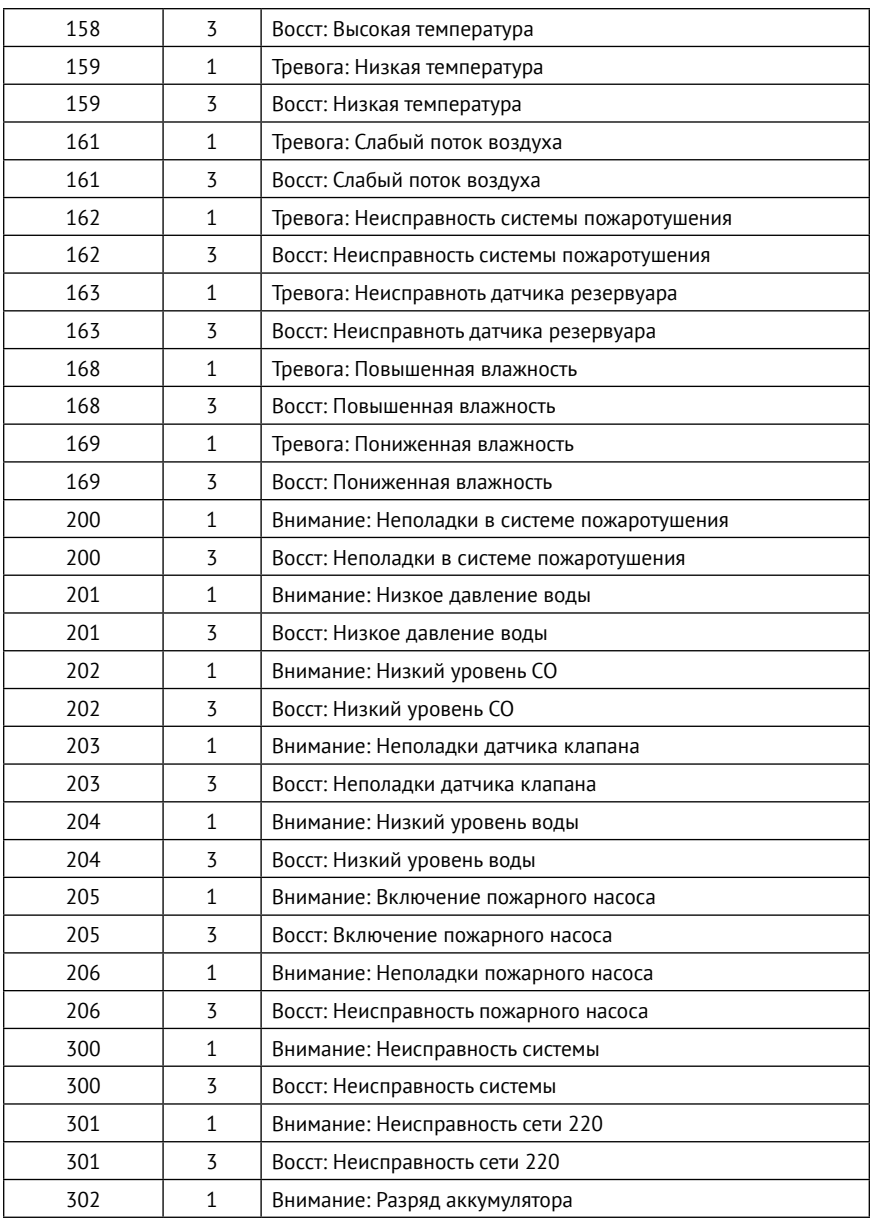

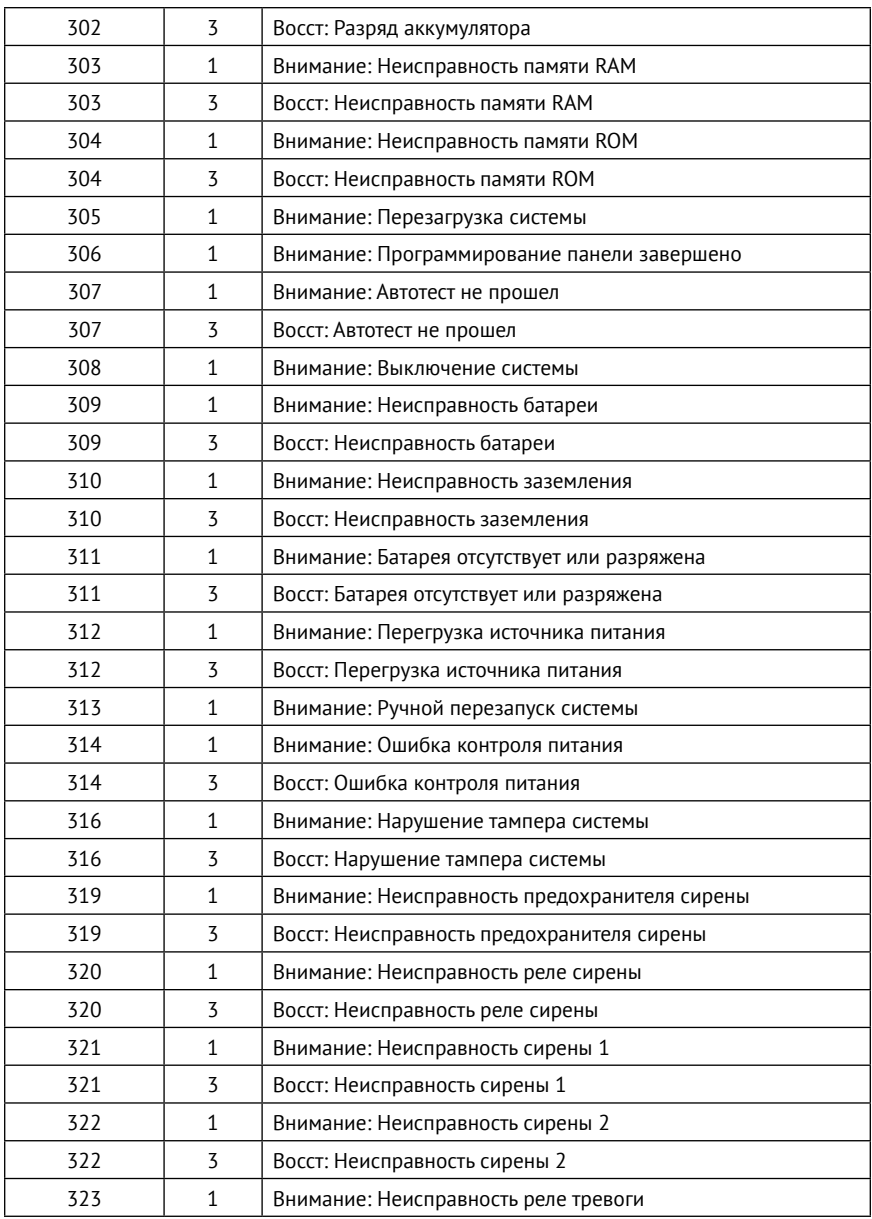

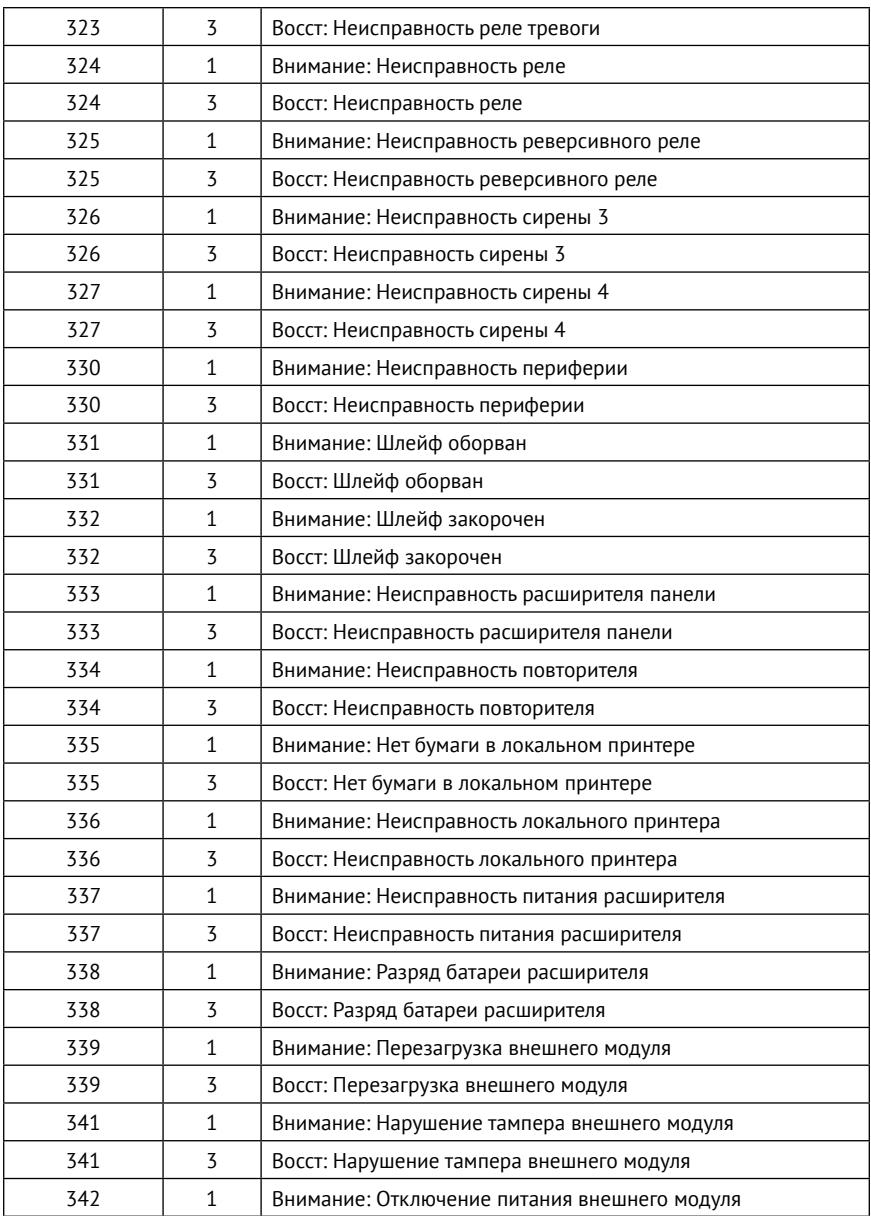

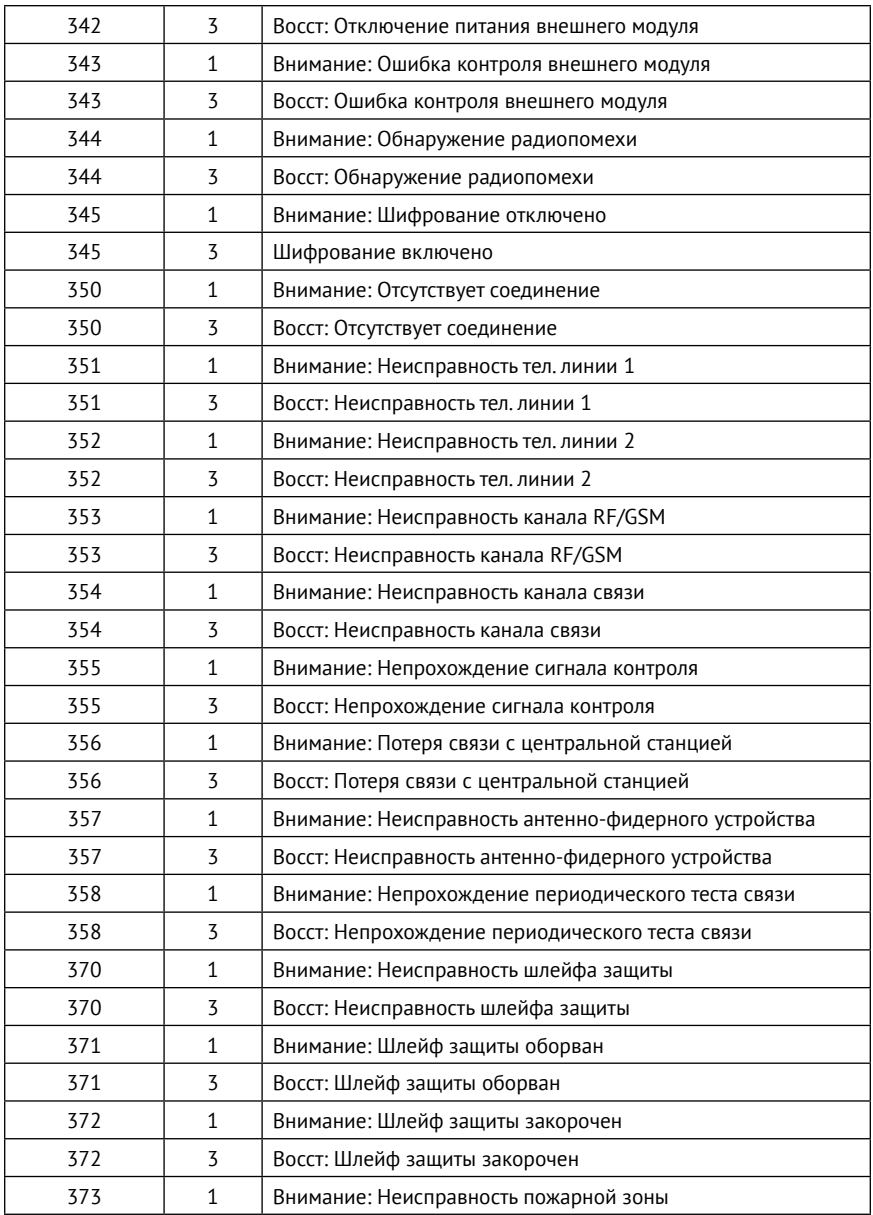

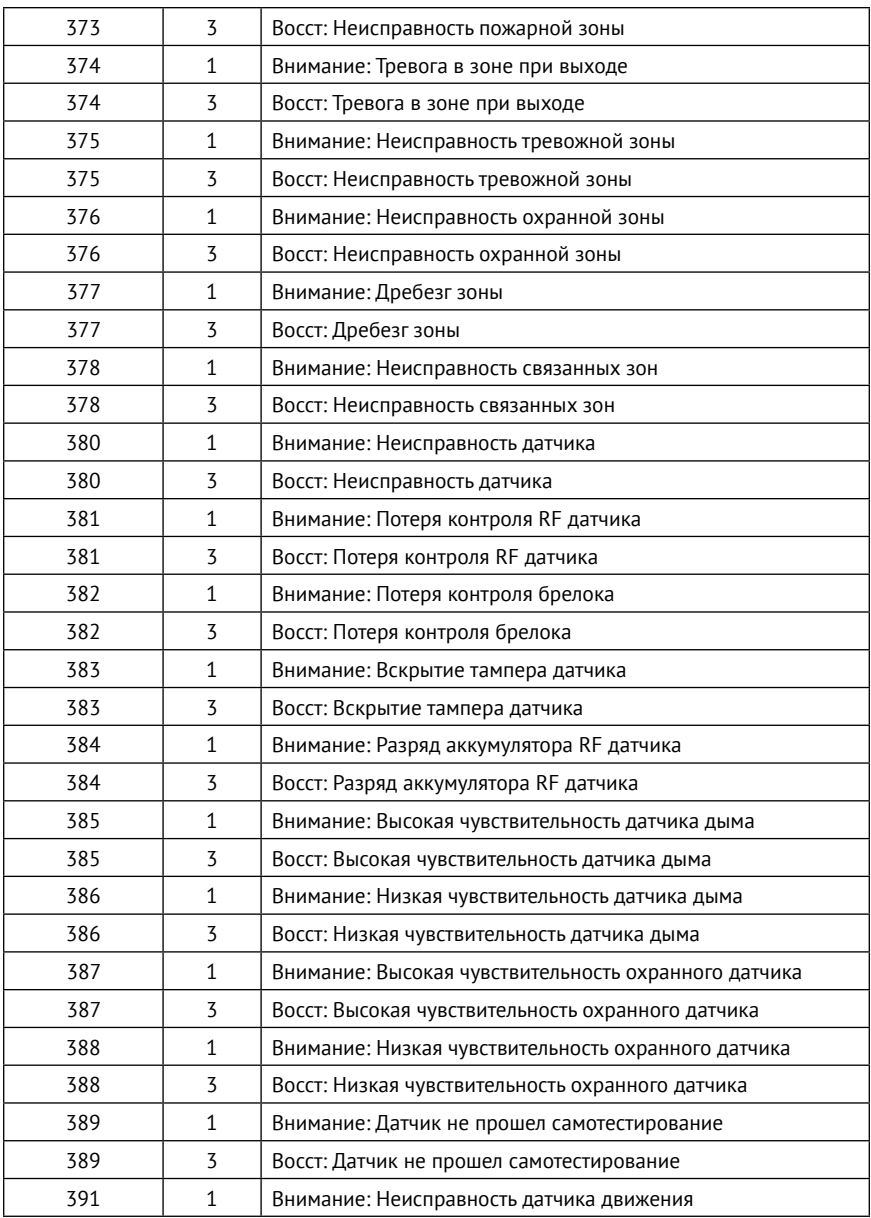

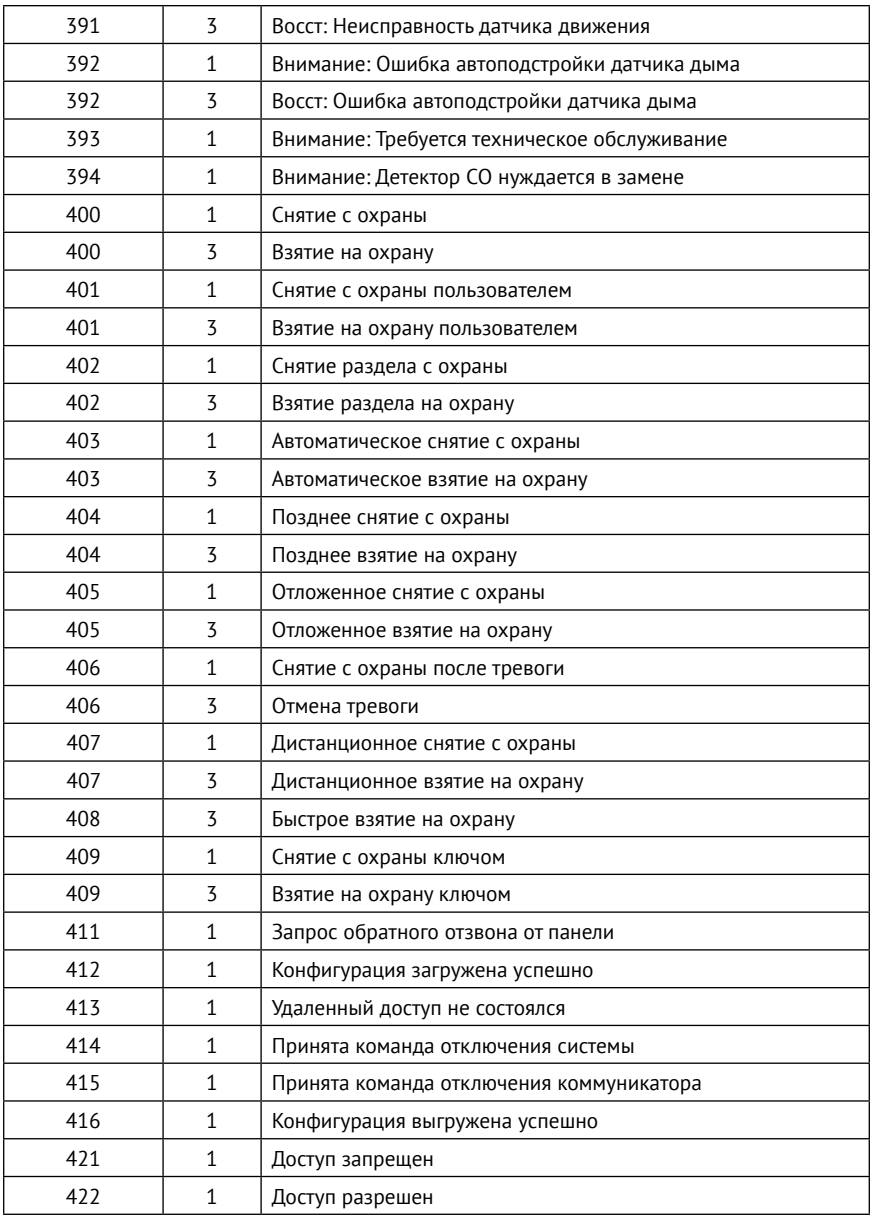

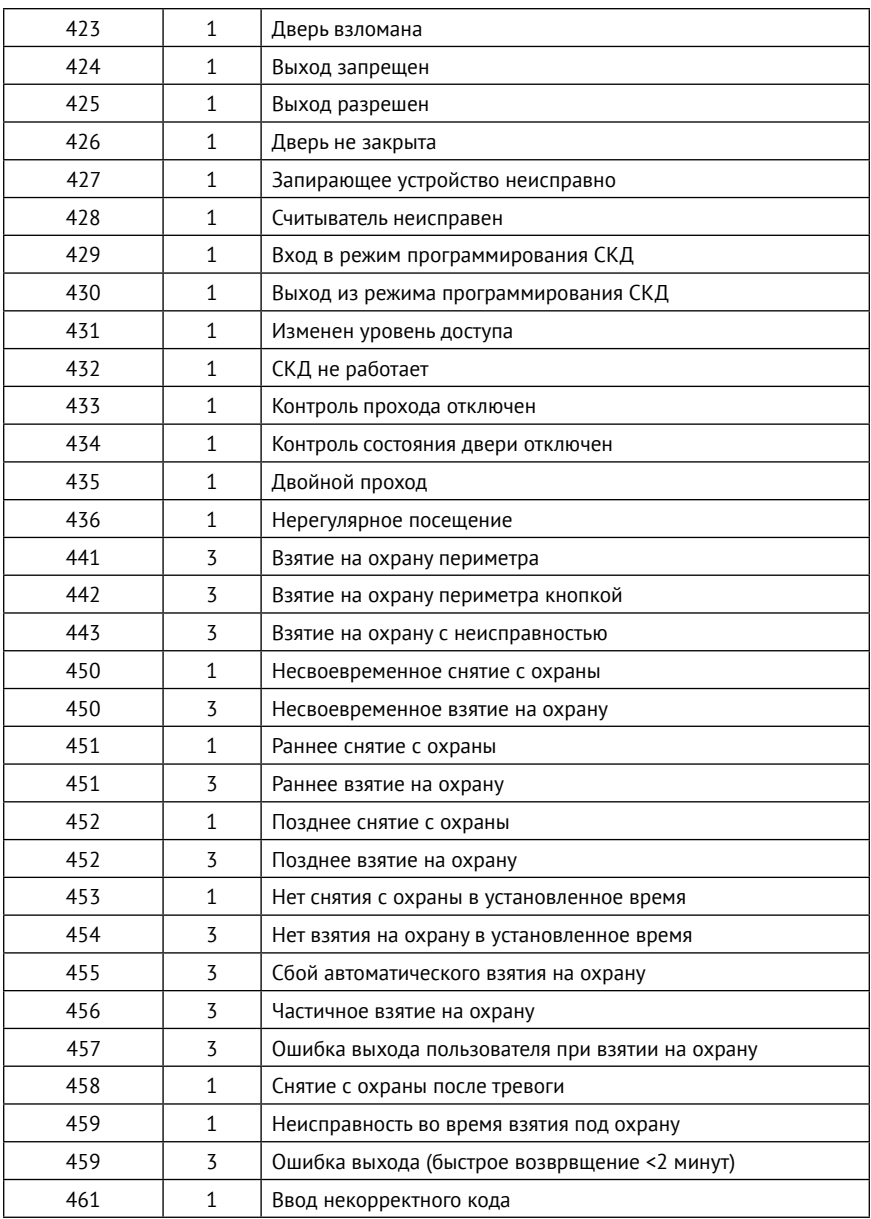

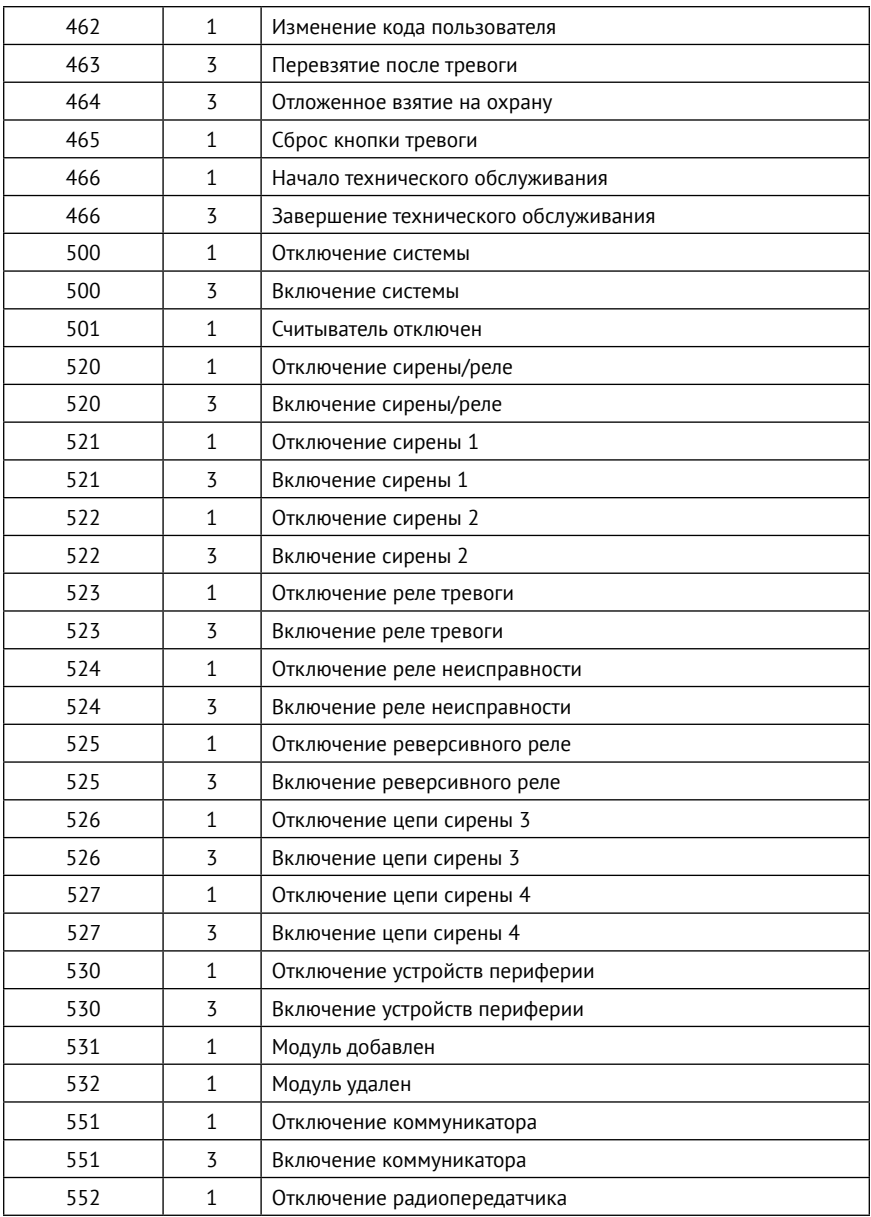

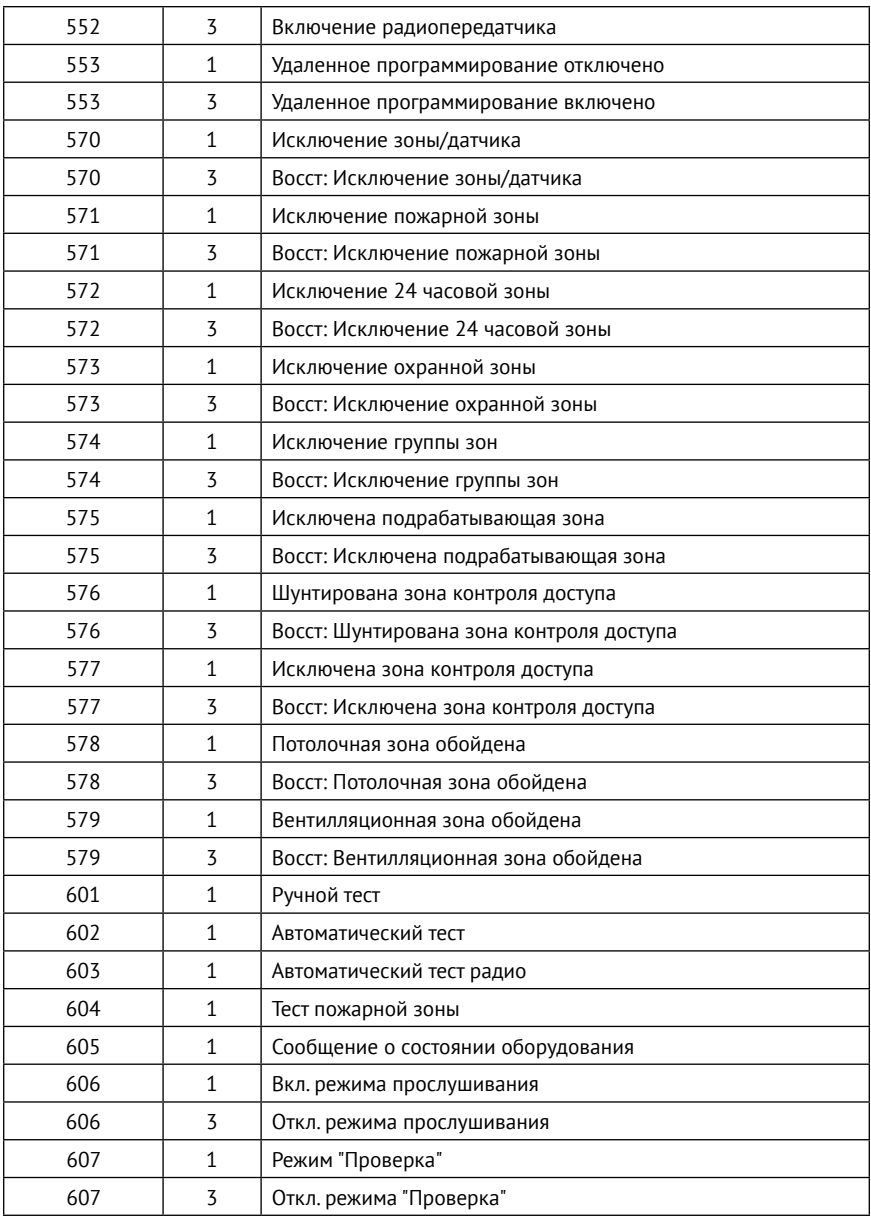

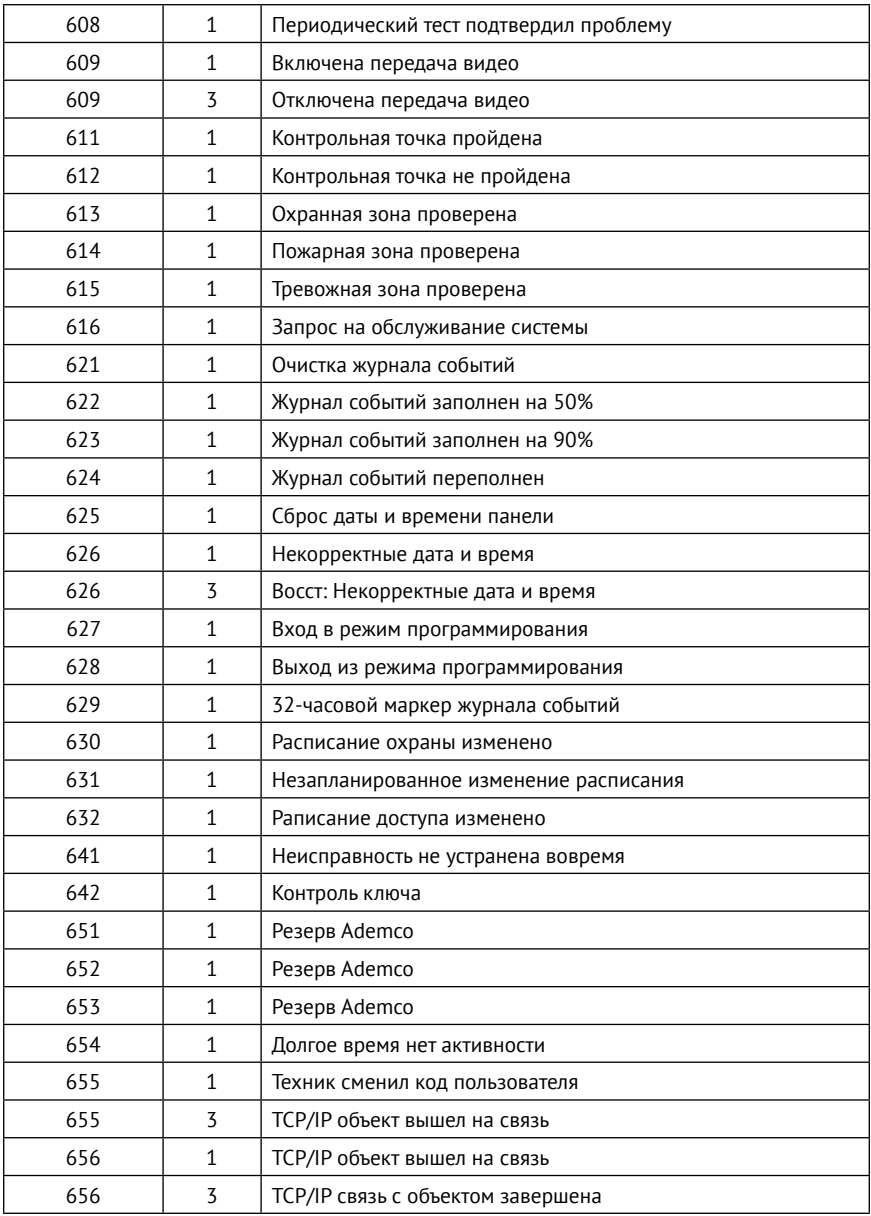

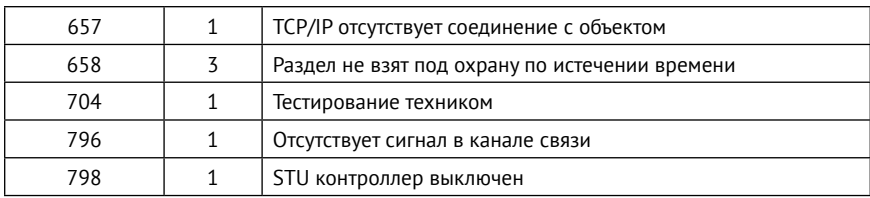

## <span id="page-191-0"></span>**Приложение 4: событие 461.1**

## Событие *461.1 — «Ввод некорректного кода»* генерируется в следующих случаях:

- при вводе неверного кода пользователя;
- при попытке использования ключа ТМ, который не был добавлен в систему;
- при неудачной попытке подключения к прибору (при вводе неверного мастер-кода).

При этом зоной кодируется следующая информация:

- *«0»* попытка подключения через USB-кабель.
- *«99»* попытка подключения по каналу CSD с номера телефона, который не указан в качестве «Инженерного номера» (см. раздел [«Инженерные номера» на странице 151\)](#page-150-0).
- *«98»* попытка подключения по LAN.
- *«96»* попытка использования недобавленного в систему ключа ТМ.
- *«33» «64»* ввод неверного кода пользователя на радиоклавиатуре 1-16.
- *«17» «32»* ввод неверного кода пользователя на проводной клавиатуре 1-16.
- *«1» «8»* попытка подключения по каналу CSD с номера телефона, который указан в качестве «Инженерного номера». Номер зоны соответствует порядковому номеру телефона (см. раздел [«Инженерные номера» на странице 151\)](#page-150-0).

## **История изменений**

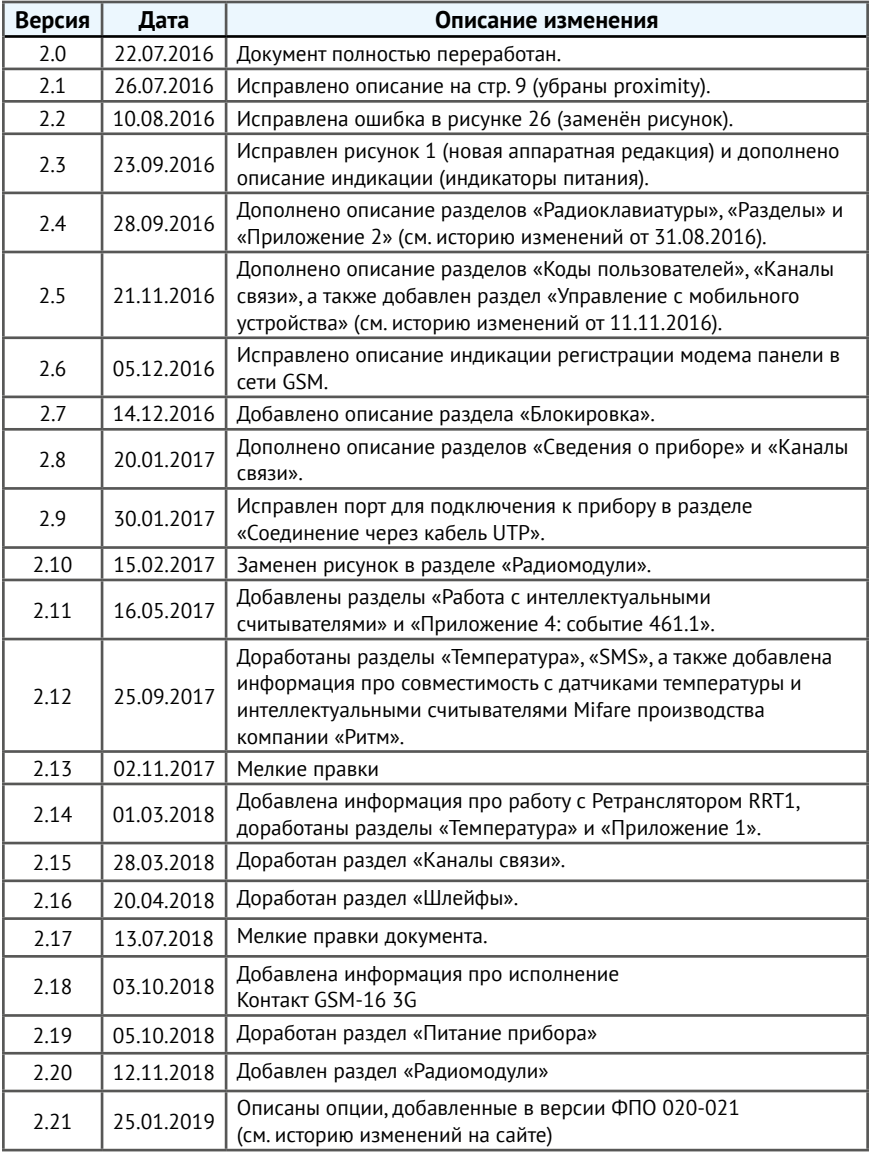

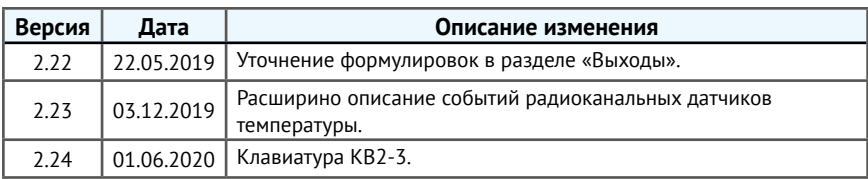